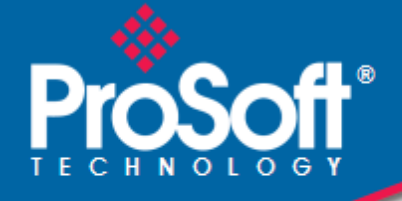

# **Where Automation Connects.**

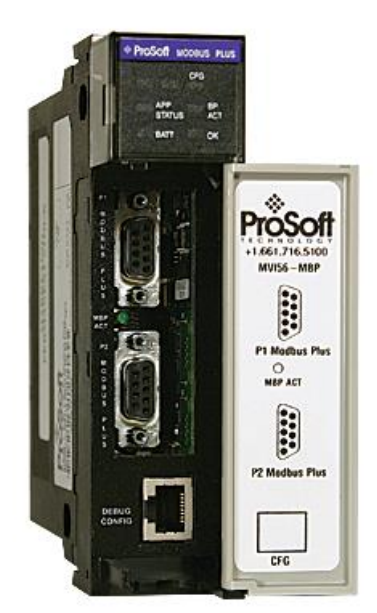

**MVI56-MBP**

**ControlLogix Platform** Modbus Plus Communication Module

June 20, 2018

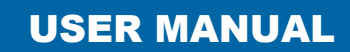

#### **Your Feedback Please**

We always want you to feel that you made the right decision to use our products. If you have suggestions, comments, compliments or complaints about our products, documentation, or support, please write or call us.

#### **How to Contact Us**

**ProSoft Technology, Inc.** +1 (661) 716-5100 +1 (661) 716-5101 (Fax) www.prosoft-technology.com support@prosoft-technology.com

MVI56-MBP User Manual Rev 1.0.0

June 20, 2018

ProSoft Technology®, is a registered copyright of ProSoft Technology, Inc. All other brand or product names are or may be trademarks of, and are used to identify products and services of, their respective owners.

In an effort to conserve paper, ProSoft Technology no longer includes printed manuals with our product shipments. User Manuals, Datasheets, Sample Ladder Files, and Configuration Files are provided at our website: http://www.prosoft-technology.com

#### **Important Installation Instructions**

Power, Input, and Output (I/O) wiring must be in accordance with Class I, Division 2 wiring methods, Article 501-4 (b) of the National Electrical Code, NFPA 70 for installation in the U.S., or as specified in Section 18-1J2 of the Canadian Electrical Code for installations in Canada, and in accordance with the authority having jurisdiction. The following warnings must be heeded:

**WARNING** - EXPLOSION HAZARD - SUBSTITUTION OF COMPONENTS MAY IMPAIR SUITABILITY FOR CLASS I, DIV. 2;

**WARNING** - EXPLOSION HAZARD - WHEN IN HAZARDOUS LOCATIONS, TURN OFF POWER BEFORE REPLACING OR WIRING MODULES

**WARNING** - EXPLOSION HAZARD - DO NOT DISCONNECT EQUIPMENT UNLESS POWER HAS BEEN SWITCHED OFF OR THE AREA IS KNOWN TO BE NON-HAZARDOUS.

**Class 2 Power**

#### **MVI (Multi Vendor Interface) Modules**

WARNING - EXPLOSION HAZARD - DO NOT DISCONNECT EQUIPMENT UNLESS POWER HAS BEEN SWITCHED OFF OR THE AREA IS KNOWN TO BE NON-HAZARDOUS. AVERTISSEMENT - RISQUE D'EXPLOSION - AVANT DE DÉCONNECTER L'ÉQUIPEMENT, COUPER LE COURANT OU S'ASSURER QUE L'EMPLACEMENT EST DÉSIGNÉ NON DANGEREUX.

### **Warnings**

#### **North America Warnings**

Power, Input, and Output (I/O) wiring must be in accordance with Class I, Division 2 wiring methods, Article 501-4 (b) of the National Electrical Code, NFPA 70 for installation in the U.S., or as specified in Section 18-1J2 of the Canadian Electrical Code for installations in Canada, and in accordance with the authority having jurisdiction. The following warnings must be heeded:

- **A** Warning Explosion Hazard Substitution of components may impair suitability for Class I, Division 2.
- **B** Warning Explosion Hazard When in hazardous locations, turn off power before replacing or rewiring modules. **C** Warning - Explosion Hazard - Do not disconnect equipment unless power has been switched off or the area is
- known to be non-hazardous.
- **D** Suitable for use in Class I, Division 2 Groups A, B, C and D Hazardous Locations or Non-Hazardous Locations.

#### **ATEX Warnings and Conditions of Safe Usage**

Power, Input, and Output (I/O) wiring must be in accordance with the authority having jurisdiction.

- **A** Warning Explosion Hazard When in hazardous locations, turn off power before replacing or wiring modules.
- **B** Warning Explosion Hazard Do not disconnect equipment unless power has been switched off or the area is known to be non-hazardous.
- **C** These products are intended to be mounted in an IP54 enclosure. The devices shall provide external means to prevent the rated voltage being exceeded by transient disturbances of more than 40%. This device must be used only with ATEX certified backplanes.
- **D** DO NOT OPEN WHEN ENERGIZED.

# **Battery Life Advisory**

The MVI46, MVI56, MVI56E, MVI69, and MVI71 modules use a rechargeable Lithium Vanadium Pentoxide battery to backup the real-time clock and CMOS. The battery should last for the life of the module. The module must be powered for approximately twenty hours before the battery becomes fully charged. After it is fully charged, the battery provides backup power for the CMOS setup and the real-time clock for approximately 21 days. When the battery is fully discharged, the module will revert to the default BIOS and clock settings.

**Note:** The battery is not user replaceable.

### **Markings**

#### **Electrical Ratings**

- Backplane Current Load: 800 mA @ 5.1 Vdc; 3 mA @ 24 Vdc
- Operating Temperature: 0°C to 60°C (32°F to 140°F)
- Storage Temperature: -40°C to 85°C (-40°F to 185°F)
- Shock: 30 g, operational; 50 g, non-operational; Vibration: 5 g from 10 Hz to 150 Hz
- Relative Humidity: 5% to 95% with no condensation
- All phase conductor sizes must be at least 1.3 mm(squared) and all earth ground conductors must be at least 4mm(squared).

#### **Label Markings**

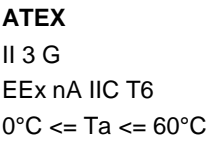

**cULus** E183151 Class I Div 2 Groups A,B,C,D T6  $-30^{\circ}$ C <= Ta <=  $60^{\circ}$ C

#### **Agency Approvals and Certifications**

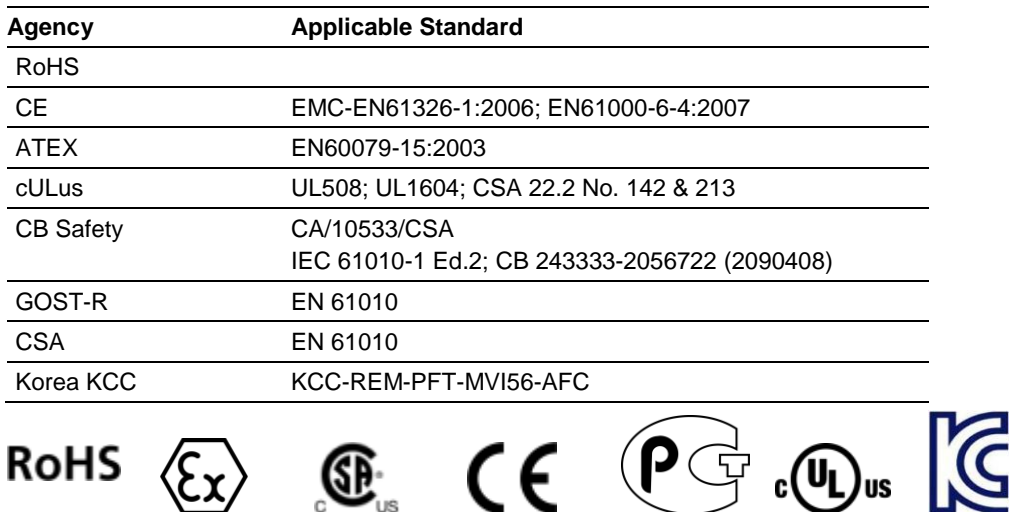

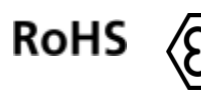

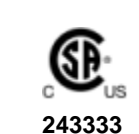

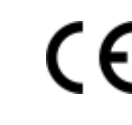

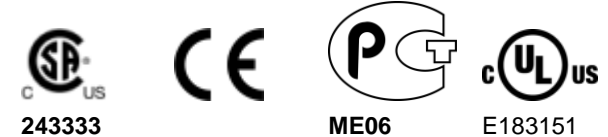

# **Contents**

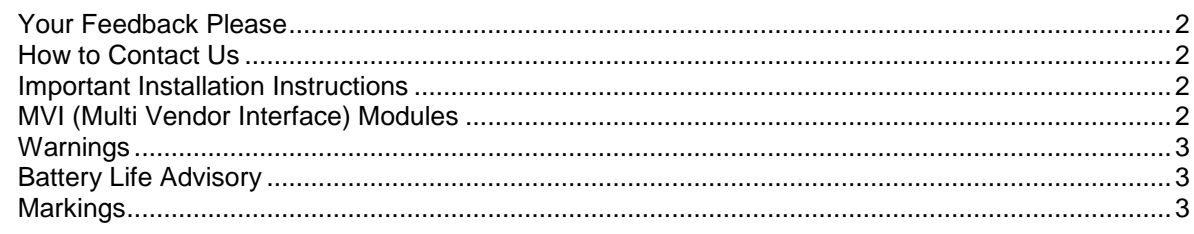

### 1 Start Here

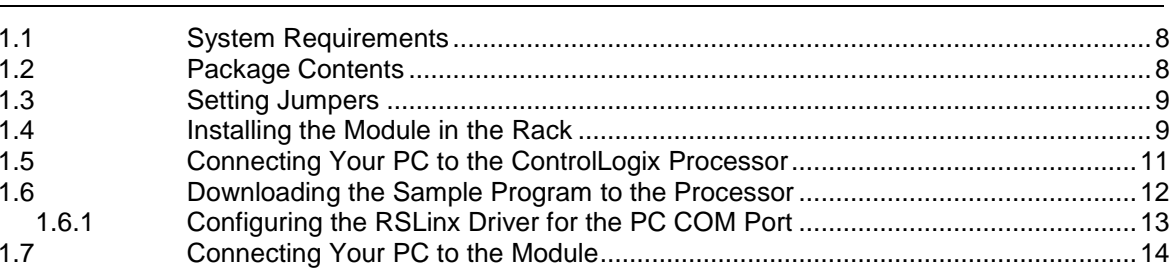

# 2 MVI56-MBP Configuration

15

 $21$ 

29

 $\overline{\mathbf{7}}$ 

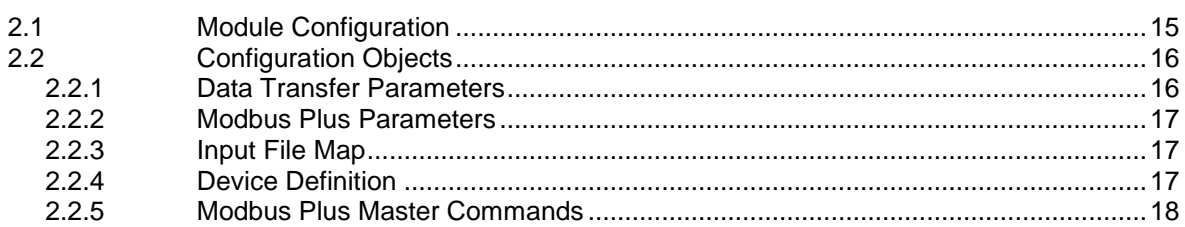

#### **Ladder Logic**  $\frac{3}{2}$

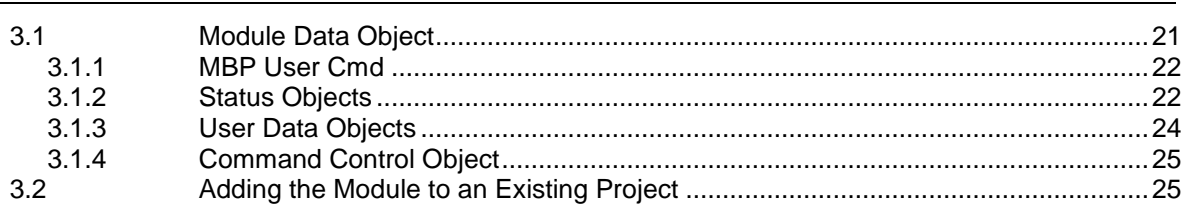

#### **Diagnostics and Troubleshooting**  $\overline{\mathbf{4}}$

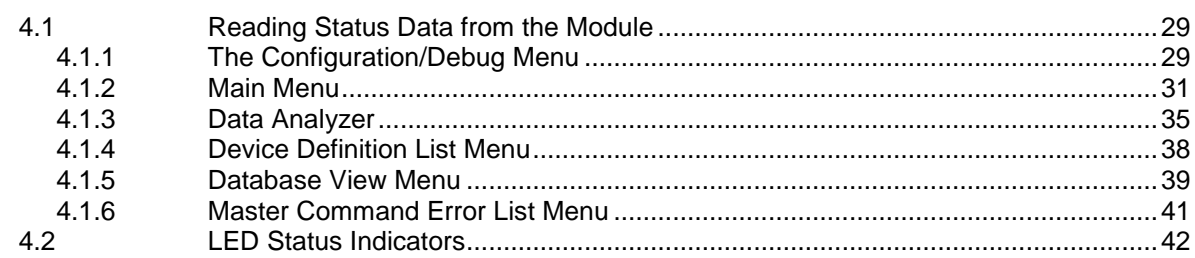

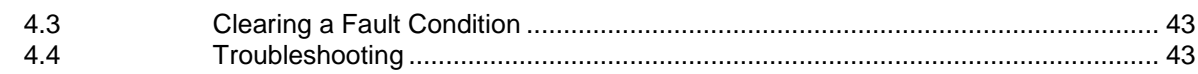

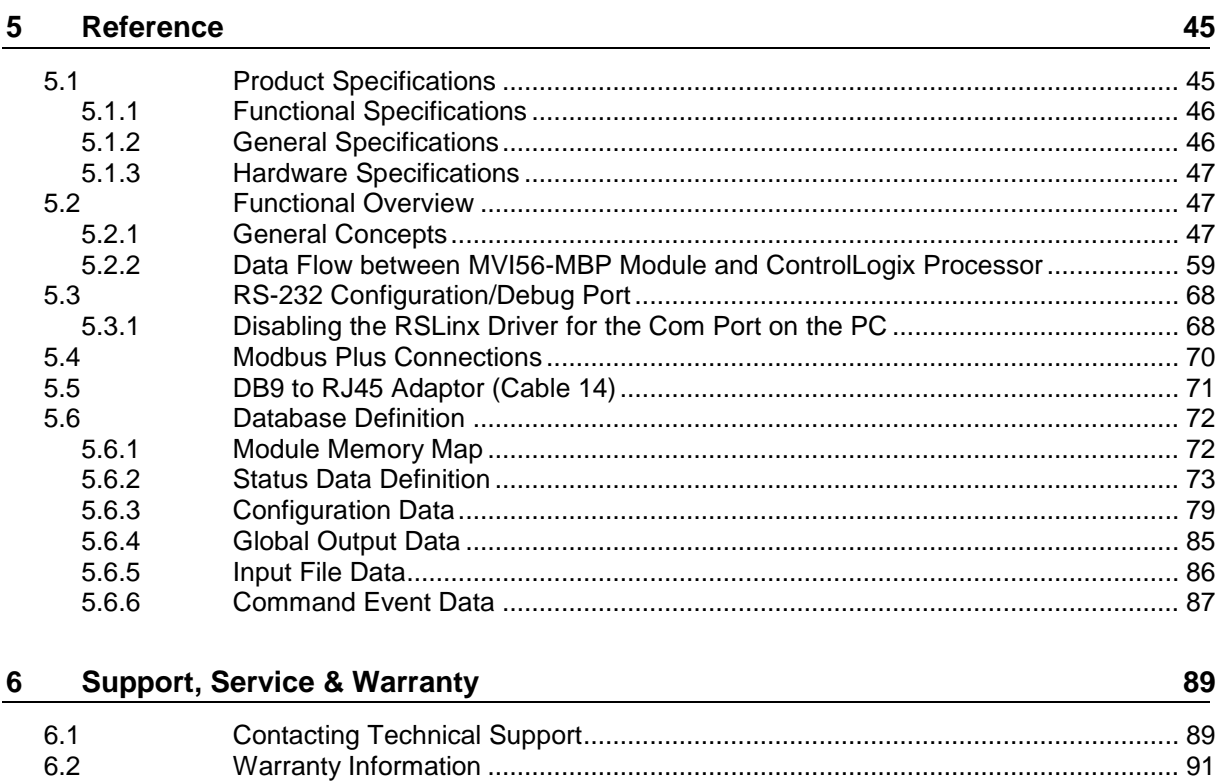

#### **Index**

93

# **1 Start Here**

## *In This Chapter*

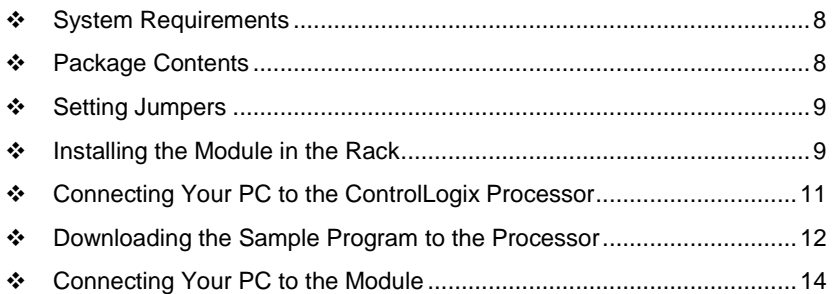

To get the most benefit from this User Manual, you should have the following skills:

- **Rockwell Automation® RSLogix™ software:** launch the program, configure ladder logic, and transfer the ladder logic to the processor
- **Microsoft Windows® :** install and launch programs, execute menu commands, navigate dialog boxes, and enter data
- **Hardware installation and wiring:** install the module, and safely connect Modbus Plus and ControlLogix devices to a power source and to the MVI56- MBP's application port(s)

## <span id="page-7-0"></span>**1.1 System Requirements**

The MVI56-MBP module requires the following minimum hardware and software components:

- Rockwell Automation ControlLogix™ processor, with compatible power supply and one free slot in the rack, for the MVI56-MBP module. The module requires 800 mA of available power.
- Rockwell Automation RSLogix 5000 programming software version 2.51 or higher
- Rockwell Automation RSLinx communication software
- Pentium<sup>®</sup> II 450 MHz minimum. Pentium III 733 MHz (or better) recommended
- Supported operating systems:
	- o Microsoft Windows 10
	- o Microsoft Windows 7 Professional (32-or 64-bit)
	- o Microsoft Windows XP Professional with Service Pack 1 or 2
	- o Microsoft Windows 2000 Professional with Service Pack 1, 2, or 3
	- o Microsoft Windows Server 2003
- 128 Mbytes of RAM minimum, 256 Mbytes of RAM recommended
- 100 Mbytes of free hard disk space (or more based on application requirements)
- 256-color VGA graphics adapter, 800 x 600 minimum resolution (True Color  $1024 \times 768$  recommended)
- ProSoft Configuration Builder, HyperTerminal or other terminal emulator program.

**Note:** You can install the module in a local or remote rack. For remote rack installation, the module requires EtherNet/IP or ControlNet communication with the processor.

# **1.2 Package Contents**

The following components are included with your MVI56-MBP module, and are all required for installation and configuration.

**Important:** Before beginning the installation, please verify that all of the following items are present.

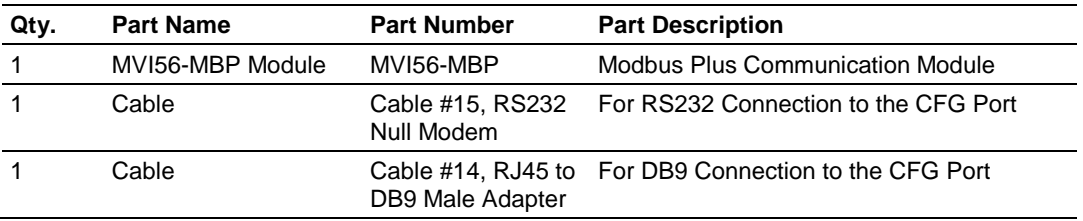

# <span id="page-8-0"></span>**1.3 Setting Jumpers**

The following illustration shows the MVI56-MBP jumper configuration:

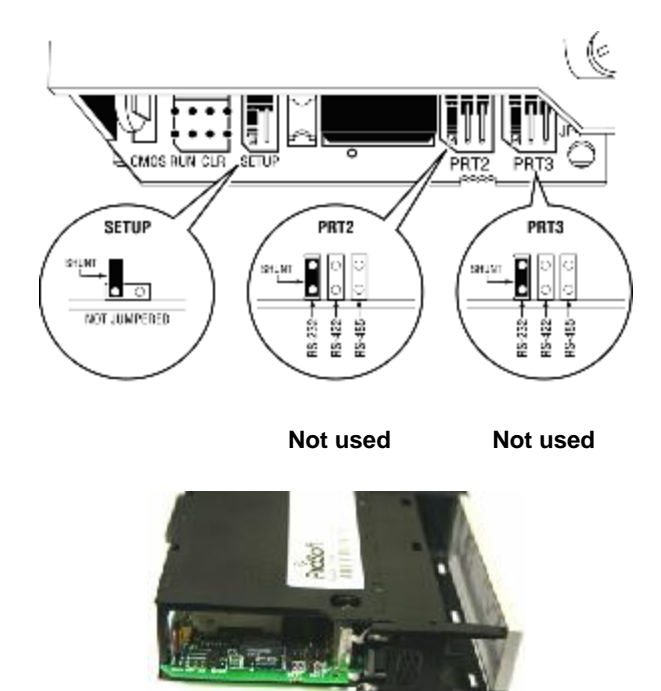

Do not change the position of the Setup jumper unless instructed to do so by ProSoft Technical Support.

# **1.4 Installing the Module in the Rack**

If you have not already installed and configured your ControlLogix processor and power supply, please do so before installing the MVI56-MBP module. Refer to your Rockwell Automation product documentation for installation instructions.

**Warning:** You must follow all safety instructions when installing this or any other electronic devices. Failure to follow safety procedures could result in damage to hardware or data, or even serious injury or death to personnel. Refer to the documentation for each device you plan to connect to verify that suitable safety procedures are in place before installing or servicing the device.

After you have checked the placement of the jumpers, insert MVI56-MBP into the ControlLogix chassis. Use the same technique recommended by Rockwell Automation to remove and install ControlLogix modules.

**Warning:** When you insert or remove the module while backplane power is on, an electrical arc can occur. This could cause an explosion in hazardous location installations. Verify that power is removed or the area is non-hazardous before proceeding. Repeated electrical arcing causes excessive wear to contacts on both the module and its mating connector. Worn contacts may create electrical resistance that can affect module operation.

- **1** Turn power OFF.
- **2** Align the module with the top and bottom guides, and slide it into the rack until the module is firmly against the backplane connector.

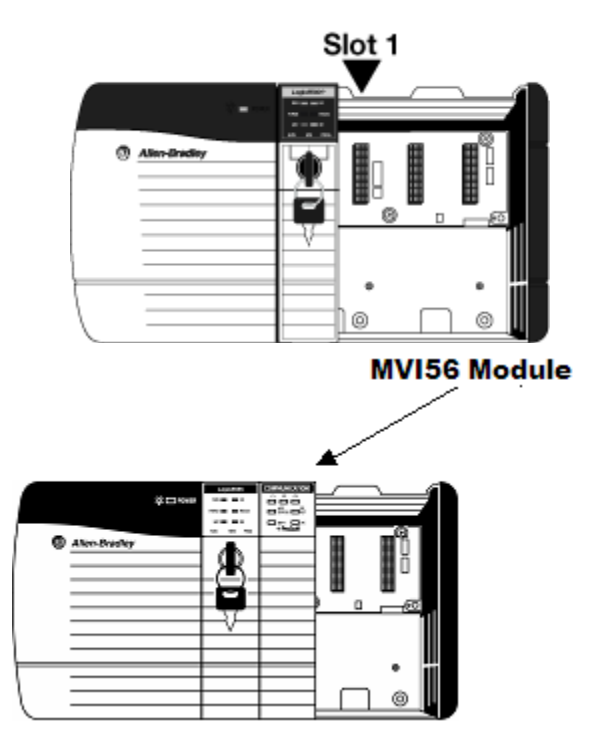

- **3** With a firm but steady push, snap the module into place.
- **4** Check that the holding clips on the top and bottom of the module are securely in the locking holes of the rack.
- **5** Make a note of the slot location. You must identify the slot in which the module is installed in order for the sample program to work correctly. Slot numbers are identified on the green circuit board (backplane) of the ControlLogix rack.
- **6** Turn power ON.

**Note:** If you insert the module improperly, the system may stop working, or may behave unpredictably.

# <span id="page-10-0"></span>**1.5 Connecting Your PC to the ControlLogix Processor**

There are several ways to establish communication between your PC and the ControlLogix processor. The following steps show how to establish communication through the serial interface.

**Note:** It is not mandatory that you use the processor's serial interface. You may access the processor through any network interface is available on your system. Refer to your Rockwell Automation documentation for information on other connection methods.

**1** Connect the right-angle connector end of the cable to your controller at the communications port.

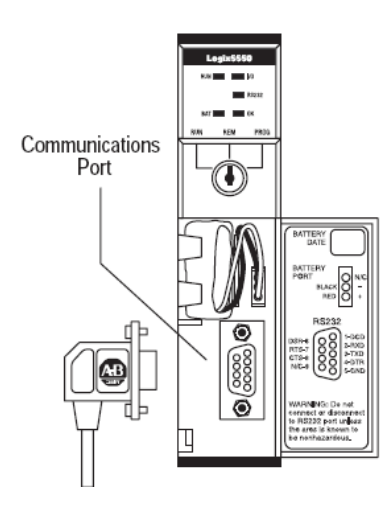

**2** Connect the straight connector end of the cable to the serial port on your computer.

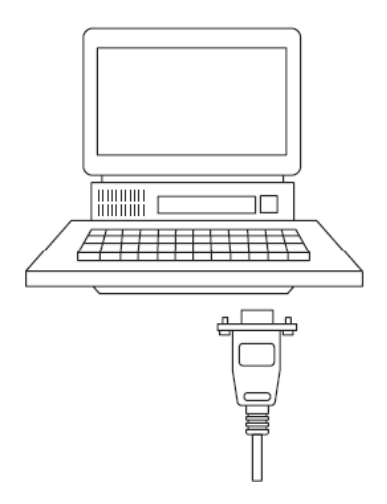

# <span id="page-11-0"></span>**1.6 Downloading the Sample Program to the Processor**

**Note:** The key switch on the front of the ControlLogix processor must be in the REM or PROG position.

- **1** If you are not already online with the processor, in RSLogix 5000 open the *Communications* menu, and then choose **DOWNLOAD**. RSLogix 5000 will establish communication with the processor. You do not have to download through the processor's serial port, as shown here. You may download through any available network connection.
- **2** When communication is established, RSLogix 5000 will open a confirmation dialog box. Click the **DOWNLOAD** button to transfer the sample program to the processor.

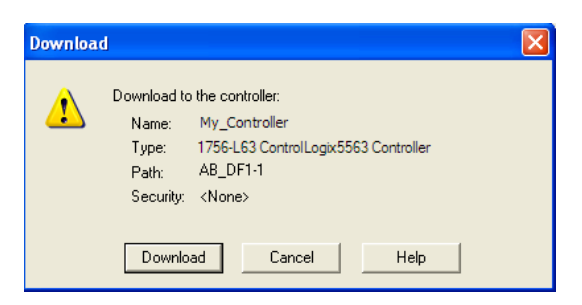

- **3** RSLogix 5000 will compile the program and transfer it to the processor. This process may take a few minutes.
- **4** When the download is complete, RSLogix 5000 will open another confirmation dialog box. If the key switch is in the REM position, click **OK** to switch the processor from PROGRAM mode to RUN mode.

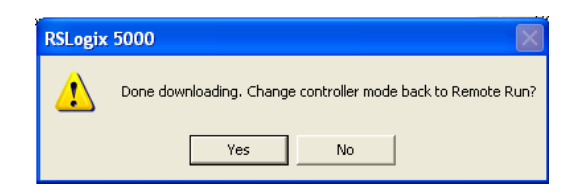

**Note:** If you receive an error message during these steps, refer to your RSLogix documentation to interpret and correct the error.

# *1.6.1 Configuring the RSLinx Driver for the PC COM Port*

When trying to connect serially, if RSLogix is unable to establish communication with the processor, follow these steps.

- **1** Open *RSLinx***.**
- **2** Open the **COMMUNICATIONS** menu, and click **CONFIGURE DRIVERS**.

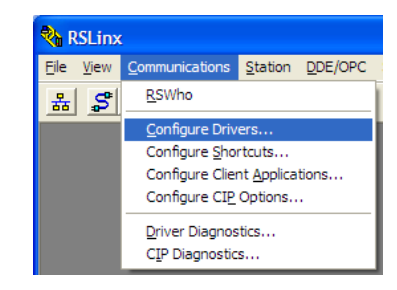

This action opens the *Configure Drivers* dialog box.

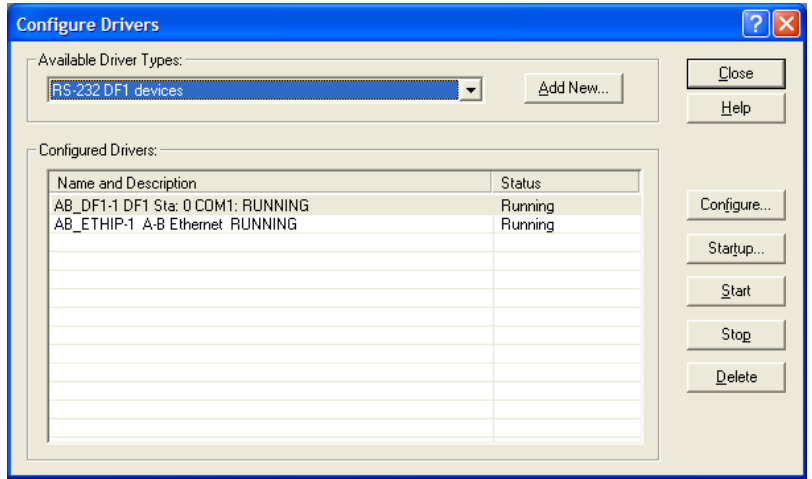

**Note:** If the list of configured drivers is blank, you must first choose and configure a driver from the *Available Driver Types* list. The recommended driver type to choose for serial communication with the processor is *RS-232 DF1 Devices*.

<span id="page-13-0"></span>**3** Click to select the driver, and then click **CONFIGURE**. This action opens the *Configure RS-232 DF1 Devices* dialog box.

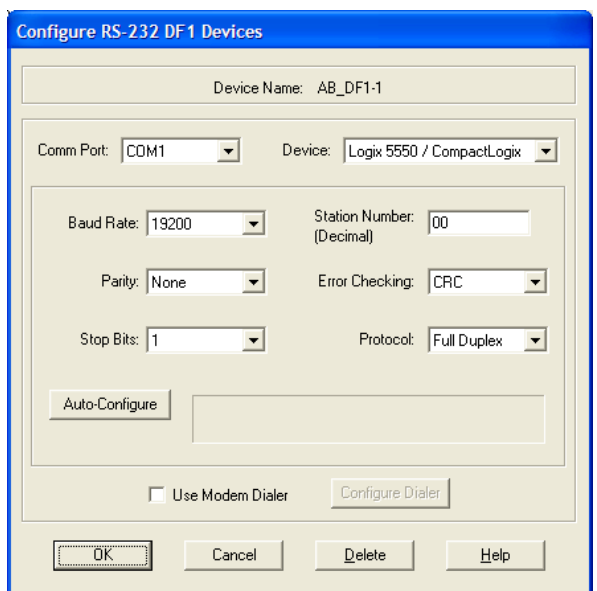

- **4** Click the **AUTO-CONFIGURE** button*.* RSLinx will attempt to configure your serial port to work with the selected driver.
- **5** When you see the message *Auto Configuration Successful*, click the **OK** button to dismiss the dialog box.

**Note:** If the auto-configuration procedure fails, verify that the cables are connected correctly between the processor and the serial port on your computer, and then try again. If you are still unable to auto-configure the port, refer to your RSLinx documentation for further troubleshooting steps.

### **1.7 Connecting Your PC to the Module**

With the module securely mounted, connect your PC to the Configuration/Debug port using the RJ45-DB-9 Serial Adapter Cable and the Null Modem Cable included in the package with the MVI56-MBP module.

- **1** Connect the RJ45-DB-9 Serial Adapter Cable to the Null Modem Cable.
- **2** Insert the RJ45 cable connector from the RJ45-DB-9 cable into the Configuration/Debug port of the module.
- **3** Attach the other end to the serial port on your PC.

# <span id="page-14-0"></span>**2 MVI56-MBP Configuration**

#### *In This Chapter*

- [Module Configuration](#page-14-0) ...........................................................................[.15](#page-14-0)
- [Configuration Objects.](#page-15-0)..........................................................................[.16](#page-15-0)

## **2.1 Module Configuration**

In order for the MVI56-MBP module to function in any of its possible modes, a minimum amount of configuration data must be transferred to the module. The following table describes the configuration data that the module will require, depending on the operating modes to be supported.

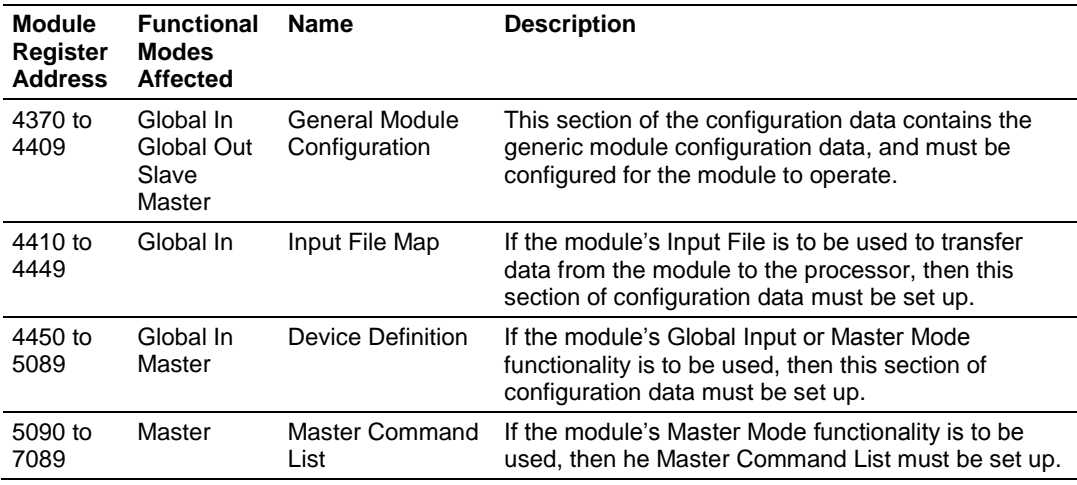

**Important Note:** The module will not function correctly until the Module Configuration Data is received from the processor with at least the Local Modbus Plus Node Address set to a valid value.

The MVI56-MBP module must be configured at least once when the card is first powered, and any time thereafter when the parameters must be changed.

# <span id="page-15-0"></span>**2.2 Configuration Objects**

Configuration of the module is performed by filling in the values in the module object defined in the Controller Tags Edit Tags dialog box. Each parameter required by the module has a defined location in the object. The tables and discussions below describe the parameters set in dialog box. You can view these tables by opening the data type under the User Defined Data Type option in the Controller Organization list.

# *2.2.1 Data Transfer Parameters*

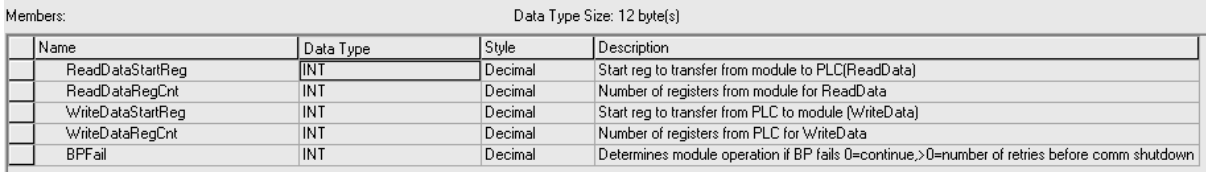

This object defines the parameters for data movement between the module and the processor. Values entered determine the ladder logic and data size required in the application. The ReadData and WriteData arrays must be sized to or larger than the count values entered. The ladder logic must process the number of blocks of data to be transferred. The number of blocks is computed as follows:

 $BlockCnt = INT(RegCnt/200) + if(MOD(RegCnt, 200), 1,0)$ 

If the register count is evenly divisible by 200, the number of blocks is easy to compute and the ladder is much simpler to write. If the number is not evenly divisible by 200, special handling of the last block of data must developed, as it must transfer fewer than 200 words. **It is recommended that the count values always be set to values evenly divisible by 200.**

The BPFail parameter determines if the module should continue communicating on the Modbus Plus network when the backplane transfer operation fails. A value of zero indicates that the module should continue communicating when the backplane is not operational. If the value is greater than zero, the backplane will be retried the entered number of times before a failure will be reported and communication will cease on the Modbus Plus network. When backplane communication is restored, the module will start communicating on the network. For example, if you enter a value of 10 for the parameter, the module will stop all Modbus Plus communications if 10 successive backplane errors are recognized. When a successful transfer is recognized, the module will resume communications on the network.

# *2.2.2 Modbus Plus Parameters*

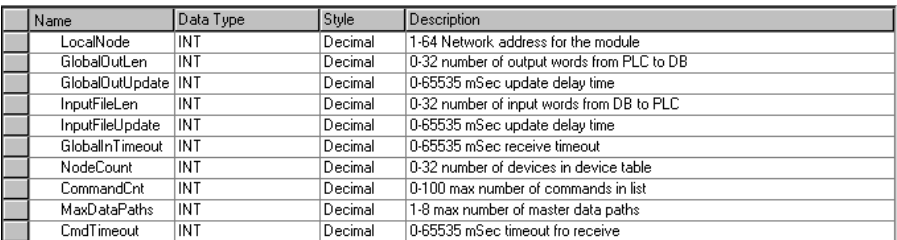

This object defines the parameters for the operation of the Modbus Plus communication driver in the module.

## *2.2.3 Input File Map*

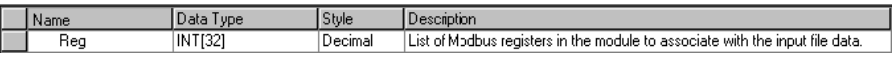

This object defines the list of registers in the module's internal database to be associated with the input image transferred from the module to the processor. The number of entries processed in the list is determined by the **InputFileLen** parameter in the **MBPConfig** object. Each position in the **Reg** array corresponds to the associated word in the input image and contains a register value valid for the module. Refer to the MVI56-MBP database layout chart in **Database Definition**.

# *2.2.4 Device Definition*

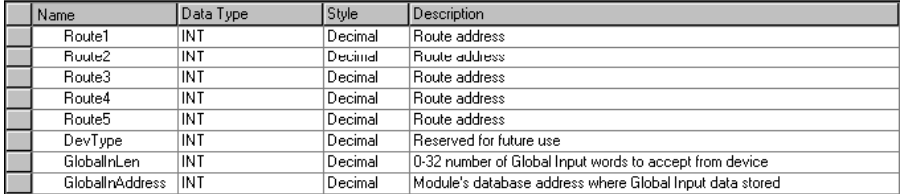

This object defines the parameters for each node to be considered on the network by the module. The route address entered in the Route1 to Route5 parameters correspond to the route a message must take to reach its final destination. These values will be entered directly into the Modbus Plus route portion of each message to the device. The route list will be processed until a value of zero is reached in the list. For example, to reach node 7 on the local segment, enter a value of 7 for Route1 and 0 for Route2 to Route5.

The **GlobalInLen** parameter defines how many words of global input data the module will be expecting from the device. If less data is returned than expected, an error code is returned for the device in the status table and the data is rejected. If more data is received than expected, the first **GlobalInLen** words will be accepted and no error condition will be reported.

The **GlobalInAddress** parameter defines the location in the module's internal database where the input data will be placed. Valid entry for this parameter is 0 to 3999.

An array of these objects is defined in the **MBPlusModuleDef** object to hold multiple device definitions for the module. The index of each device in the array is used in the master port command definitions to define the destination for the command. Therefore, a device definition should exist for each node on the network to receive global input data from and to interact with using the command list.

## *2.2.5 Modbus Plus Master Commands*

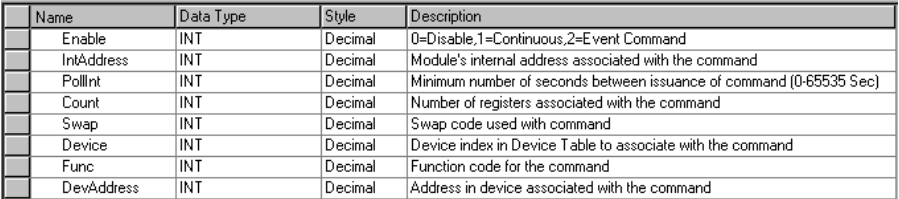

This object defines the parameters for each command in the master command list. The **MBPlusModuleDef** object contains an array of these objects that define the complete list. The parameter, **CommandCnt**, in the **MBPConfig** object determines the number of elements in the array to process. The definition of each parameter required for each command is given below:

**Enable**: This parameter is used define if the command will be executed or will be disregarded. The following values are valid: 0=Disables the command and it will not execute; 1=The command will be considered for execution each scan of the command list and will be controlled by the **PollInt** parameter; and 2=The command will only execute if the event control bit for the command is set.

**IntAddress**: This parameter specifies the starting internal register address to be associated with the command. Valid entry for this parameter is 0 to 3999.

**PollInt**: This parameter defines the minimum number of seconds to wait between the execution of continuous commands (Enable=1). This poll interval command can be used to lighten the communications load on a busy network. Valid entry for this parameter is 0 to 65535.

**Count**: This parameter defines the number of registers to be considered by the command. Valid entry for this parameter is 1 to 100.

**Swap**: This parameter is used to swap the bytes in the data read or written by the command. The codes used are as follows:

- $0 = No$  swapping
- $\bullet$  1 = Swap words
- $\bullet$  2 = Swap words and bytes
- $\bullet$  3 = Swap bytes

**Device**: This parameter associates the command with a device defined in the device definition table **(Device[ ]** in the **MBPlusModuleDef** object). The index defined in this parameter sets the route path defined for the device in the Modbus Plus message.

**Func**: This parameter specifies the function to be performed by the command. Valid entries are 3= Read register data from a node and 16= Write register data to a node.

**DevAddress**: This parameter defines the starting address in the device being considered by the command. Values entered in this field are dependent on the node's database definition. Refer to the specific manufacture's database definition for the device to determine the location of the data to be interfaced.

# <span id="page-20-0"></span>**3 Ladder Logic**

### *In This Chapter*

- [Module Data Object.](#page-20-0).............................................................................[.21](#page-20-0)
- [Adding the Module to an Existing Project.](#page-24-0)............................................[.25](#page-24-0)

Ladder logic is required for the MVI56-MBP module to operate. Tasks that must be handled by the ladder logic are module data transfer, special block handling, and status data receipt. Additionally, a power-up handler may be needed to handle the initialization of the module's data and to clear any processor fault conditions.

The sample ladder logic is extensively commented, to provide information on the purpose and function of each rung. For most applications, the sample ladder will work without modification.

# **3.1 Module Data Object**

All data related to the MVI56-MBP is stored in a user defined data type. An instance of the data type is required before the module can be used. This is done by declaring a variable of the data type in the Controller Tags Edit Tags dialog box. The following table describes the structure of this object.

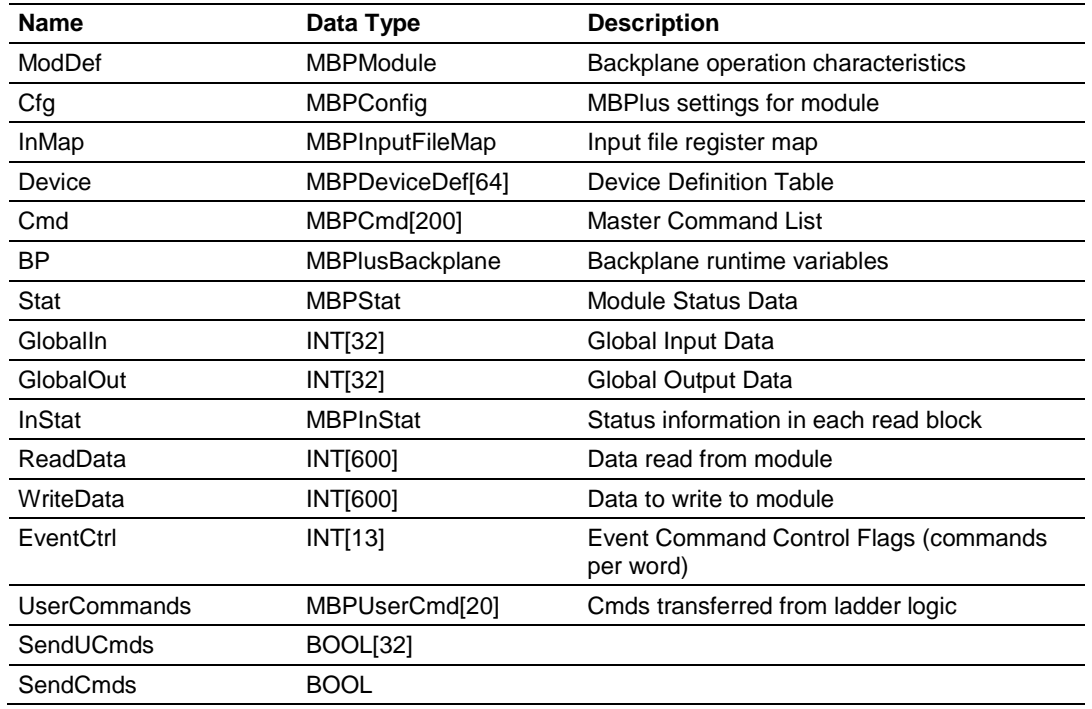

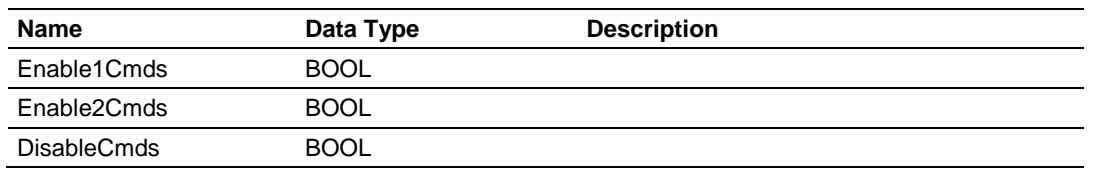

The Module Data object contains objects that define the configuration, user data, status and command control data related to the module. Each of these object types is discussed in the following sections of the document.

# *3.1.1 MBP User Cmd*

This object sends Modbus Plus commands directly from ladder logic to the MVI56-MBP.

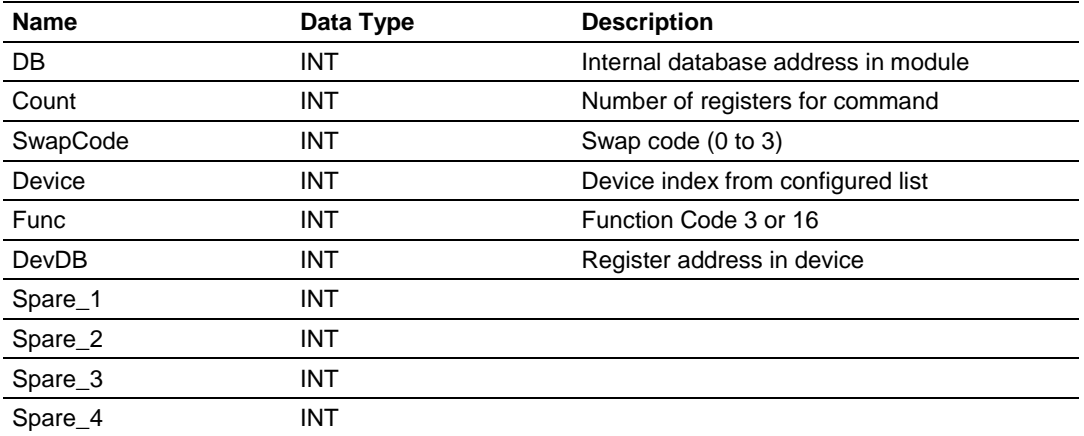

# *3.1.2 Status Objects*

These objects store the status of the module. The **MBPInStat** object shown below is updated each time a read block is received by the processor. Use this data to monitor the state of the module at a "real-time rate".

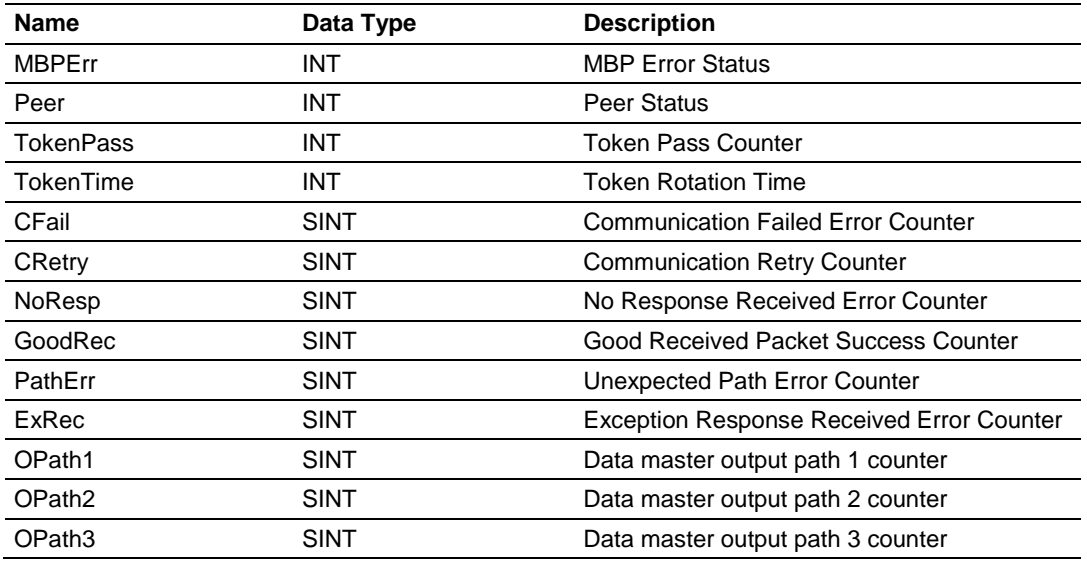

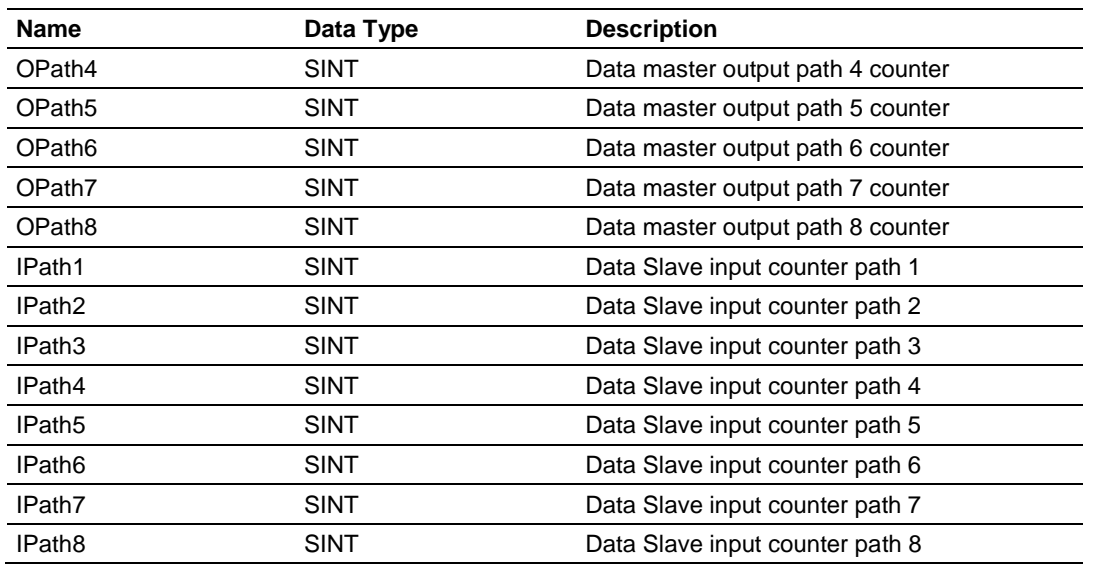

In addition to the **MBPInStat** data, the module provides more detailed and complete status information in the **MBPStat** object. The following table describes the structure of the object. Refer to Database Definition (page [71\)](#page-70-0) for a complete listing of the data stored in this object.

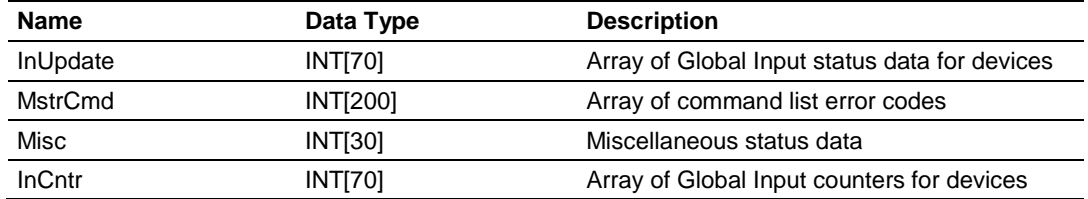

# *3.1.3 User Data Objects*

These objects hold data to be transferred between the processor and the MVI56- MBP module. The first set of user data is the global input and output data.

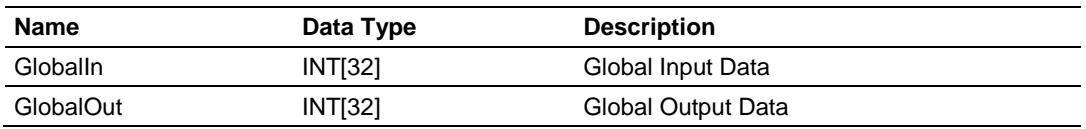

The global input data (**GlobalIn**) is transferred to the processor each time a new data read block is received. This data area is used for data that requires the highest update frequency for use in the ladder logic. Data placed in the input file image is determined by the values entered into the **InMap** data object (**MBPInputFileMap** object).

The global output data (**GlobalOut**) is transferred from the module to other nodes on the network each time it generates a Put Global Output command. This data is set in the ladder logic by the user and is transferred from the process to the module each time a new write block is constructed and sent to the module. This data area is used for data that requires the highest update frequency on the Modbus Plus Network.

The second set of user data is the read and write data transferred between the processor and the module as "pages" of data up to 200 words long.

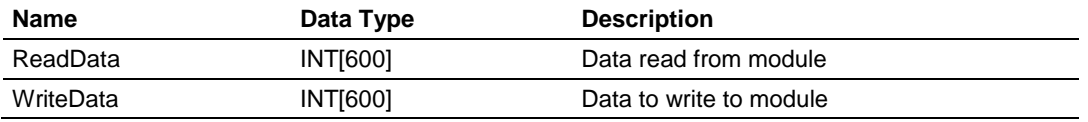

The read data (**ReadData**) is an array set to match the value entered in the **ReadRegCnt** parameter of the **MBPModule** object. For ease of use, this array should be dimensioned as even increment of 200 words. This data is paged up to 200 words at a time from the module to the processor. The ReadData task places the data received into the proper position in the read data array. Use this data for status and control in the ladder logic of the processor.

The write data (**WriteData**) is an array set to match the value entered in the **WriteRegCnt** parameter of the **MBPModule** object. For ease of use, this array should be dimensioned as even increment of 200 words. This data is paged up to 200 words at a time from the processor to the module. The WriteData task places the write data into the output image for transfer to the module. This data is passed from the processor to the module for status and control information for use in other nodes on the network.

# <span id="page-24-0"></span>*3.1.4 Command Control Object*

This object contains the current states of the event command control bits. Each command in the command list has an associated event bit in this object. These bits can be controlled by ladder logic to cause the module to issue a master port command on the Modbus Plus network. These bits are located in the **EventCtrl** member of the **MBPlusModuleDef** data type and should be displayed as shown below in the Controller Tags Edit Tags dialog box.

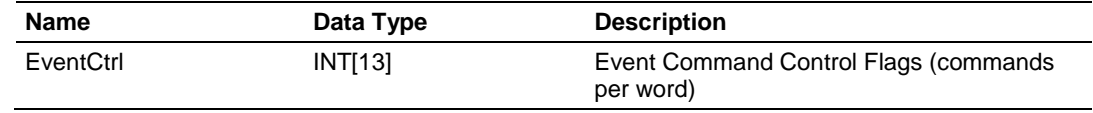

Event command control bits apply only to commands that have a value of two for their **Enable** parameter in the master command list.

# **3.2 Adding the Module to an Existing Project**

**1** In the *Controller Organizer* window, right-click **I/O CONFIGURATION** or the controller backplane and then choose **NEW MODULE...**

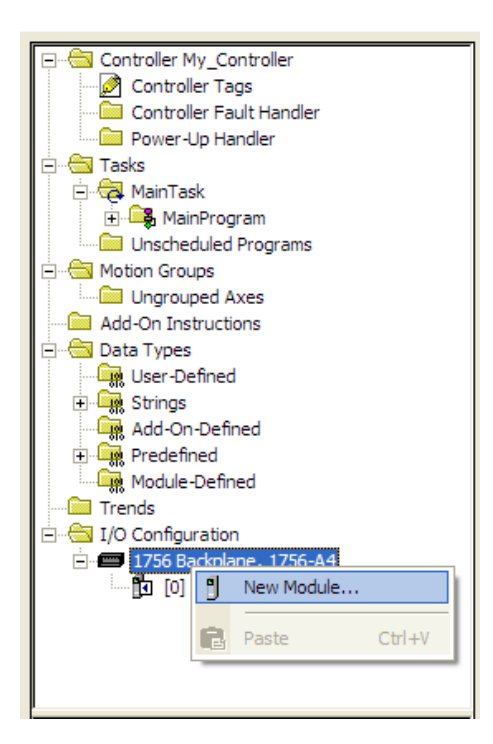

This action opens the *Select Module* dialog box:

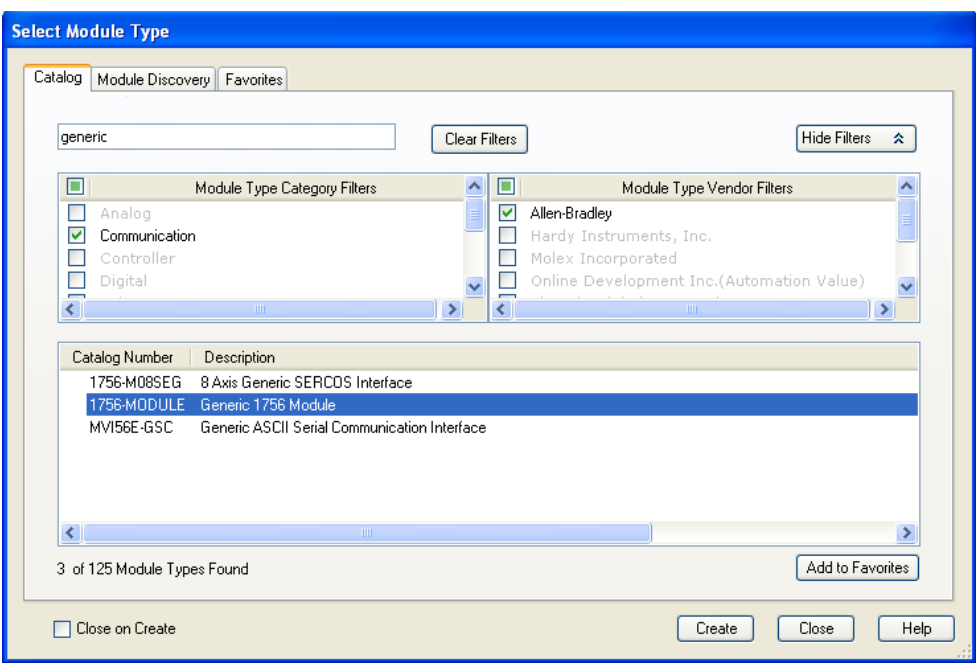

- **2** Select the **1756-MODULE (GENERIC 1756 MODULE)** from the list and click **OK**. This action opens the *New Module* dialog box.
- **3** Enter the *Name, Description* and *Slot* options for your application. You must select the *Comm Format* as **DATA - INT** in the dialog box, otherwise the module will not communicate. Click **OK** to continue.

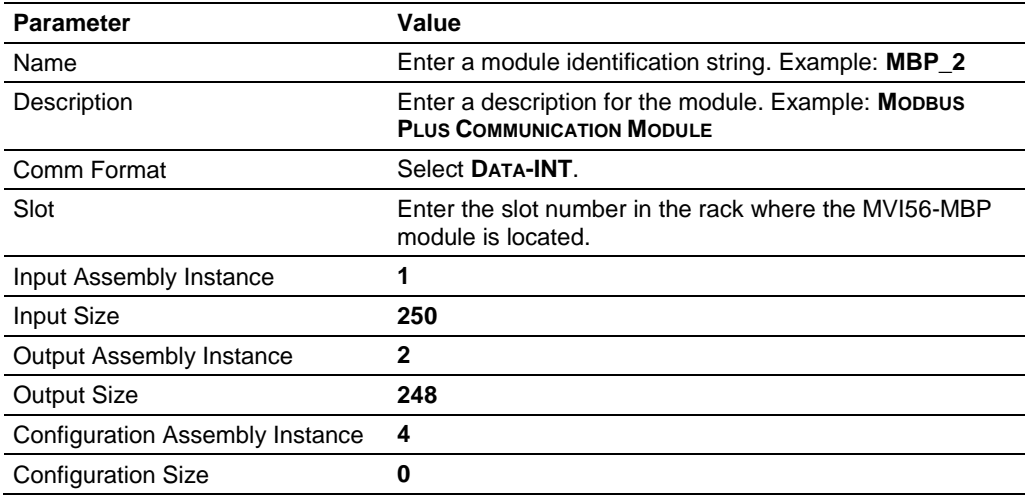

**4** Select the *Requested Packet Interval* value for scanning the I/O on the module. This value represents the minimum frequency that the module will handle scheduled events. This value should not be set to less than **1** millisecond. The default value is **5** milliseconds. Values between **1** and **10** milliseconds should work with most applications.

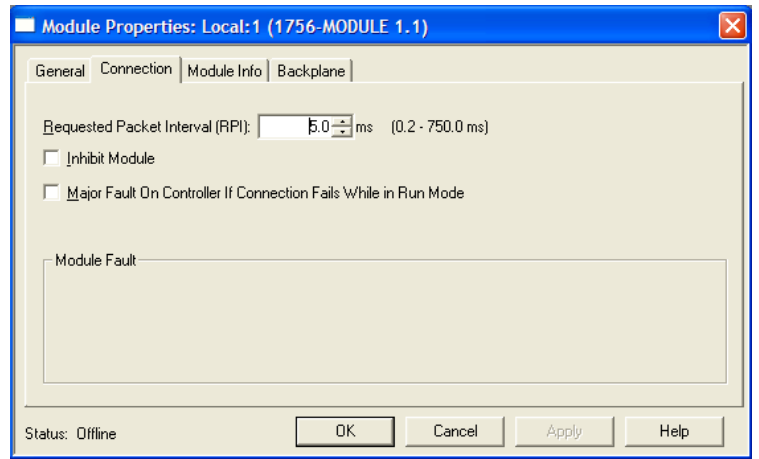

**5** Save the module. Click **OK** to dismiss the dialog box. The *Controller Organizer* window now displays the module's presence.

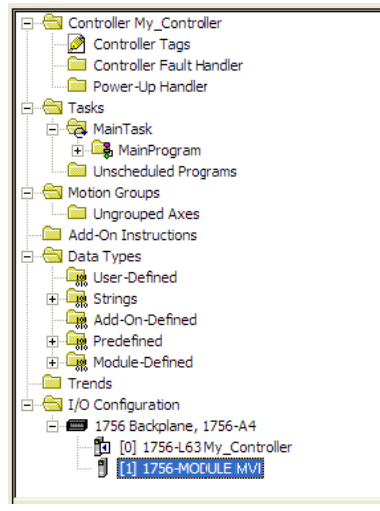

- **6** Copy the *User-Defined Data Types* from the sample program into your existing RSLogix 5000 project.
- **7** Copy the *Controller Tags* from the sample program into your project.
- **8** Copy the *Ladder Rungs* from the sample program into your project.

# <span id="page-28-0"></span>**4 Diagnostics and Troubleshooting**

#### *In This Chapter*

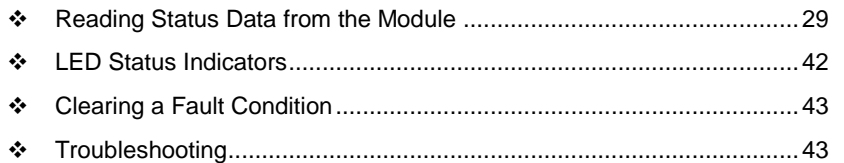

The MVI56-MBP provides information on diagnostics and troubleshooting in the following forms:

- LED status indicators on the front of the module provide general information on the module's status.
- You can view status data contained in the module through the Configuration/Debug port or the Ethernet port, using the troubleshooting and diagnostic capabilities of *ProSoft Configuration Builder (PCB)*.
- You can transfer status data values from the module to processor memory and can monitor them in the processor manually or by customer-created logic. For details on Status Data values, see Error Status Table.

# **4.1 Reading Status Data from the Module**

The MVI56-MBP module returns a 365-word Status Data block that can be used to determine the module's operating status. This data is located in the module's database at registers 4000 to 4365. This data is transferred to the ControlLogix processor approximately every second. Nodes on the Modbus Plus network can read this data area through the issuance of read commands to the module

# *4.1.1 The Configuration/Debug Menu*

The Configuration and Debug menu for this module is arranged as a tree structure, with the Main Menu at the top of the tree, and one or more sub-menus for each menu command. The first menu you see when you connect to the module is the Main menu.

Because this is a text-based menu system, you enter commands by typing the command letter from your computer keyboard in *Prosoft Configuration Builder (PCB)*. The module does not respond to mouse movements or clicks. The command executes as soon as you press the command letter — you do not need to press **[Enter]**. When you type a command letter, a new screen will be displayed in the *Prosoft Configuration Builder (PCB)* application.

#### *Using the Configuration/Debug Port*

To connect to the module's Configuration/Debug port:

- **1** Connect your computer to the module's port using a null modem cable.
- **2** Start the communication program on your computer and configure the communication parameters with the following settings:

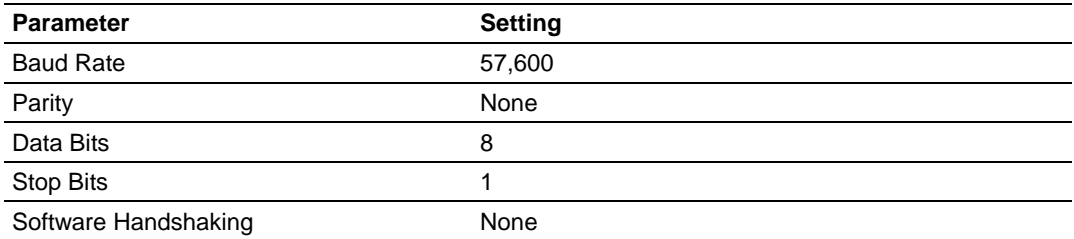

**3** Open the connection. When you are connected, press the **[?]** key on your keyboard. If the system is set up properly, you will see a menu with the module name followed by a list of letters and the commands associated with them.

If there is no response from the module, follow these steps:

- **1** Verify that the null modem cable is connected properly between your computer's serial port and the module. A regular serial cable will not work.
- **2** Verify that RSLinx is not controlling the COM port. Refer to Disabling the RSLinx Driver for the Com Port on the PC (page [68\)](#page-67-0).
- **3** Verify that your communication software is using the correct settings for baud rate, parity and handshaking.
- **4** On computers with more than one serial port, verify that your communication program is connected to the same port that is connected to the module.

If you are still not able to establish a connection, you can contact ProSoft Technology Technical Support for further assistance.

#### **Navigation**

All of the submenus in *ProSoft Configuration Builder* for this module contain commands to redisplay the menu or return to the previous menu. You can always return from a submenu to the next higher menu by pressing **[M]** on your keyboard.

The organization of the menu structure is represented in simplified form in the following illustration:

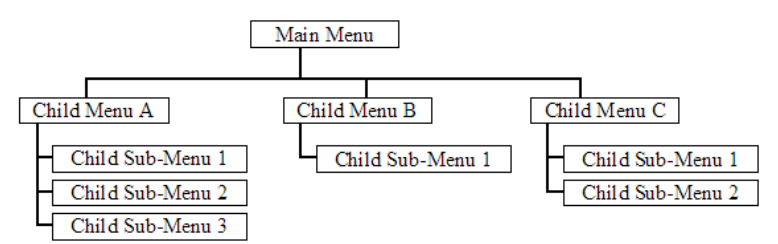

The remainder of this section shows you the menus available for this module, and briefly discusses the available commands.

#### **Keystrokes**

The keyboard commands on these menus are usually not case sensitive. You can enter most commands in lowercase or uppercase letters.

The menus use a few special characters (**[?]**, **[-]**, **[+]**, **[@]**) that must be entered exactly as shown. Some of these characters require you to use the **[SHIFT]**, **[CTRL]**, or **[ALT]** keys to enter them correctly. For example, on US English keyboards, enter the **[?]** command as **[SHIFT]** and **[/]**.

Also, take care to distinguish the capital letter **[I]** from the lower case letter **[L]** (l) and the number **[1]**. Likewise for the capital letter **[O]** and the number **[0]**. Although these characters look nearly the same on the screen, they perform different actions on the module.

### *4.1.2 Main Menu*

When you first connect to the module from your computer, your terminal screen will be blank. To activate the main menu, press the **[?]** key on your computer's keyboard. If the module is connected properly, the following menu will appear.

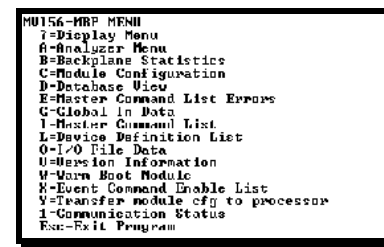

**Caution:** Some of the commands available to you from this menu are designed for advanced debugging and system testing only, and can cause the module to stop communicating with the processor or with other devices, resulting in potential data loss or other failures. Use these commands only if you fully understand their potential effects, or if you are specifically directed to do so by ProSoft Technology Technical Support staff.

Some of these command keys are not listed on the menu, but are active nevertheless. Please be careful when pressing keys so that you do not accidentally execute an unwanted command.

### *Opening the Data Analyzer Menu*

Press **[A]** to open the Data Analyzer Menu. Use this command to view all bytes of data transferred on each port. Both the transmitted and received data bytes are displayed. Refer to Data Analyzer for more information about this menu.

**Important:** When in analyzer mode, program execution will slow down. Only use this tool during a troubleshooting session. Before disconnecting from the Config/Debug port, please be sure to press **[M]** to return to the main menu and disable the data analyzer. This action will allow the module to resume its normal operating mode.

#### *Viewing Block Transfer Statistics*

Press **[B]** from the Main Menu to view the Block Transfer Statistics screen.

Use this command to display the configuration and statistics of the backplane data transfer operations between the module and the processor. The information on this screen can help determine if there are communication problems between the processor and the module.

**Tip:** To determine the number of blocks transferred each second, mark the numbers displayed at a specific time. Then some seconds later activate the command again. Subtract the previous numbers from the current numbers and divide by the quantity of seconds passed between the two readings.

#### *Viewing Module Configuration*

Press **[C]** to view the *Module Configuration* screen. Use this command to display the current module configuration and statistics.

#### *Viewing Global In Data*

Press **[G]** to view Global Input Status and Counter data for each Modbus Plus Node defined in the Device Definition Table.

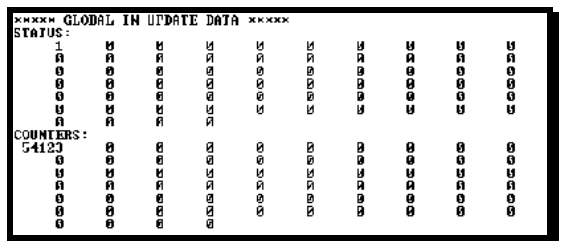

The **Status** data area displays the current status of each node on the network. The **Counters** section displays the number of Global Input data messages received from the device.

#### *Opening the Device Definition List Menu*

Press **[L]** to open the Device Definition List. This list consists of multiple pages of device definition data. Press **[?]** to view a list of commands available on this menu.

## *Viewing I/O File Data*

Press **[O]** to view the module's global input and output data.

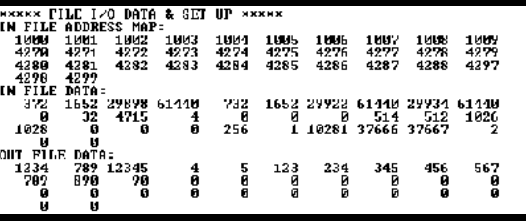

The **In File Address Map** values represent the data set for selecting the registers in the module's database to transfer to the In File Data area. The **In File Data** section displays the current values transferred from the module to the ControlLogix processor. The **Out File Data** section contains the values used for Global Output Data to be transferred from the module to the Modbus Plus network.

#### *Viewing Version Information*

Press **[V]** to view Version information for the module.

Use this command to view the current version of the software for the module, as well as other important values. You may be asked to provide this information when calling for technical support on the product.

Values at the bottom of the display are important in determining module operation. The Program Scan Counter value is incremented each time a module's program cycle is complete.

**Tip:** Repeat this command at one-second intervals to determine the frequency of program execution.

### *Warm Booting the Module*

**Caution:** Some of the commands available to you from this menu are designed for advanced debugging and system testing only, and can cause the module to stop communicating with the processor or with other devices, resulting in potential data loss or other failures. Use these commands only if you fully understand their potential effects, or if you are specifically directed to do so by ProSoft Technology Technical Support staff.

Some of these command keys are not listed on the menu, but are active nevertheless. Please be careful when pressing keys so that you do not accidentally execute an unwanted command.

Press **[W]** from the Main Menu to warm boot (restart) the module. This command will cause the program to exit and reload, refreshing configuration parameters that must be set on program initialization. Only use this command if you must cause the module to re-boot.

#### *Viewing the Event Command Enable List*

Press **[X]** to view the Event Command Enable List. Use this command to display the status of each of the event command enable bits received from the ControlLogix processor.

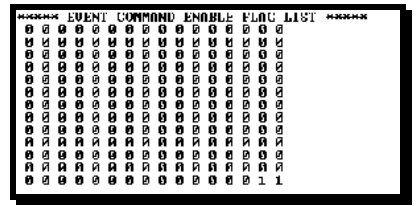

If the event command bit is set, a value of 1 will be displayed. A value of 0 indicates the command event bit is clear. Each bit in the table corresponds to an associated command in the master command table. The bits displayed are shown with the high-bits in the word on the left side and the least-significant bit on the right side. Therefore, bit 15 (command 16) is the first bit displayed in the upper-right of the list and bit 0 (command 1) is the last bit of the first row of data.

#### *Transferring Module Configuration to the Processor*

Press **[Y]** to transfer the module's configuration data to the processor. Ladder logic is required in the processor to receive and implement the updated configuration. You will be prompted to confirm the transfer.

If the operation is not successful, an error code will be returned.

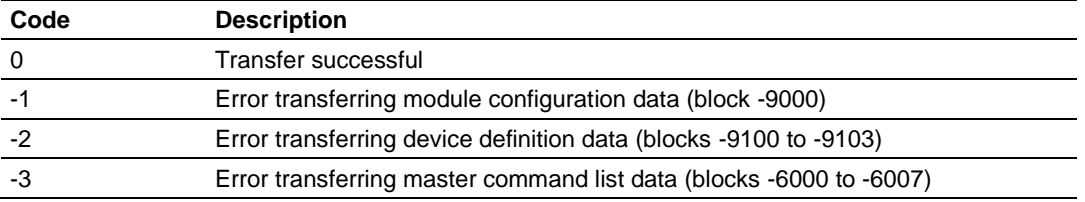

After successful data transfer, the module will perform a warm-boot operation to read in the new data.

#### *Viewing Communication Status*

Press **[1]** to view the communication status and statistics of the Modbus Plus Network for the module's node address. This command is useful for troubleshooting purposes.

### *Exiting the Program*

**Caution:** Some of the commands available to you from this menu are designed for advanced debugging and system testing only, and can cause the module to stop communicating with the processor or with other devices, resulting in potential data loss or other failures. Use these commands only if you fully understand their potential effects, or if you are specifically directed to do so by ProSoft Technology Technical Support staff.

Some of these command keys are not listed on the menu, but are active nevertheless. Please be careful when pressing keys so that you do not accidentally execute an unwanted command.

Press **[ESC]** to restart the module and force all drivers to be loaded. The module uses its flash memory configuration to configure the module.

# *4.1.3 Data Analyzer*

Use this menu to display Modbus Plus messages generated and received by the module. This tool is extremely useful in determining the operation of the module and nodes on the network. Press **[?]** to view the list of commands available on this menu. In the following illustration, master command status errors can be resolved.

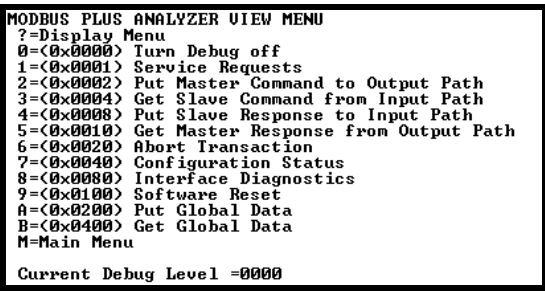

Use the commands on this menu to choose the type of data to view. You can view more than one type of data at the same time. For example, to view the master command processing of messages from the MVI56-MBP module to other nodes on the network, press **[2]**, and then press **[5]**. All master Put and Get messages handled by the module will be displayed on the screen.

The **Current Debug Level** parameter displayed at the bottom of the display shows the current debug level being monitored by the analyzer. A value of 0000 indicates that the analyzer is not monitoring any messages.

#### *(0x0000) Turn Debug off*

Press **[0]** (zero) to turn the analyzer off. This action freezes the analyzer screen, showing the most recent data capture. If your terminal emulation program buffers previously received data, you can scroll through the acquired data to view older data.

#### *(0x0001) Service Requests*

Press **[1]** to view all service request operations. The screen will scroll very rapidly as it displays these messages. The following illustration shows an example.

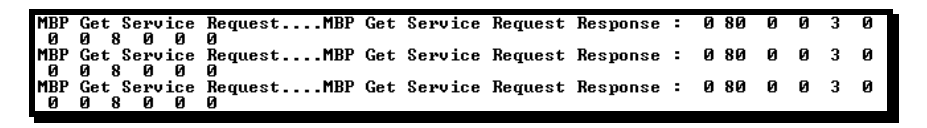

#### *(0x0002) Put Master Command to Output Path*

Press **[2]** to display master command requests sent from the module to the network. The following illustration shows an example.

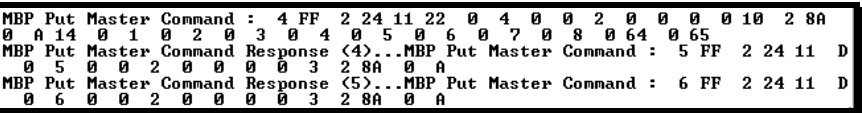

#### *(0x0004) Get Slave Command from Input Path*

Press **[3]** to display slave request messages received for the module. The following illustration shows an example.

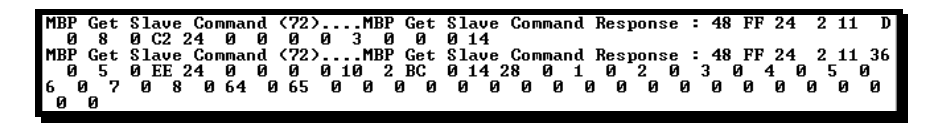

### *(0x0008) Put Slave Response to Input Path*

Press **[4]** to display slave response messages sent to requests made by other nodes on the network to the module. The following illustration shows an example.

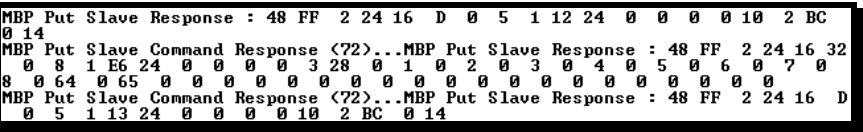
# *(0x0010) Get Master Response from Output Path*

Press **[5]** to display master response messages received from other nodes on the network in response to command requests made by the module. The following illustration shows an example.

MBP Get Master Response (6)....MBP Get Master Response : 6 FF 24 296 D 0<br>1 3 2 0 0 0 0 10 2 8A 0 A<br>MBP Get Master Response (7)....MBP Get Master Response : 7 FF 24 2 96 1E 0<br>4 0 65 ... }<br>0 6 065<br>BP Get Master Response (8)....MBP Get Master Response : 8 FF 24 2 96 1E 0 8<br>1 3 3 0 0 0 0 3 14 0 1 0 2 0 3 0 4 0 5 0 6 0 7 0 8 06<br>065 **MBP**  $\overline{\mathbf{4}}$ 

# *(0x0020) Abort Transaction*

Press **[6]** to display any abort transaction messages processed on the Modbus Plus network by the module.

# *(0x0040) Configuration Status*

Press **[7]** to display any configuration status messages processed by the module.

#### *(0x0080) Interface Diagnostics*

Press **[8]** to display any interface diagnostic messages processed by the module.

#### *(0x0100) Software Reset*

Press **[9]** to display any software-reset commands sent from the module to the Modbus Plus Chipset.

#### *(0x0200) Put Global Data*

Press **[A]** to display any global output messages processed by the module. The following illustration shows an example of the output.

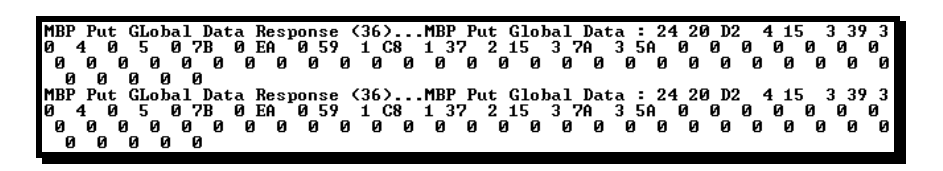

# *(0x0400) Get Global Data*

Press **[B]** to display any global input messages processed by the module. The following illustration shows an example of the output.

MBP Get Global Data (2)...MBP Get Global Data Response : 2 20 74 1 74 6 CA 7<br>4 0 F0 DC 2 74 6 E2 74 0 F0 EE 74 0 F0 24 A8 0 F0 FA 74 0 F0 B2 39 0 F0<br>DB AC 0 F0 B2 39 0 F0 B2 39 0 F0 B2 39 0 F0 B2 39 0 F0 B2 39 0 F0 B2 39 0

*Returning to the Main Menu*

Press **[M]** to return to the *Main* menu.

# *4.1.4 Device Definition List Menu*

This list consists of multiple pages of device definition data. Press **[?]** to view a list of commands available on this menu.

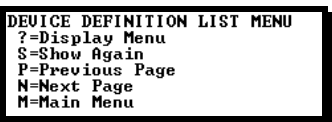

*Redisplaying the Current Page*

Press **[S]** to display the current page of data.

*Viewing the Previous Page of Commands*

Press **[P]** to display the previous page of commands.

*Viewing the Next Page of Commands* Press **[N]** to display the next page of commands.

*Returning to the Main Menu* Press **[M]** to return to the *Main* menu.

# *4.1.5 Database View Menu*

Press **[D]** from the Main Menu to open the Database View menu. Use this menu command to view the current contents of the module's database. Press **[?]** to view a list of commands available on this menu.

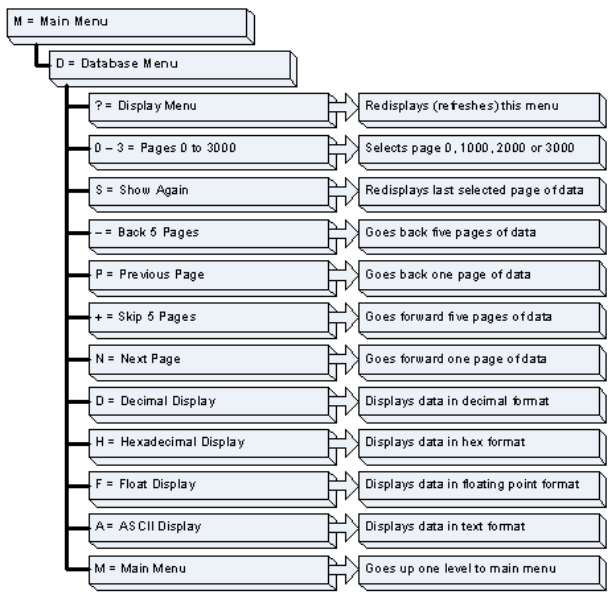

#### *Viewing Register Pages*

To view sets of register pages, use the keys described below:

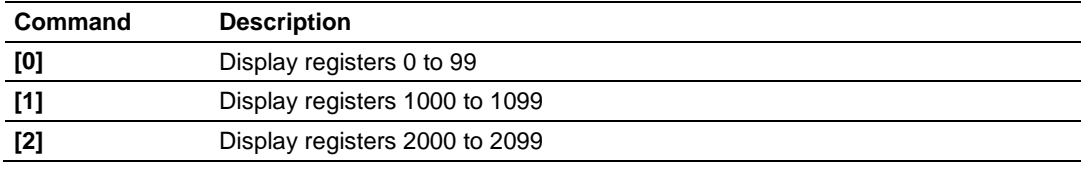

And so on. The total number of register pages available to view depends on your module's configuration.

#### *Displaying the Current Page of Registers Again*

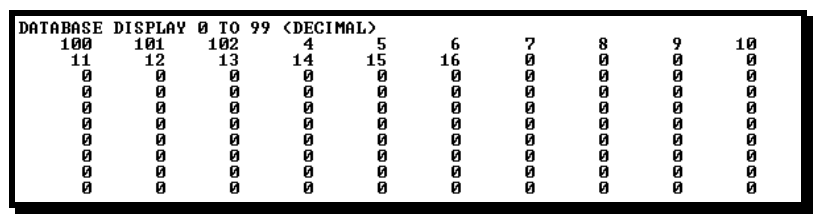

This screen displays the current page of 100 registers in the database.

# *Moving Back Through 5 Pages of Registers*

Press **[-]** from the Database View menu to skip back to the previous 500 registers of data.

# *Viewing the Previous 100 Registers of Data*

Press **[P]** from the Database View menu to display the previous 100 registers of data.

#### *Skipping 500 Registers of Data*

Hold down **[Shift]** and press **[=]** to skip forward to the next 500 registers of data.

# *Viewing the Next 100 Registers of Data*

Press **[N]** from the Database View menu to select and display the next 100 registers of data.

# *Viewing Data in Decimal Format*

Press **[D]** to display the data on the current page in decimal format.

# *Viewing Data in Hexadecimal Format*

Press **[H]** to display the data on the current page in hexadecimal format.

# *Viewing Data in Floating Point Format*

Press **[F]** from the Database View menu. Use this command to display the data on the current page in floating point format. The program assumes that the values are aligned on even register boundaries. If floating-point values are not aligned as such, they are not displayed properly.

#### *Viewing Data in ASCII (Text) Format*

Press **[A]** to display the data on the current page in ASCII format. This is useful for regions of the database that contain ASCII data.

#### *Returning to the Main Menu*

Press **[M]** to return to the *Main* menu.

# *4.1.6 Master Command Error List Menu*

Use this menu to view the command error list for the module. Press **[?]** to view a list of commands available on this menu.

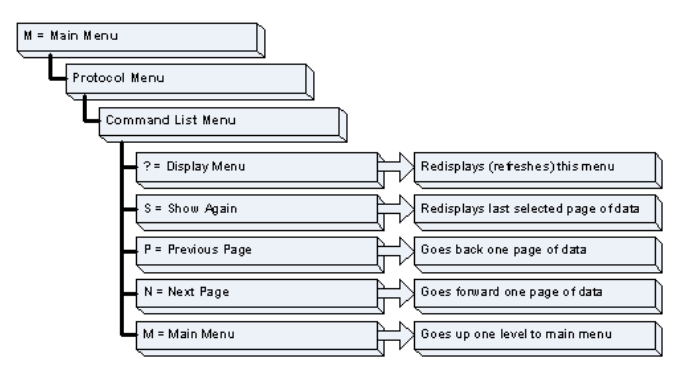

# *Redisplaying the Current Page*

Press **[S]** to display the current page of data.

# *Viewing the Previous 20 Commands*

Press **[-]** to display data for the previous 20 commands.

# *Viewing the Previous Page of Commands*

Press **[P]** to display the previous page of commands.

#### *Viewing the Next 20 Commands*

Press **[+]** to display data for the next 20 commands.

#### *Viewing the Next Page of Commands*

Press **[N]** to display the next page of commands.

# **4.2 LED Status Indicators**

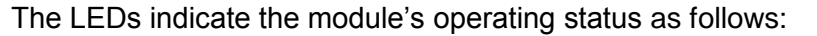

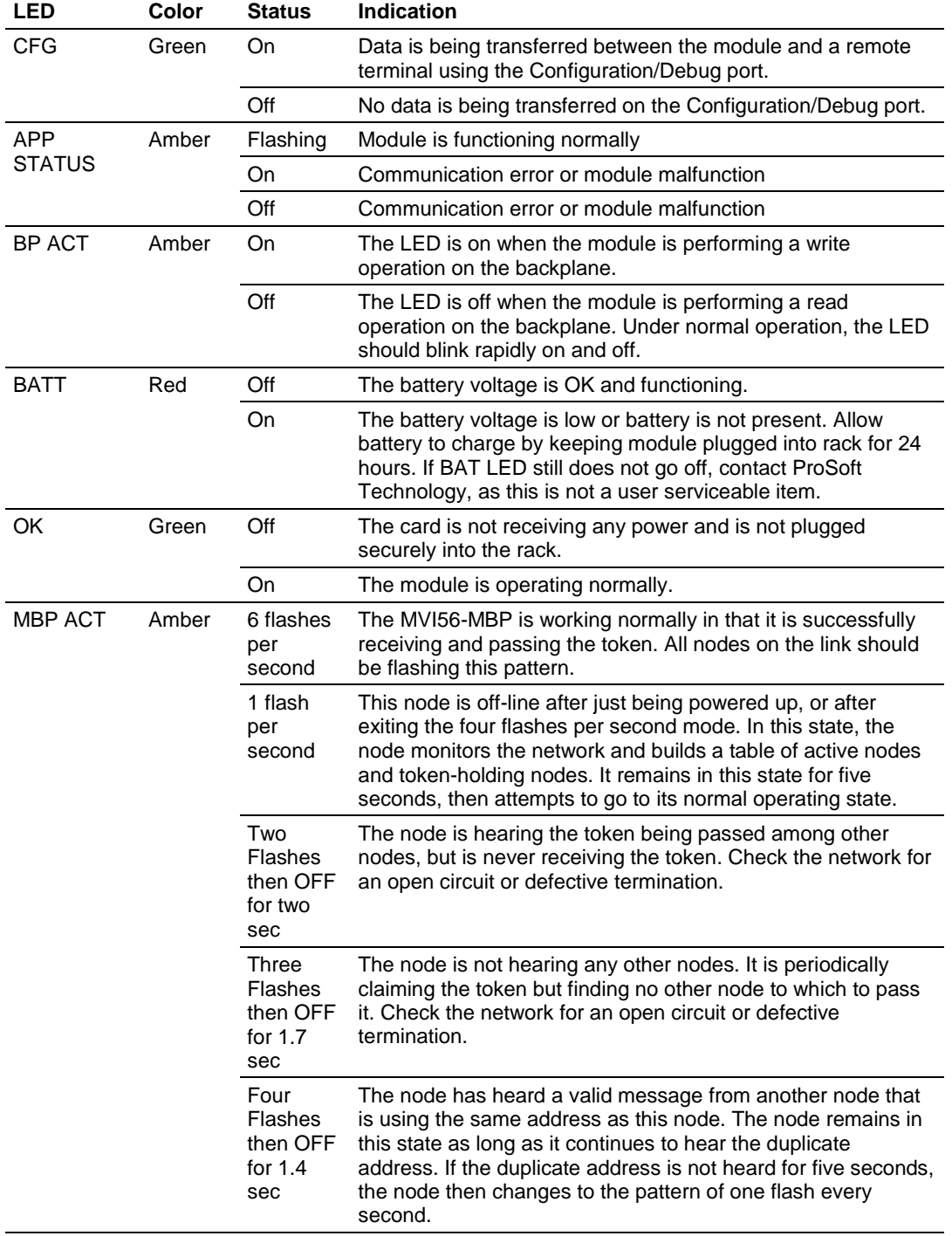

# **4.3 Clearing a Fault Condition**

Typically, if the OK LED on the front of the module becomes illuminated red for more than ten seconds, a hardware problem has been detected in the module or the program has exited. To attempt to clear the condition:

- **1** Remove the card from the rack and re-insert the card in the rack
- **2** Verify the configuration data being transferred to the module from the ControlLogix processor

If the module's OK LED does not turn green, make sure the module is inserted completely into the rack. If this does not cure the problem, contact ProSoft Technology, Inc. Support.

# **4.4 Troubleshooting**

Use the following troubleshooting steps if you encounter problems when the module is powered up. If these steps do not resolve your problem, please contact ProSoft Technology Technical Support.

#### **Processor Errors**

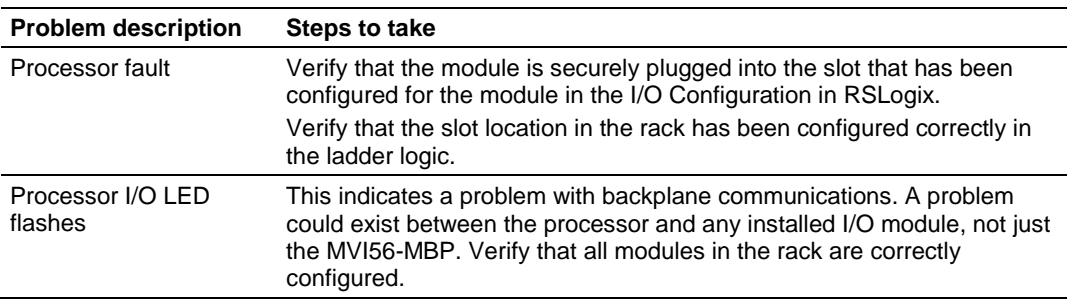

#### **Module Errors**

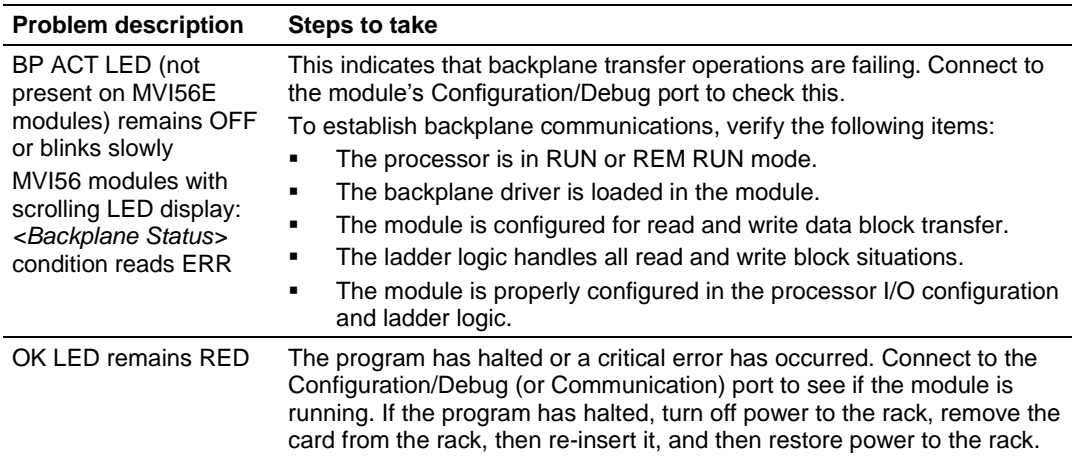

# <span id="page-44-0"></span>**5 Reference**

# *In This Chapter*

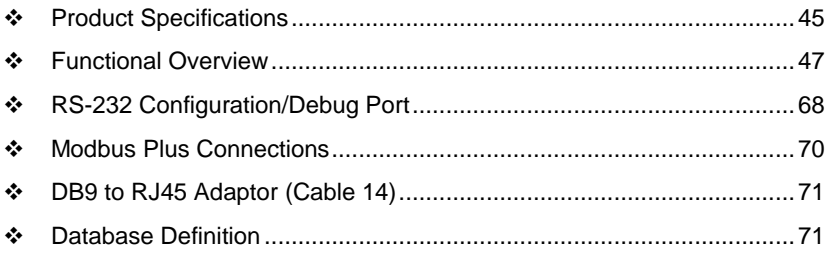

# **5.1 Product Specifications**

The MVI56 Modbus Plus Communication Module allows Rockwell Automation ControlLogix compatible processors to interface easily with other Modbus Plus protocol compatible devices.

The Modbus Plus module is a powerful module designed with both Master and Slave support, enabling easy connection to other Modbus devices (Modicon processors and many others).

Compatible devices include not only Modicon PLCs (which all support the Modbus Plus protocol) but also a wide assortment of end devices licensed through the ModConnect Program. The MVI56-MBP module acts as an input/output module between the Modbus Plus network and the ControlLogix backplane. The data transfer from the ControlLogix processor is asynchronous from the actions on the Modbus Plus network. A 4000-word register space in the module exchanges data between the processor and the Modbus Plus network.

These modules allow Rockwell Automation platforms to connect directly on Modbus Plus networks as a peer. In addition, the modules act as slaves to processors that must read/write data from the module's memory.

Crossing all industrial boundaries, potential applications include the connection of Rockwell Automation processors to Modicon processors, and the connection of Modbus Plus speaking devices such as drives, relays, and power monitor hardware to the ControlLogix backplanes.

# *5.1.1 Functional Specifications*

- Communication parameters (Config port only)
	- o Baud: 57,600 (fixed)
	- o Parity: none (fixed)
	- o Stop: 1 (fixed)
- Modbus Plus ports
	- o Memory usage is user definable
	- $\circ$  Support for the storage and transfer of up to 4,000 registers across the backplane
	- o 100 word reads and writes (max. allowed)
	- o Supports all five levels of Modbus Plus routing
	- o Software configurable parameters Node address: 1 to 64
	- $\circ$  Global out size: 0 to 32 words
	- $\circ$  Global in size: 0 to 32 words
	- o Module data transfer: 0 to 4,000 words
	- o Master command count: 0 to 200 commands
- Function codes accepted (as a Slave): 1, 2, 3, 4, 5, 6, 15, 16
- Function codes transmitted (as a Master): 3, 16

#### **Global Data Specifications**

The module actively exchanges global in (32 words max. per node) and global out (32 words max.) data on the Modbus Plus network. Priority is given to these data types to provide a high speed mechanism for the transfer of control data.

#### **Modbus Slave Mode Specifications**

- Supports broadcast commands from host
- Communication error codes returned to ladder logic

#### **Modbus Master Mode Specifications**

- Command list support of up to 200 commands
- Conditional and continuous command list polling
- Each command list entry is fully configurable for function register to/from addressing and word/bit count/word and byte swap
- Event driven bit and register write commands (ladder logic controlled)
- Supports sending of broadcast commands
- Communication status returned to ladder logic on a per-command basis

# *5.1.2 General Specifications*

- Single Slot 1756 backplane compatible
- Local or remote rack
- The module is recognized as an Input/Output module and has access to processor memory for data transfer between processor and module.
- Ladder Logic is used for data transfer between module and processor.
- Configuration data obtained through user-defined ladder (included).

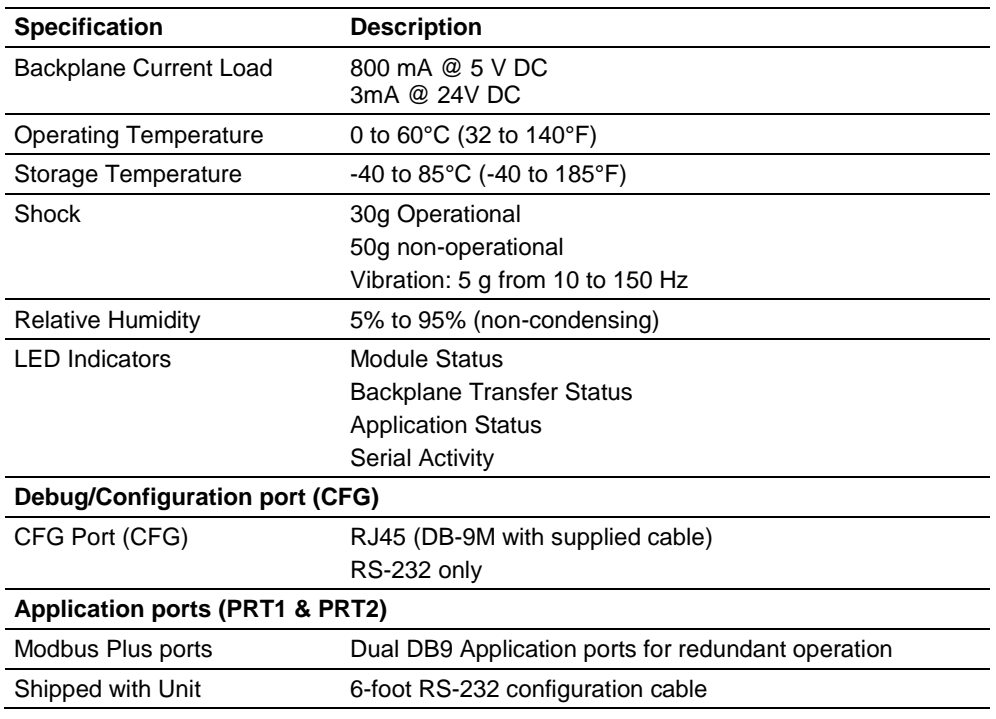

# <span id="page-46-0"></span>*5.1.3 Hardware Specifications*

# **5.2 Functional Overview**

# *5.2.1 General Concepts*

The following discussion explains several concepts that are important for understanding the operation of the MVI56-MBP module.

# *Module Power Up*

On power up the module begins performing the following logical functions:

- **1** Initialize hardware components
	- o Initialize backplane driver
	- o Test and Clear all RAM
	- o Reset Modbus Plus Chipset
- **2** Wait for Module Configuration from processor
- **3** Initialize Module Register space
- **4** Initialize Modbus Plus Chipset
- **5** Enable Global Input task
- **6** Enable Global Output task
- **7** Enable Slave Driver
- **8** Enable Master Driver

After the module has received the Module Configuration Block from the processor, the Modbus Plus chipset will be enabled (presuming valid configuration values were received), and will begin communicating with other nodes on the network, depending on the configuration.

#### *Main Logic Loop*

Upon completing the power up configuration process, the module enters an infinite loop that performs the following functions:

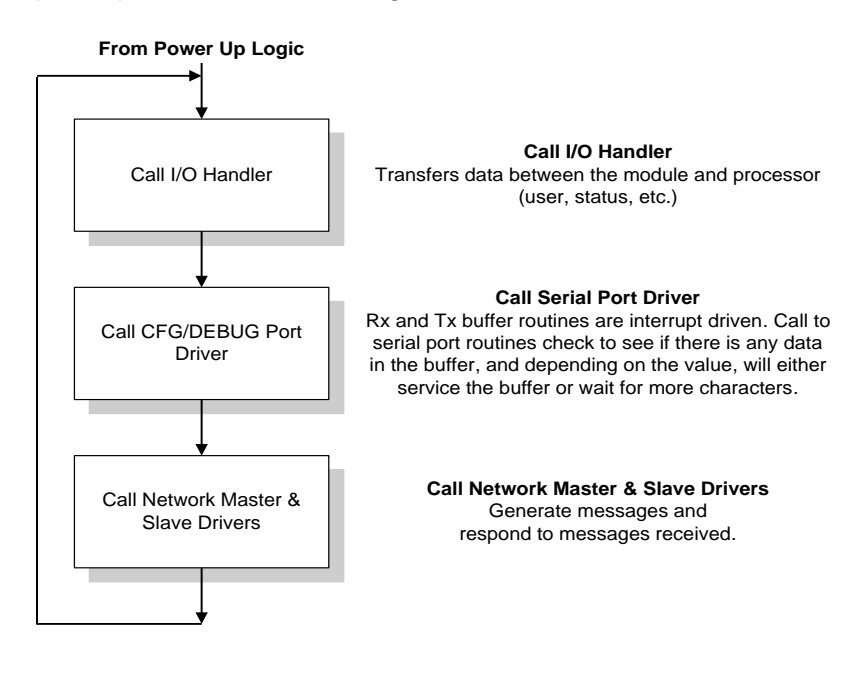

#### *Processor Not in Run*

Whenever the module detects that the processor has gone out of the Run mode (that is, Fault or PGM), the Modbus Plus port can be shut down as prescribed in the user configuration. When the processor is returned to a running state, the module will resume communications on the network.

#### *Backplane Data Transfer*

The MVI56-MBP module communicates directly over the ControlLogix backplane. Data is paged between the module and the ControlLogix processor across the backplane using the module's input and output images. The frequency of update of the images is determined by the scheduled scan rate defined by the user for the module and the communication load on the module. Typical updates are in the range of 2.5 to 10 milliseconds.

This bi-directional transference of data is accomplished by the module filling in data in the module's input image to send to the processor. Data in the input image is placed in the Controller Tags in the processor by the ladder logic. The input image for the module is set to 250 words. This large data area permits fast throughput of data between the module and the processor.

The processor inserts data to the module's output image to transfer to the module. The module's program extracts the data and places it in the module's internal database. The output image for the module is set to 248 words. This large data area permits fast throughput of data from the processor to the module.

The following illustration shows the data transfer method used to move data between the ControlLogix processor, the MVI56-MBP module and the Modbus Plus network.

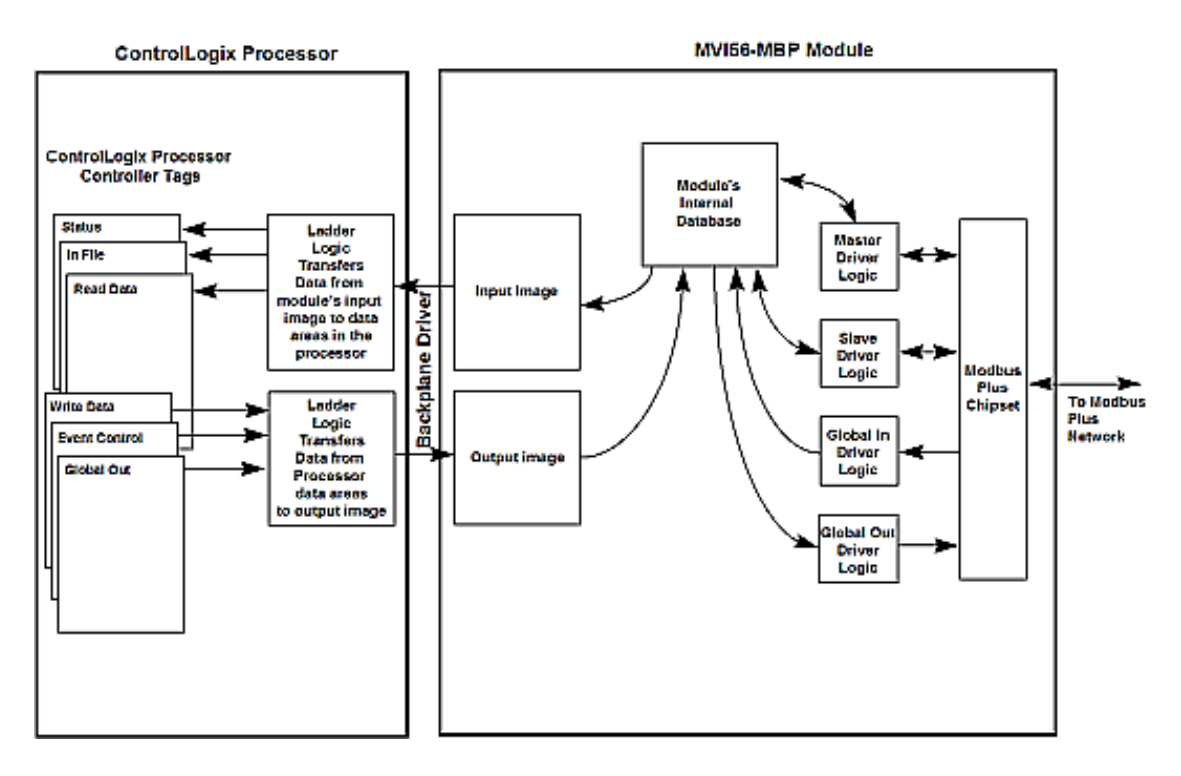

All data transferred between the module and the processor over the backplane is through the input and output images. Ladder logic must be written in the ControlLogix processor to interface the input and output image data with data defined in the Controller Tags. All data used by the module is stored in its internal database. This database is defined as a virtual Modbus data table with addresses from 0 (40001 Modbus) to 7221 (47222 Modbus). The following illustration shows the layout of the database:

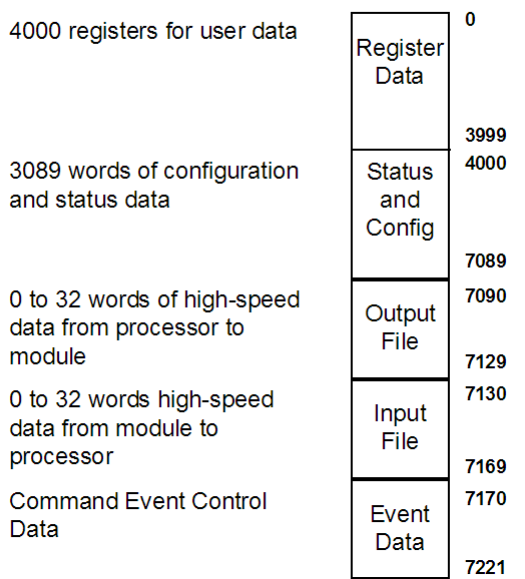

#### Module's Internal Database Structure

Data contained in this database is paged through the input and output images by coordination of the ControlLogix ladder logic and the MVI56-MBP module's program. Up to 248 words of data can be transferred from the module to the processor at a time. Up to 247 words of data can be transferred from the processor to the module. Each image has a defined structure depending on the data content and the function of the data transfer as defined in the following sections.

#### **Normal Data Transfer**

Normal data transfer includes the paging of the user data found in the module's internal database in registers 0 to 3999, a portion of the status data, input file data and global output data. These data are transferred through read (input image) and write (output image) blocks. Refer to **Module Configuration** for a description of the data objects used with the blocks and the ladder logic required. The structure and function of each block is discussed in the following sections.

# **Read Block**

These blocks of data are used to transfer information from the module to the ControlLogix processor. The following table describes the structure of the input image.

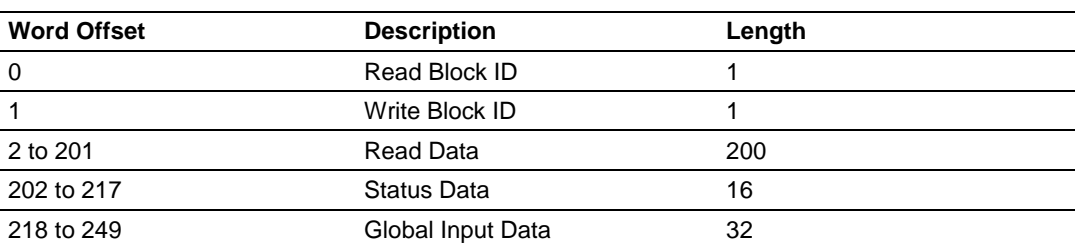

#### **Read Block from Module to Processor**

The Read Block ID is an index value used to determine the location of where the data will be placed in the ControlLogix processor controller tag array of module read data. Each transfer can move up to 200 words (block offsets 2 to 201) of data. In addition to moving user data, the block also contains a short list of status data for the module and the global input data (Input File Data). This last set of data is transferred with each new block of data and is used for high-speed data movement.

The Write Block ID associated with the block is used to request data from the ControlLogix processor. Under normal program operation, the module sequentially sends read blocks and requests write blocks. For example, if the application uses three read and two write blocks, the sequence will be as follows:

 $R1W1 \rightarrow R2W2 \rightarrow R3W1 \rightarrow R1W2 \rightarrow R2W1 \rightarrow R3W2 \rightarrow R1W1 \rightarrow$ 

This sequence will continue until interrupted by other write block numbers sent by the controller or by a command request from a node on the Modbus Plus network or operator control through the module's Configuration/Debug port.

#### **Write Block**

These blocks of data are used to transfer information from the ControlLogix processor to the module. The structure of the output image used to transfer this data is shown below:

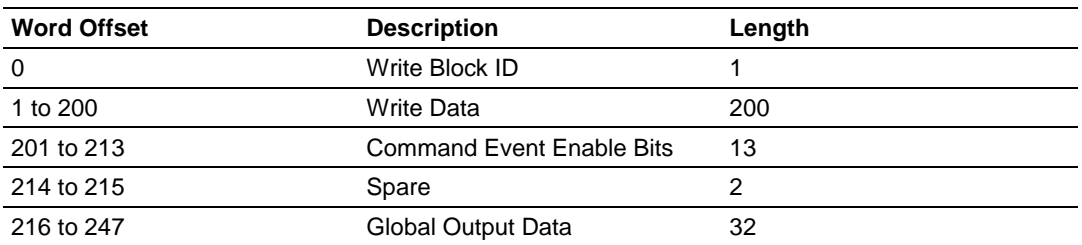

#### **Write Block from Processor to Module**

The Write Block ID is an index value used to determine the location in the module's database where the data will be placed. Each transfer can move up to 200 words (block offsets 1 to 200) of data. In addition to the user data, the block also contains the command event enable bits and the global output data. This last set of data is transferred with each new block of data and is used for highspeed data movement.

### **Configuration Data Transfer**

When the module performs a restart operation, it will request configuration information from the ControlLogix processor. This data is transferred to the module in specially formatted write blocks (output image). The module will poll for each block by setting the required write block number in a read block (input image). The format of the blocks for configuration is given in the following sections.

#### **Module Configuration Data**

This block sends general configuration information from the processor to the module. The data is transferred in a block with an identification code of 9000. The structure of the block is displayed in the following table.

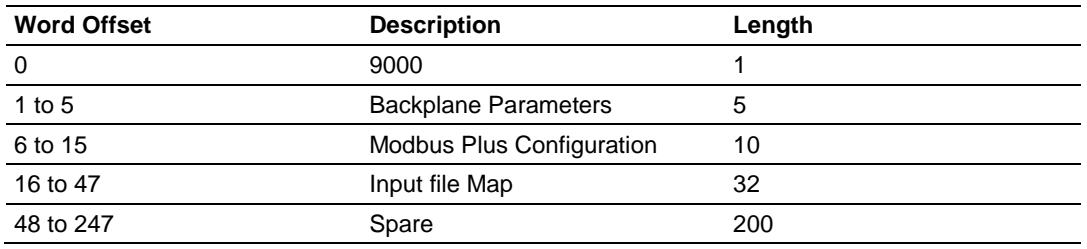

#### **Configuration Block from Processor to Module**

# **Device Definition Data**

Four blocks are used (Write Block IDs of 9100 to 9103) to transfer the device definition data from the processor to the module. The module will sequentially poll for each block from the processor. Ladder logic must handle each and every one of the data transfers. The structure of each block is shown in the following table.

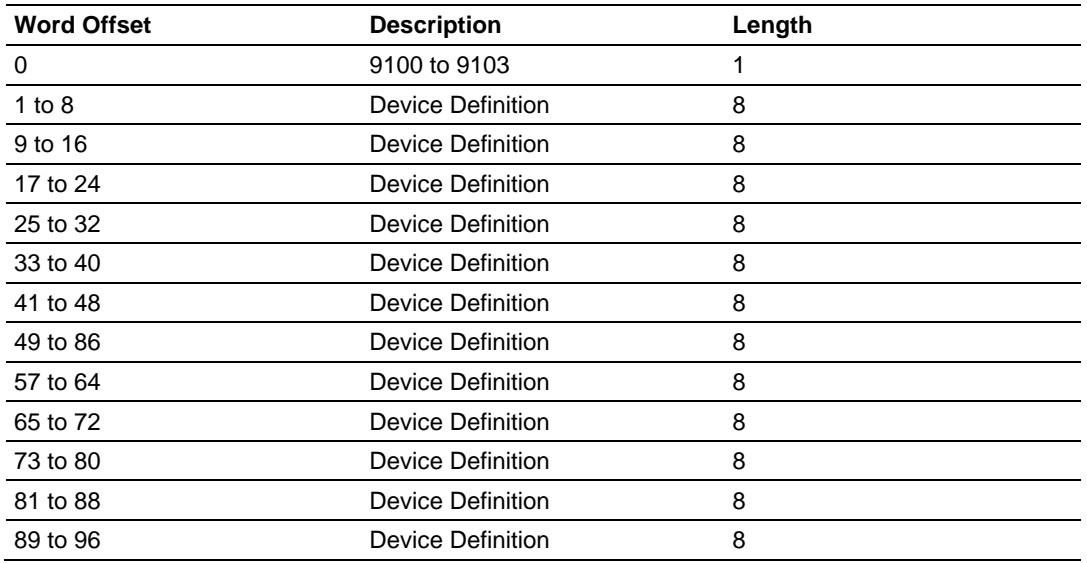

#### **Configuration Block from Processor to Module**

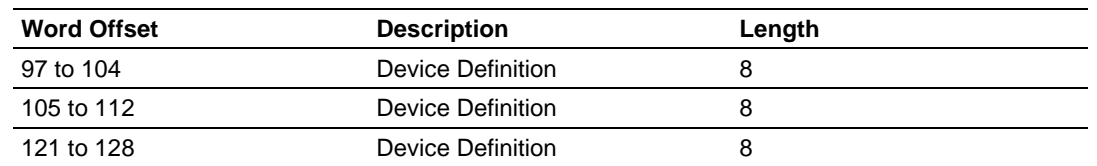

#### **Master Command List Data**

Eight blocks are used (Write Block IDs 6000 to 6007) to transfer the master command list data from the processor to the module. The module will sequentially poll for each block from the processor. Ladder logic must handle each and every one of the data transfers. The structure of each block is shown in the following table.

#### **Configuration Block from Processor to Module**

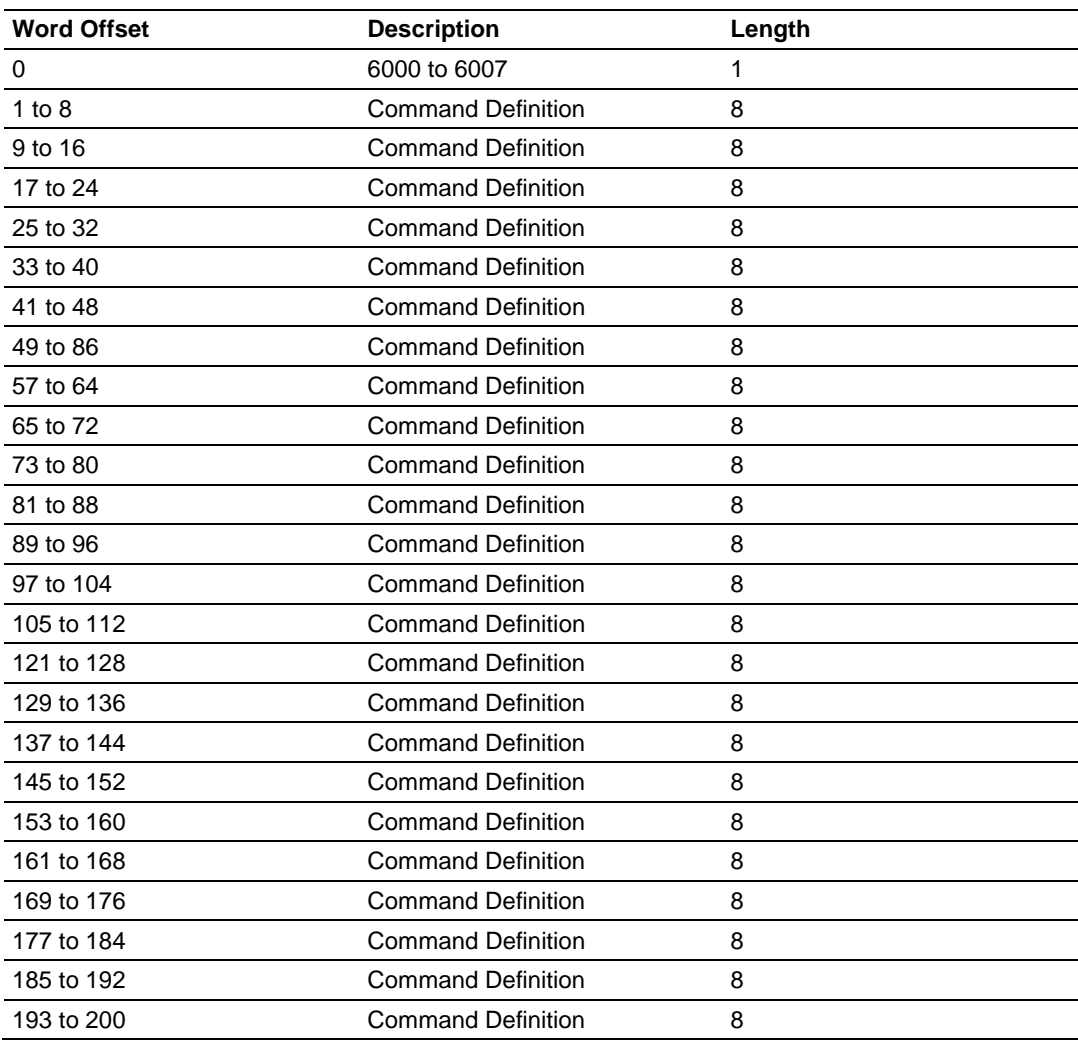

#### **Status Blocks**

Status blocks are used to send status data from the module to the processor. This data can be used to determine the "health" of the module and the Modbus Plus network. These data are transferred from the module to the processor approximately every second. Two separate blocks are required to send all the status data contained in the module. The first block of data contains the global input status and general module status data. The structure of this block is shown in the following table.

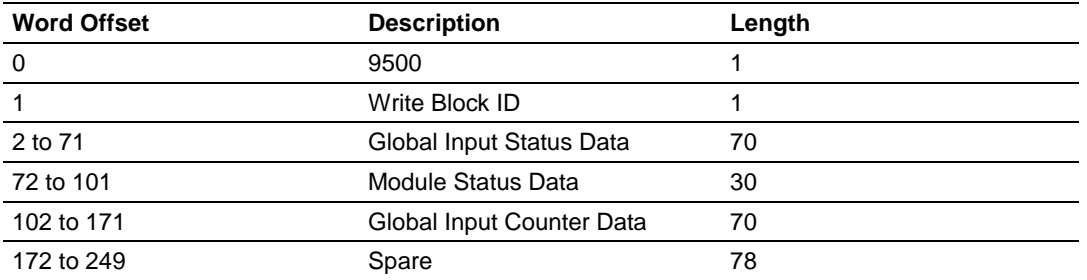

#### **Status Block from Module to Processor**

The second block contains the status value for each master command list entry. This is a list of 200 status values each one corresponding to a master command list entry. The structure of this block is shown below.

#### **Status Block from Module to Processor**

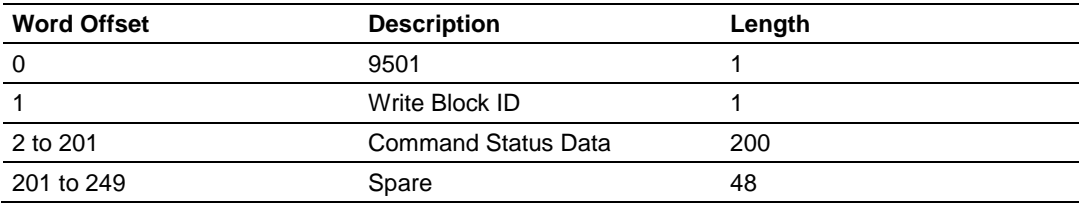

#### **Special Function Blocks**

Special function blocks are special blocks used to request specific tasks from the module. The current version of the software supports the following special function blocks:

- User Command block
- Command Execution block
- Command Enable/Disable/Event blocks
- Warm Boot block
- Cold Boot block

#### **User Command Block**

This block is sent from the ControlLogix processor to the module to execute up to six commands generated from the ladder logic. These commands are placed in the command queue and executed at a high priority in the module. The format of the block used for this process is shown in the following table.

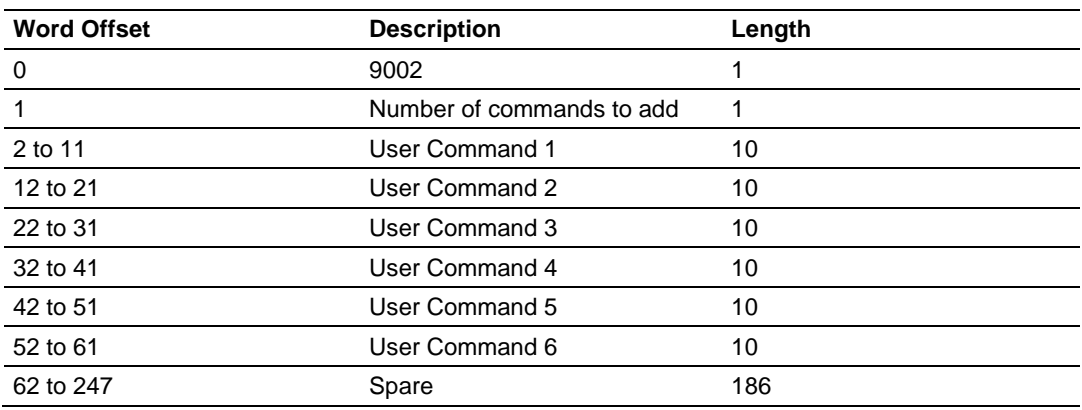

#### **Block Request from Processor to Module**

Word 1 of the block is used to set the number of commands present in the block. This word should be set to a value from 1 to 6. The format of each command in the block is shown in the following table.

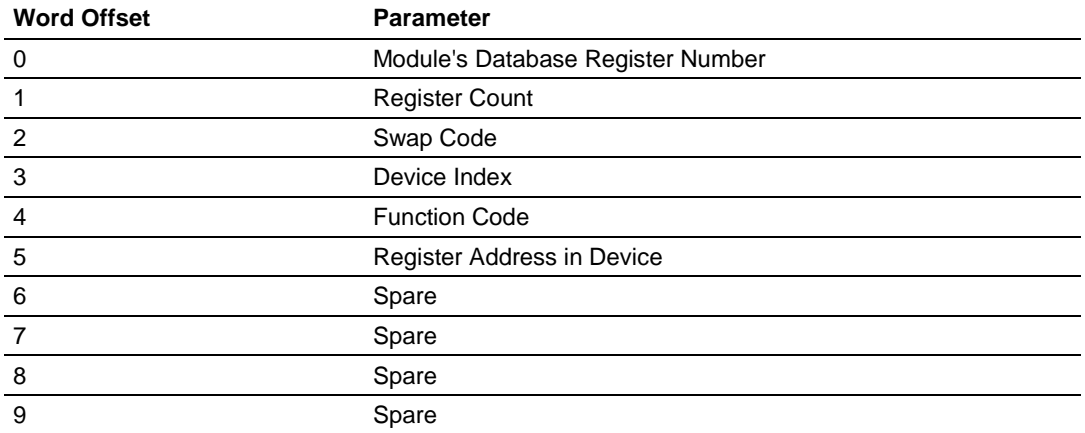

The definition of each parameter is that given in the command list description in this manual.

#### **Command Execution Block**

This command block is used to insert commands in the command list into the module's command queue. The command queue is executed at a high priority. Commands that have their enable code set to zero can be executed by the module using this feature. There is no response block issued by the module for this block to the ControlLogix processor. The format of the block sent by the processor to the module has the following format:

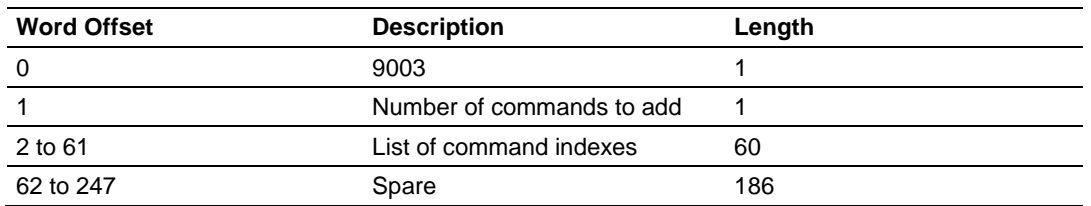

#### **Block Request from Processor to Module**

Word 1 of the block is used to set the number of commands listed in the block. Up to 60 commands can be sent to the command queue using this block. Words 2 to 61 contain the command indexes to be added to the queue.

#### **Command Enable/Disable Blocks**

Block codes 9010, 9011 and 9012 are used to alter the enable code for a set of commands in the module's command list. Word 1 in each block defines the number of commands to be considered by the module in the list of command indexes provided.

Block 9010 is used to disable one or more commands in the command list by setting the enable code to a value of zero. The format of the block is as follows.

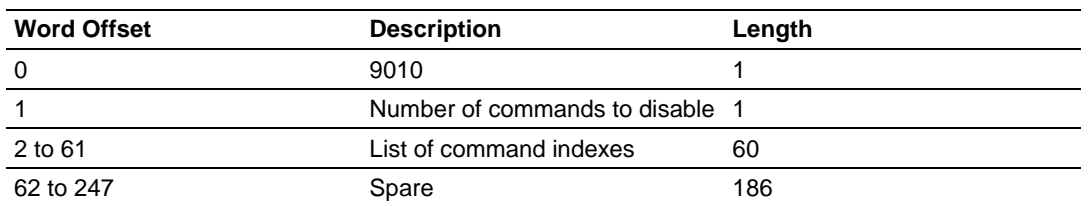

#### **Block Request from Processor to Module**

Block 9011 is used to set the enable code for the commands in the list to a value of one. The format of the block is as follows.

#### **Block Request from Processor to Module**

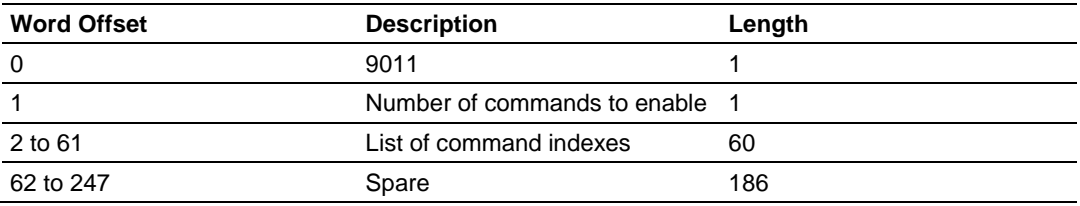

Block 9012 is used to set the enable code for the commands in the list to a value of two. The format of the block is as follows.

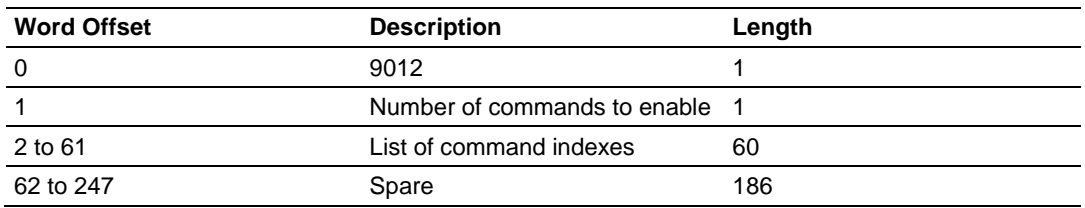

#### **Block Request from Processor to Module**

### **Write Configuration**

This block is sent from the ControlLogix processor, and causes the module to write its current configuration back to the processor. This function is used when the module's configuration has been altered remotely using database write operations. The module will respond with blocks containing the module configuration data. Ladder logic must be written to handle the receipt of these blocks. The blocks transferred from the module are as follows.

#### **Block Response from Module to Processor**

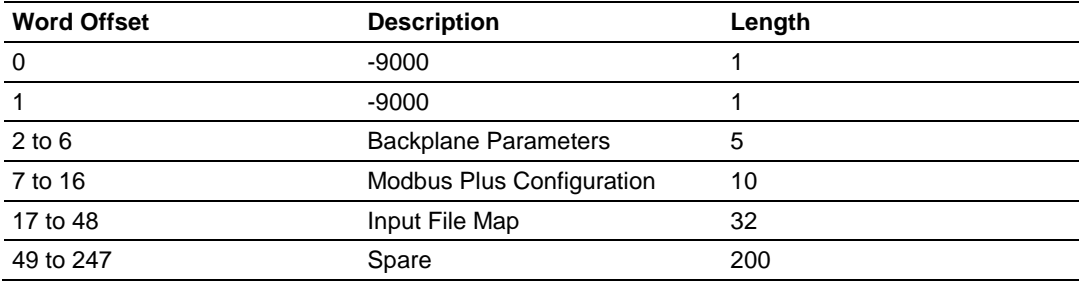

#### **Block Response from Module to Processor (Device Definition Data)**

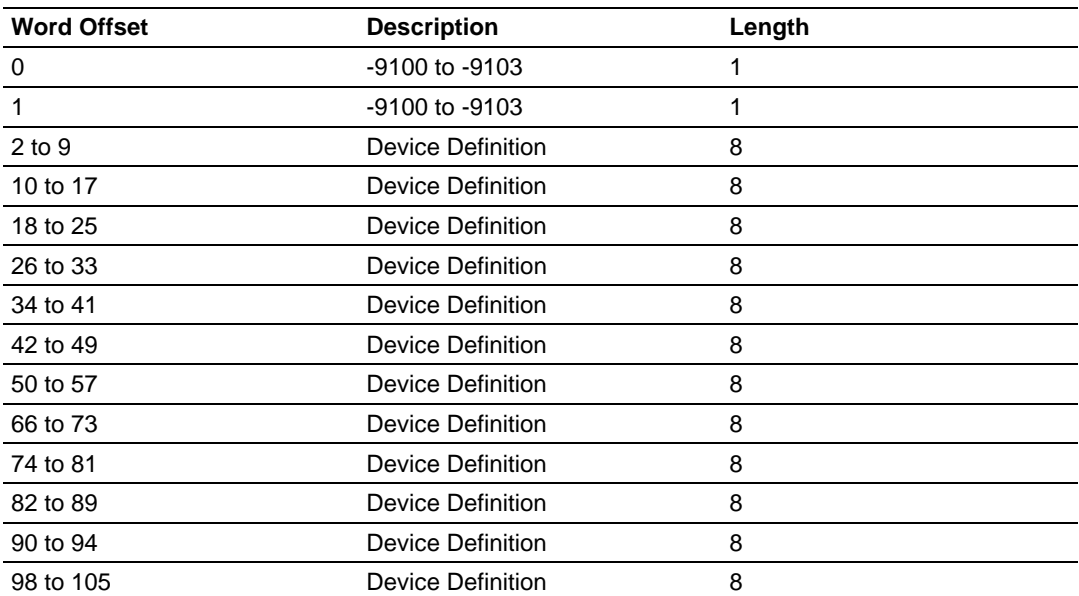

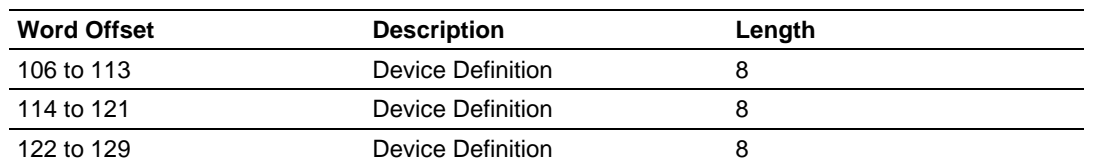

#### **Block Response from Module to Processor (Master Command List Data)**

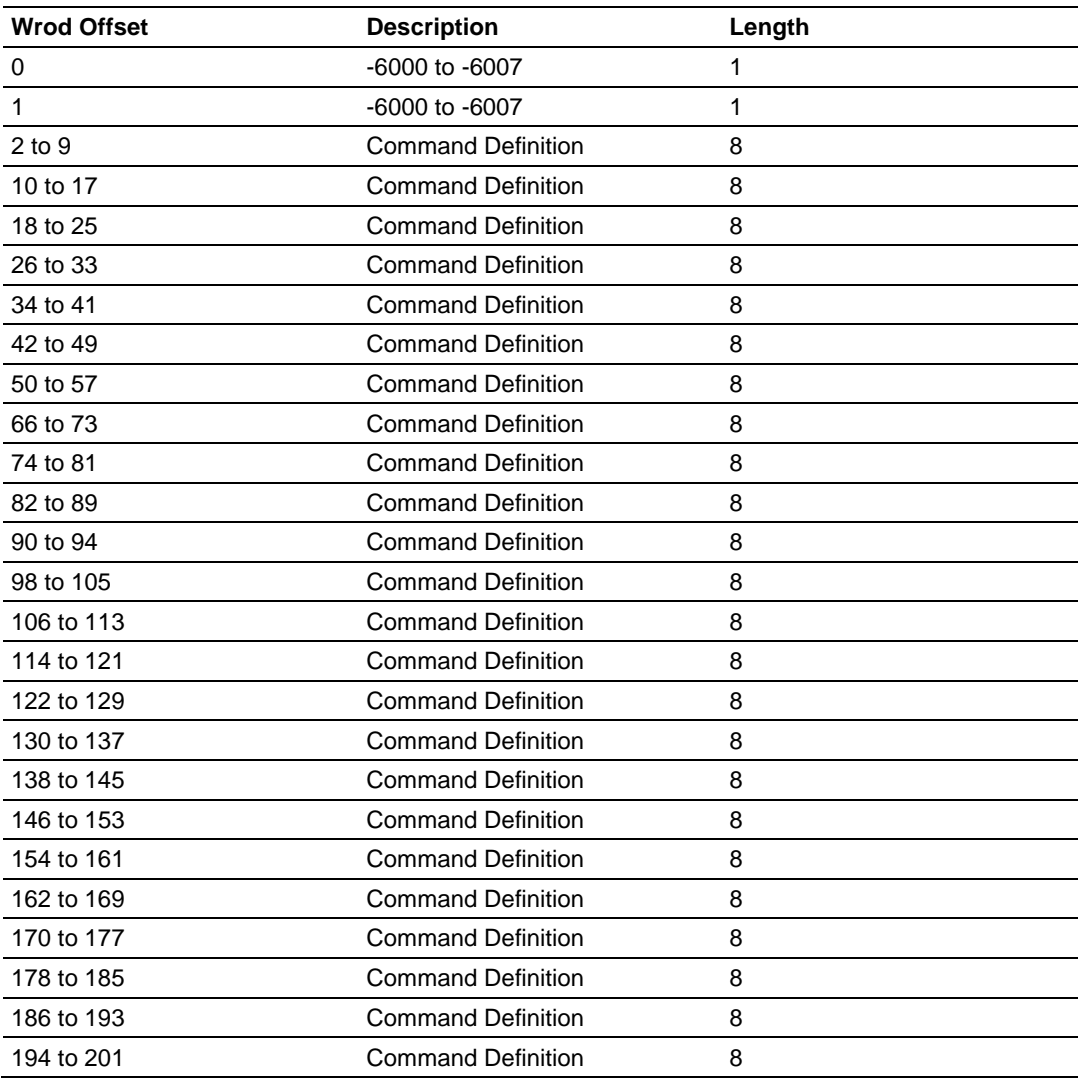

Each of these blocks must be handled by the ladder logic for proper module operation.

#### **Warm Boot**

This block is sent from the ControlLogix processor to the module (output image) when the module is required to perform a warm-boot (software reset) operation. This block is commonly sent to the module any time configuration data modifications are made in the controller tags data area. This will cause the module to read the new configuration information and to restart. The following table describes the format of the Warm Boot block.

#### **Block Request from Processor to Module**

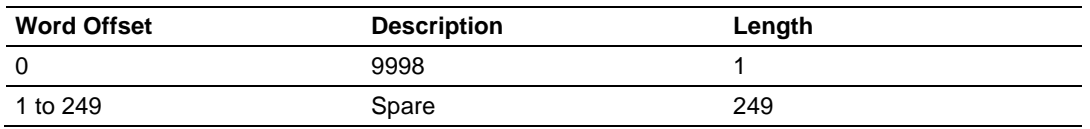

#### **Cold Boot**

This block is sent from the ControlLogix processor to the module (output image) when the module is required to perform the cold boot (hardware reset) operation. This block is sent to the module when a hardware problem is detected by the ladder logic that requires a hardware reset. The following table describes the format of the Cold Boot block.

#### **Block Request from Module to Processor**

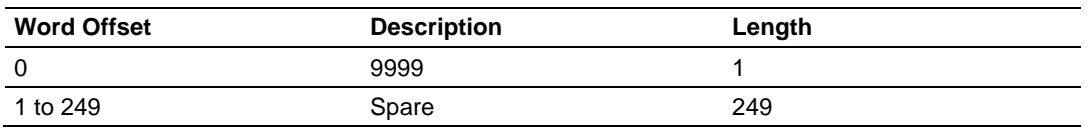

# *5.2.2 Data Flow between MVI56-MBP Module and ControlLogix Processor*

The following topics describe the flow of data between the two pieces of hardware (ControlLogix processor and MVI56-MBP module) and other nodes on the Modbus Plus network under the module's different operating modes. Note that all four modes can operate effectively simultaneously if desired. Under most likely operating cases, the Global Input and Global Output tasks will be operating in conjunction with either the Master or the Slave driver.

#### *Global Data Out Mode*

When the MVI56-MBP module's Global Output capability is enabled, up to 32 words of data can be transferred onto the Modbus Plus network by the module. This data, typically reserved for high-speed data such as for application control data, is transmitted each time the module receives the network token.

The number of words transferred to the Modbus Plus network is user determined through the Module Configuration Block. The following flow chart and associated table describe the flow of data into and out of the module.

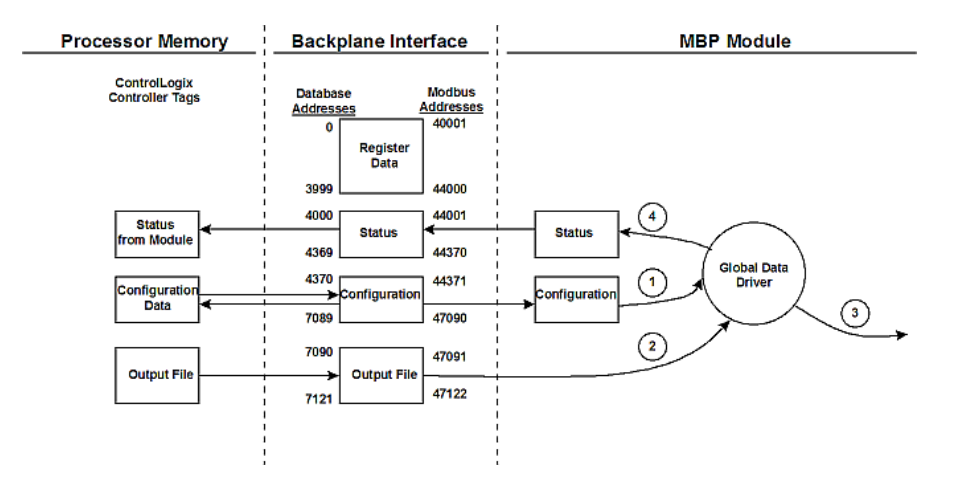

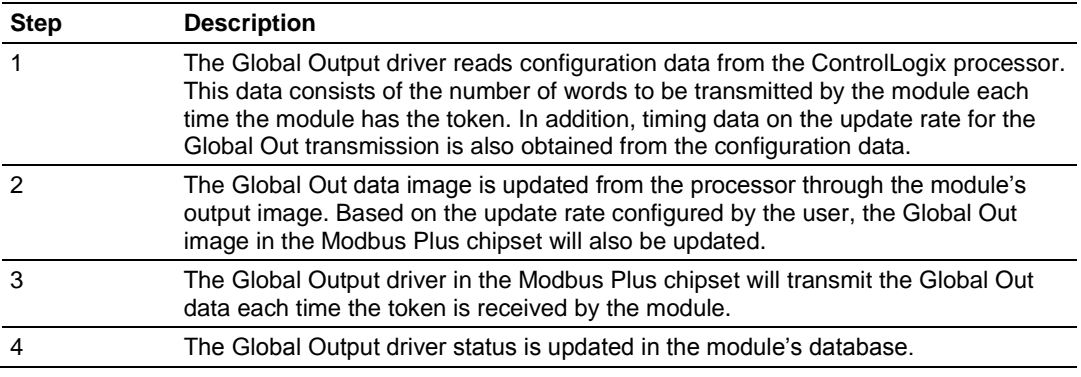

To enable the Global Output Mode, set the Global Output Length parameter to a value between 1 and 32. To disable this feature, set the parameter to a value of zero. Status information about the global output data is found in the status block transferred from the module to the ControlLogix processor.

#### *Slave Driver Mode*

The Slave Driver Mode allows the MVI56-MBP module to respond to data read and write commands issued by other nodes on the Modbus Plus network. Two aspects of the module's operation must be kept in mind when considering using this mode:

- **1** The module supports MSTR Type 1 and Type 2 commands issued from a Modicon processor or another device acting in a similar capacity.
- **2** The module is a Modbus Plus Host type of node, therefore any device wishing to read or write data from the module must be able to define a Data Slave Input Path in the Routing Path. The module supports all 8 Data Slave Input paths, but a Data Slave Path of 0 (zero) will cause the command to be rejected.

The following flow chart and associated table describe the flow of data into and out of the module.

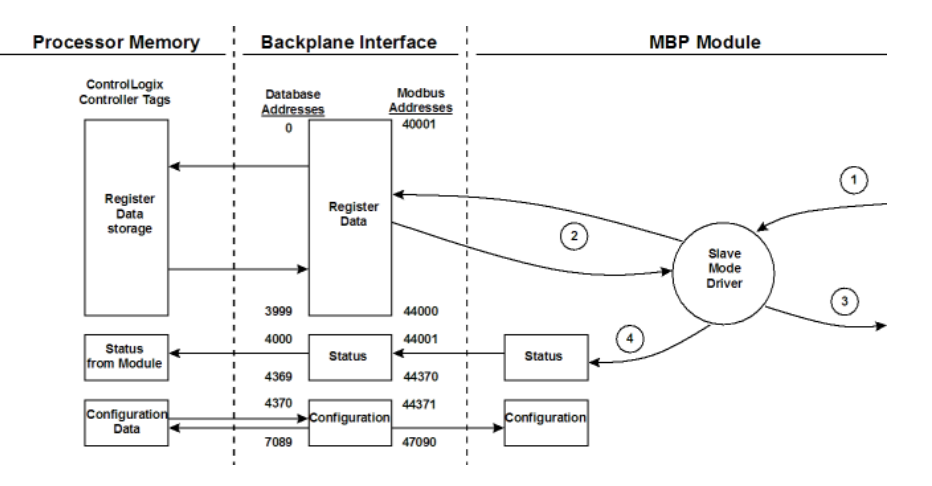

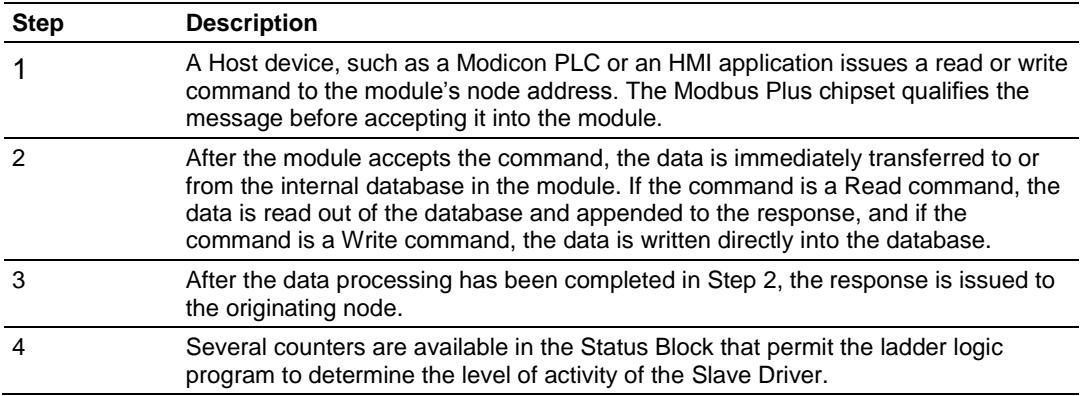

There are no special module configuration requirements to place the module in the Slave Operating Mode. When the module is operating in the slave mode, external devices act as masters by polling for data from the module or writing to the module. As such, the module needs to only respond to read and write commands, transferring data to/from the module's database depending on the command type.

In order for a Modicon PLC to read data from the MVI56-MBP module, a MSTR Type 2 instruction must be entered in the Modicon's ladder program. This instruction initiates a Modbus Plus network transaction between the PLC and the module. In the configuration of the command, the programmer can specifically choose the location and amount of data to be read from the module and returned to the Modicon's memory.

The following diagram details an example configuration for a MSTR Type 2 command.

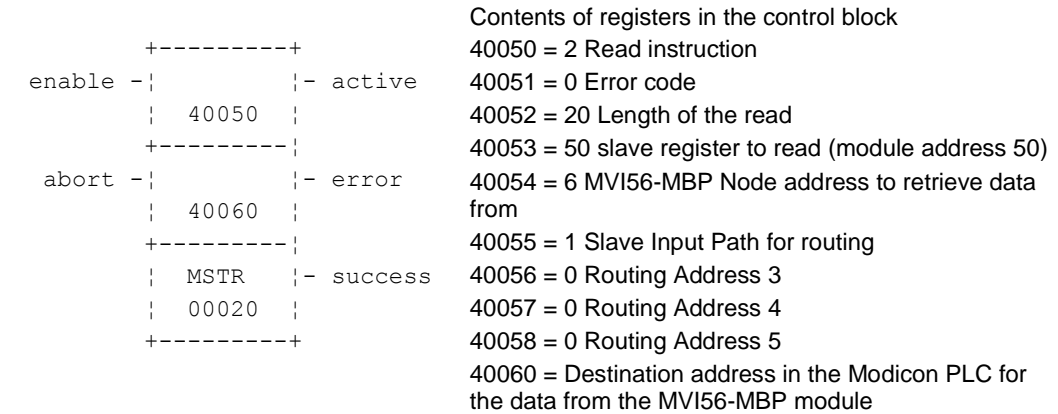

The MSTR 2 instruction shown above reads 20 words from the MVI56-MBP module beginning at address 50 and places the data in the Modicon PLC beginning at address 40060.

Note that the Slave Input Path value must be entered in order for the command to execute successfully. Valid values are from 1 to 8. Any other values will cause the command to fail.

In order for a Modicon PLC to write data to the module, a MSTR Type 1 instruction must be entered in the Modicon's ladder program. This instruction initiates a Modbus Plus network transaction between the PLC and the module. In the configuration of the command, the programmer can specifically choose the destination address and the amount of data to be written to the module from the Modicon's memory.

The following diagram details an example configuration for a MSTR Type 1 command.

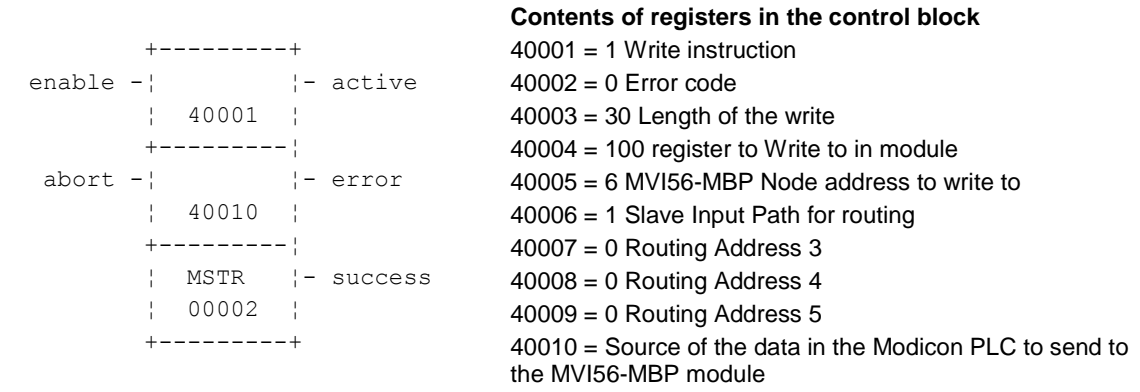

This instruction will write 30 words (from 40010 to 40039) in the PLC to the MVI56-MBP module's database beginning at Data Register address 100.

Note that the Slave Input Path value must be entered in order for the command to execute successfully. Valid values are from 1 to 8. Any other values will cause the command to fail.

# *Master Driver Mode*

In the Master mode, the MVI56-MBP module issues read or write commands to other devices on the Modbus Plus network. These commands are user configured in the module via the Master Command List received from the ControlLogix processor. Command status is returned to the processor for each individual command in the command list status block. The module emulates the MSTR Type 1 and Type 2 commands in terms of data read and write functionality. The following flow chart and associated table describe the flow of data into and out of the module.

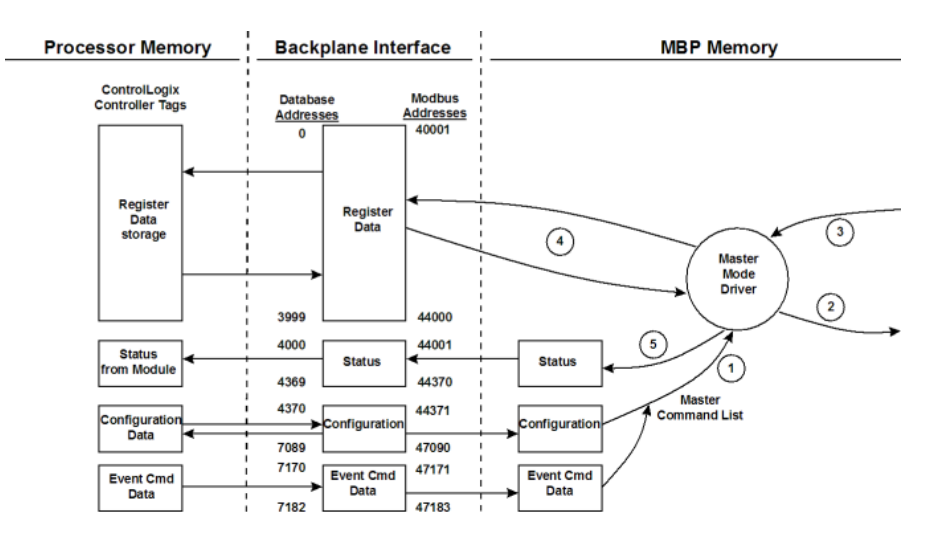

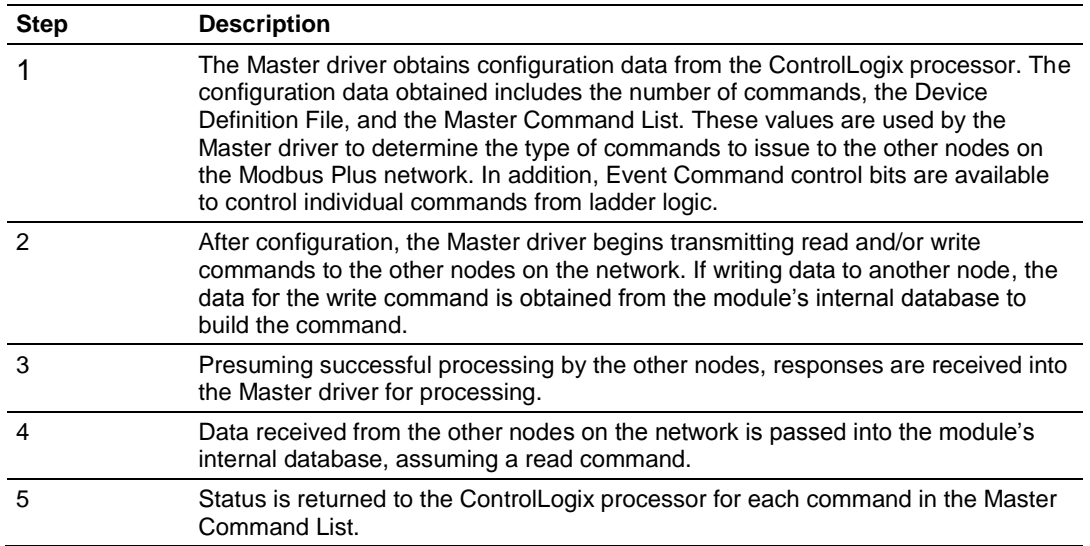

In order for the MVI56-MBP module to operate in the Master Mode (actively reading/writing data with other nodes on the network), several user configurable parameters must be received from the ControlLogix processor. The following sections describe these configuration requirements:

#### **Device Definition File**

An entry must be made in the Device Definition File for each node on the network which is to be addressed by the module's Master Command List. The entry in the Device Definition File must consist of at least the Routing Path, including a valid Data Slave Input path if the device is not a Modicon PLC.

#### **Master Command List - MBP**

In order to function in the Master Mode, the module's Master Command List must be defined. This list contains up to 200 individual entries, with each entry containing the information required to construct a valid command. This includes the following:

- Command enable mode (disabled, continuous or event control)
- Node Route Path: From Device Definition File (index in Device Definition File)
- Command Type: Read or Write up to 100 words per command
- Source and Destination Register Address: Determines where data will be placed and/or obtained
- Count: Select the number of words to be transferred 1 to 100

#### **Event Command Control**

Commands can be entered in the command list to operate either continuously or under ladder logic control. The operating mode is selected when entering the command in the Master Command List.

If a command is configured as an Event Command, then, the module will look to the Event Command Control words received from the ControlLogix processor to determine when to execute. The following describes the structure of the Control words:

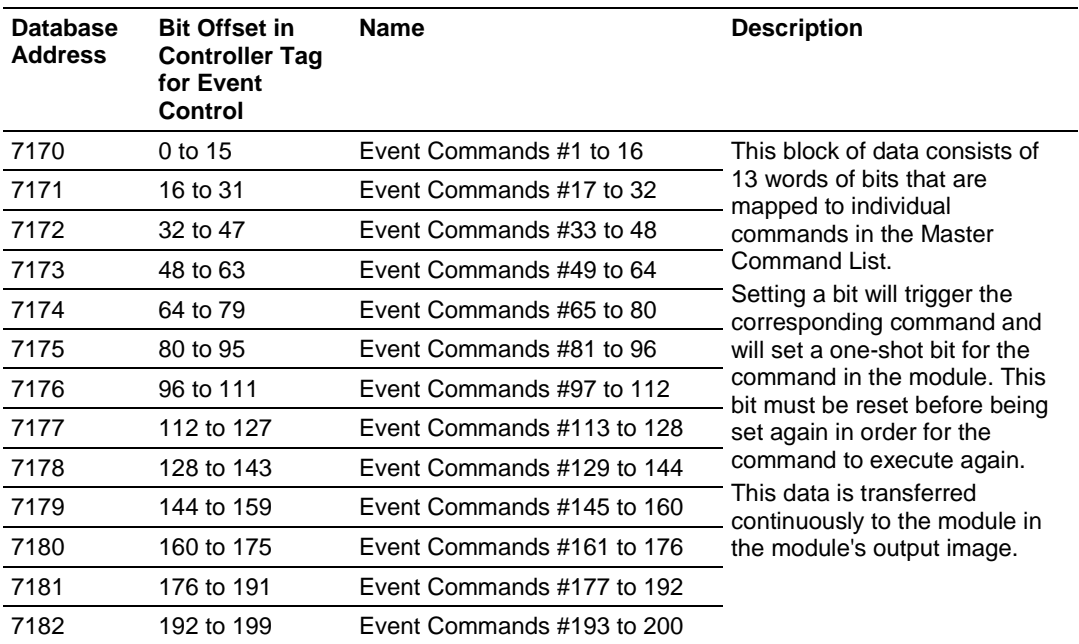

There is a one to one relationship between each bit in the table and a command in the Master Command List based on the bit position in the table. The following table details this relationship:

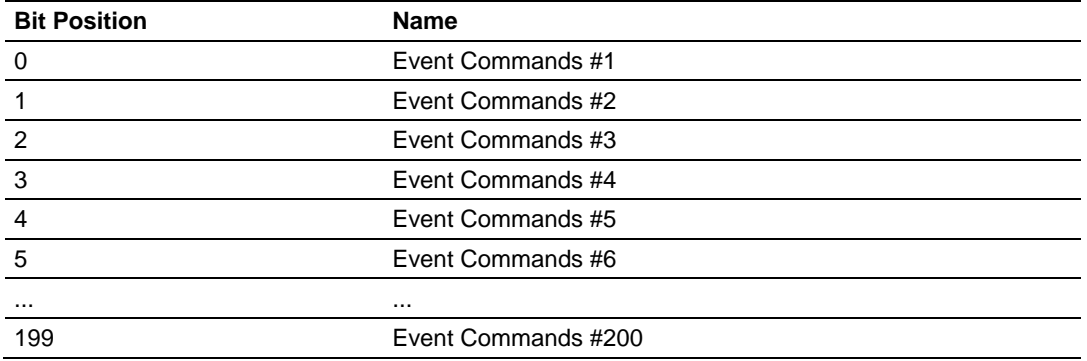

Execution status can be monitored in the same fashion as other commands in the Master Command List, via the Master Command Status block.

### **Successful Execution**

If the command was successful (Status Code  $= 0x01$ ), the status will be maintained as long as the Event Command bit is set. After the enable bit is cleared, the Status Code field will go to zero (0).

#### **Global Data In Mode**

When the Global Data In mode is operational, the MVI56-MBP module is receiving Global Input data from up to 64 other nodes on the Modbus Plus network. Each node is capable of transferring up to 32 words, and therefore, the MVI56-MBP module is capable of accepting up to 2048 words in this manner. The amount of data and from which slaves to collect it from are all user defined through the Device Definition File. The following flow chart and associated table describe the flow of data into and out of the module.

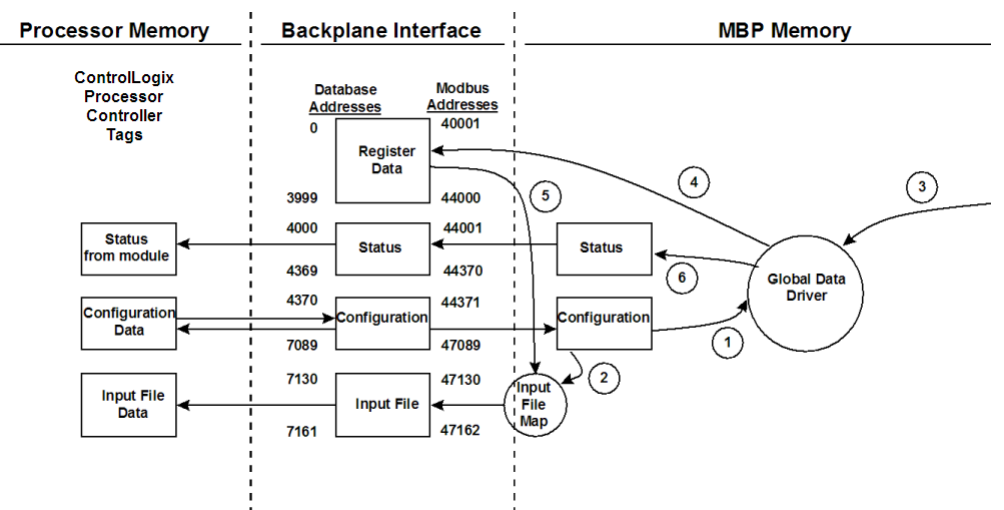

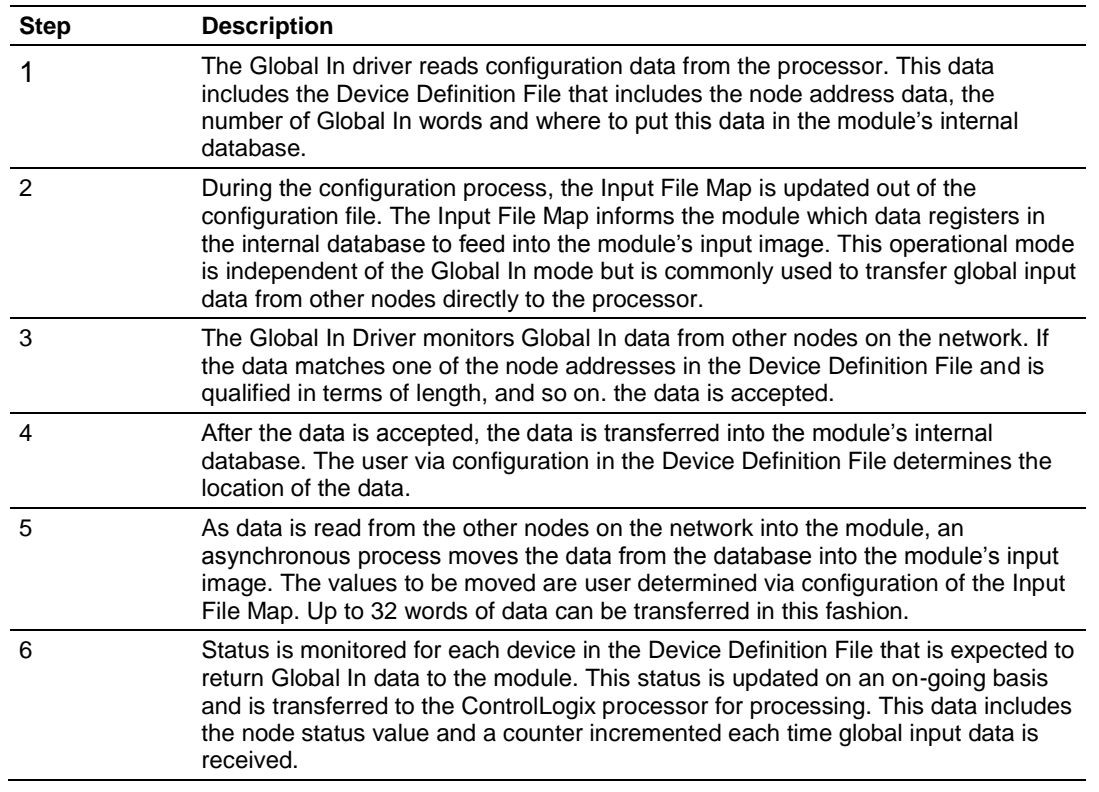

In order for the Global Data In mode to operate, the minimum configuration includes setting the Device Definition File and the Global Input Timeout values. If this or other data is to transfer to the ControlLogix processor using the Input File, the Input File Map, Input File Size and Input File Update parameters must also be set.

It is important to understand how the Input File Map determines what data is transferred from the module to the processor. The Input File Map is a 32-word data block that selects the module's internal data registers to transfer to the Input File. The Input File Map is copied to the module during module configuration. The structure of this data block is as follows:

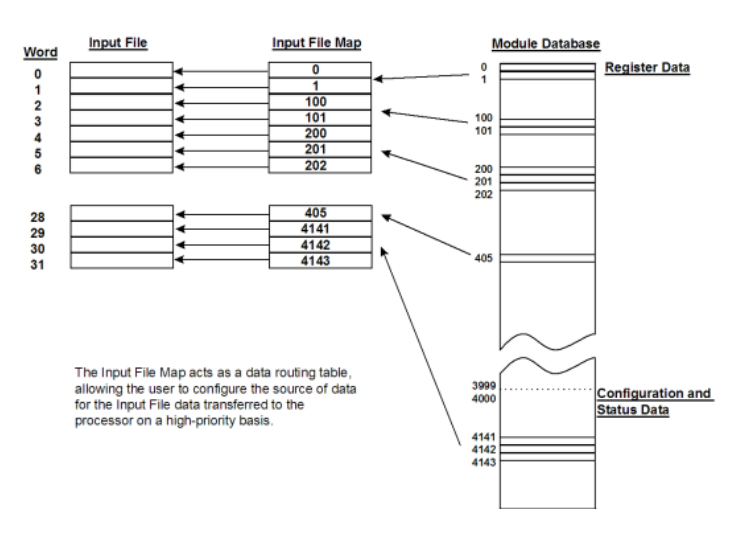

Each time the module enters a new read block into the input image it uses this Input File Map to select data out of the module's database and places it in the input image. Any data in the module's database can be assigned to the highspeed Input File data using this map.

#### **Unsuccessful Execution**

If the command was unsuccessful (Status Code > 0x01), the status will be maintained until the command executes successfully. The ladder logic must 'resubmit' the command (clear the enable bit and set it again) in order for the command to execute again.

# *Power Up*

On power up, the module enters into a logical loop waiting to receive configuration data from the processor. Upon receipt, the module will begin execution of the command list if present.

# *Changing Parameters During Operation*

Changing values in the configuration table can be done at any time. Because the module is operating using the live data in the internal database, any changes made to the database will become immediately active. This permits remote programming of the module by any node on the Modbus Plus network. Care must be taken when altering the parameters in an order that will not disturb any running processes. New configuration data can be downloaded from the database to the ControlLogix processor by executing a write command with a value of 9997 to register 4370 in the module's internal database. To cause the module to perform a warm-boot or cold-boot operation, write to register 4370 with values of 9998 and 9999, respectively.

The only parameters that must be set through a restart of the module are related to the read and write data sizes and registers for data transfer. These parameters cannot be changed while the module is operating as it could place the module in an inoperable mode.

# <span id="page-67-0"></span>**5.3 RS-232 Configuration/Debug Port**

This port is physically an RJ45 connection. An RJ45 to DB-9 adapter cable is included with the module. This port permits a PC-based terminal emulation program to view configuration and status data in the module and to control the module. The cable pinout for communications on this port is shown in the following diagram.

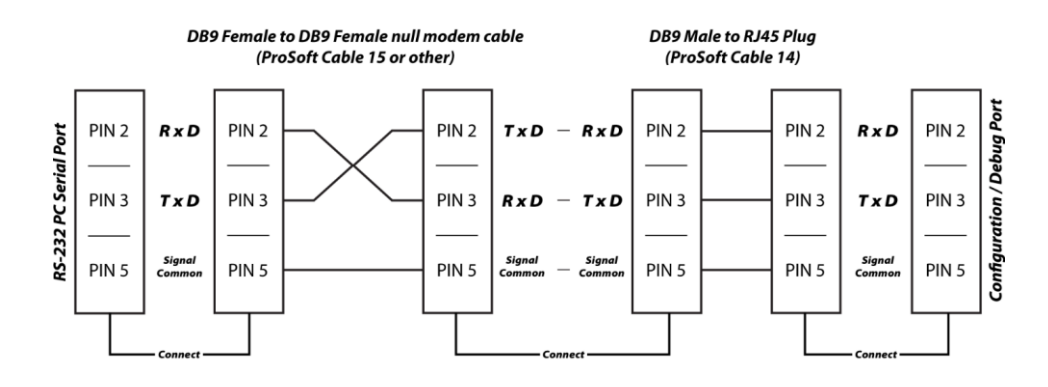

# *5.3.1 Disabling the RSLinx Driver for the Com Port on the PC*

The communication port driver in *RSLinx* can occasionally prevent other applications from using the PC's COM port. If you are not able to connect to the module's configuration/debug port using *ProSoft Configuration Builder (PCB)*, *HyperTerminal* or another terminal emulator, follow these steps to disable the *RSLinx* driver.

- **1** Open *RSLinx* and go to **COMMUNICATIONS** > **RSWHO**.
- **2** Make sure that you are not actively browsing using the driver that you wish to stop. The following shows an actively browsed network.

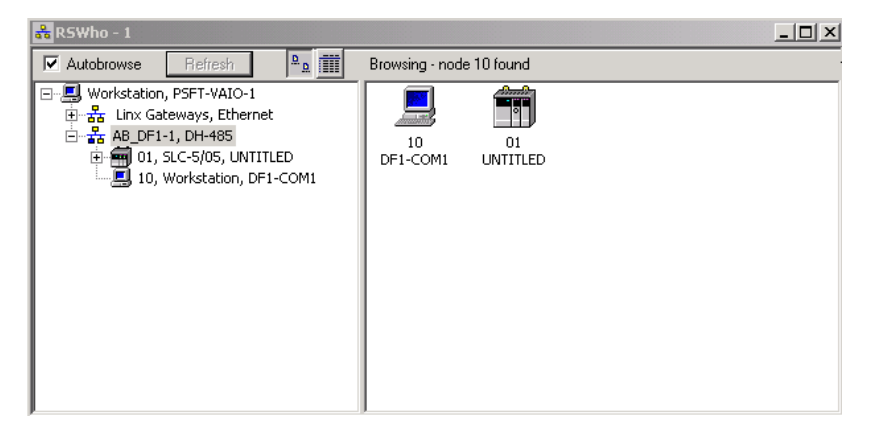

**3** Notice how the DF1 driver is opened, and the driver is looking for a processor on node 1. If the network is being browsed, then you will not be able to stop this driver. To stop the driver your *RSWho* screen should look like this:

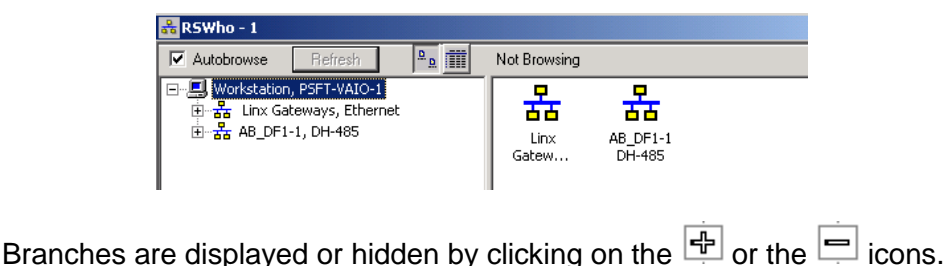

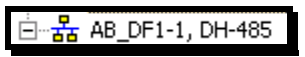

**4** When you have verified that the driver is not being browsed, go to **COMMUNICATIONS** > **CONFIGURE DRIVERS**.

You may see something like this:

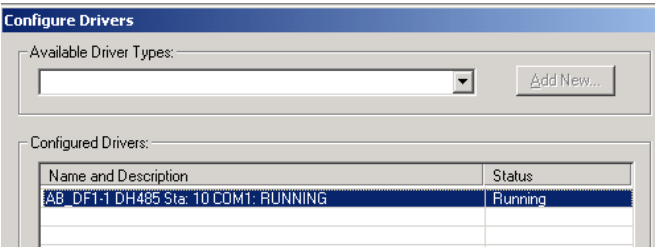

If you see the status as running, you will not be able to use this com port for anything other than communication to the processor. To stop the driver press the **STOP** button on the side of the window:

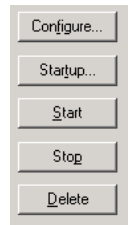

**5** After you have stopped the driver you will see the following.

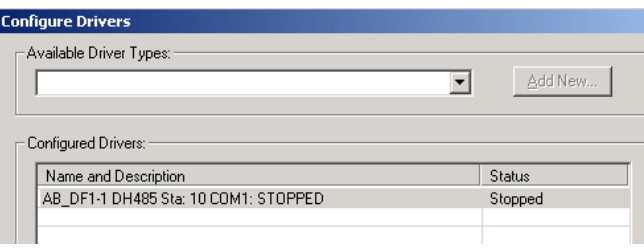

<span id="page-69-0"></span>**6** You may now use the COM port to connect to the debug port of the module.

**Note:** You may need to shut down and restart your PC before it will allow you to stop the driver (usually only on *Windows NT* machines). If you have followed all of the above steps, and it will not stop the driver, then make sure you do not have *RSLogix* open. If *RSLogix* is not open, and you still cannot stop the driver, then reboot your PC.

# **5.4 Modbus Plus Connections**

The MVI56-MBP module has one or two physical Modbus Plus connectors (depending on hardware configuration) with a DB-9 Female plug located on the front of the module.

Modicon provides two different Modbus Plus connectors to ease installation. These connectors are as follows:

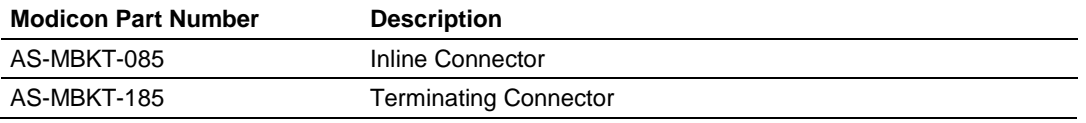

The actual cable installation and the wiring of the cable to the connectors is fully documented in the Modicon publication *Modicon Modbus Plus Network Planning and Installation Guide - Pub No. GM-Modbus Plus L-001*.

If the Modicon connectors are not available during installation, the following pin out applies to the DB-9 Modbus Plus port connections:

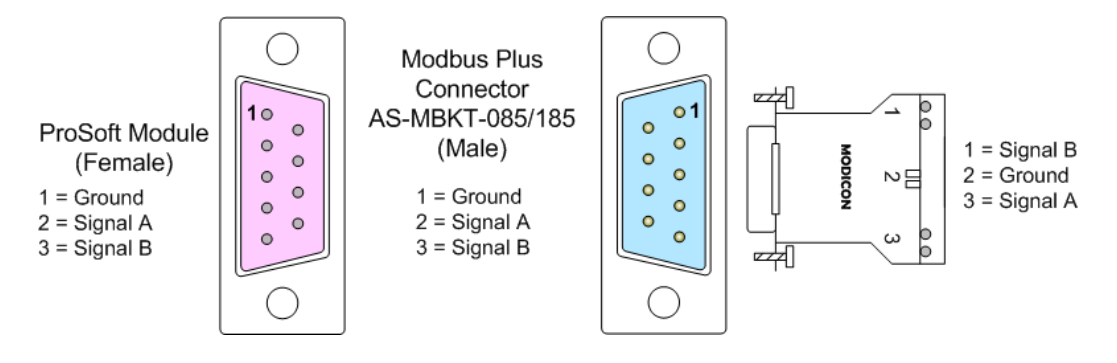

# <span id="page-70-0"></span>**5.5 DB9 to RJ45 Adaptor (Cable 14)**

<span id="page-70-1"></span>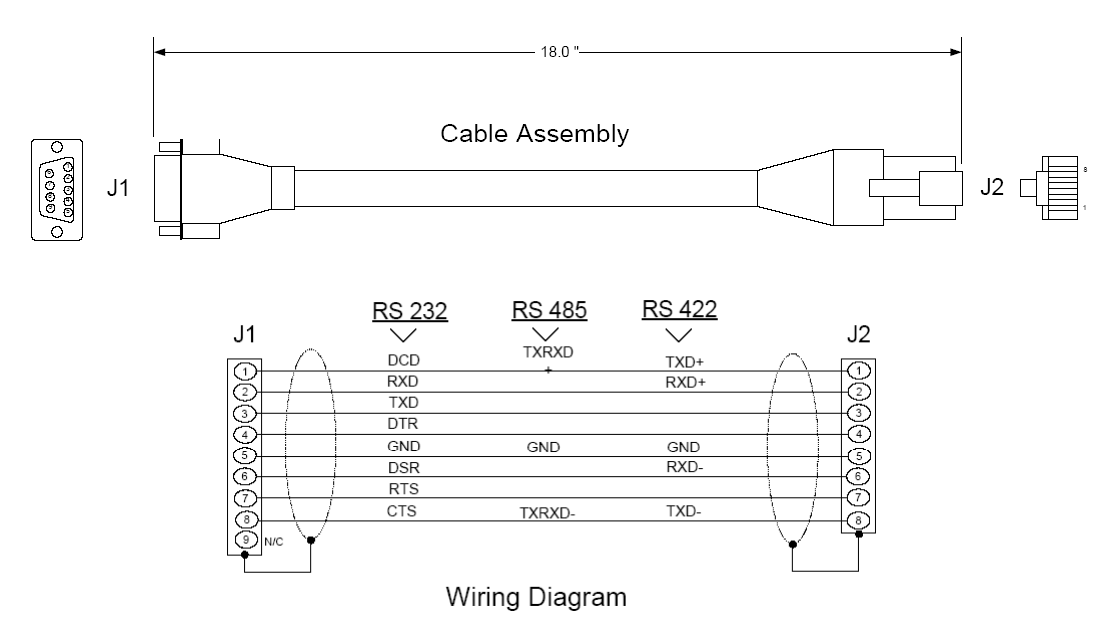

# **5.6 Database Definition**

*Overview*

This section contains a listing of the internal database of the MVI56-MBP module. This information can be used to interface other devices to the data contained in the module.

# *5.6.1 Module Memory Map*

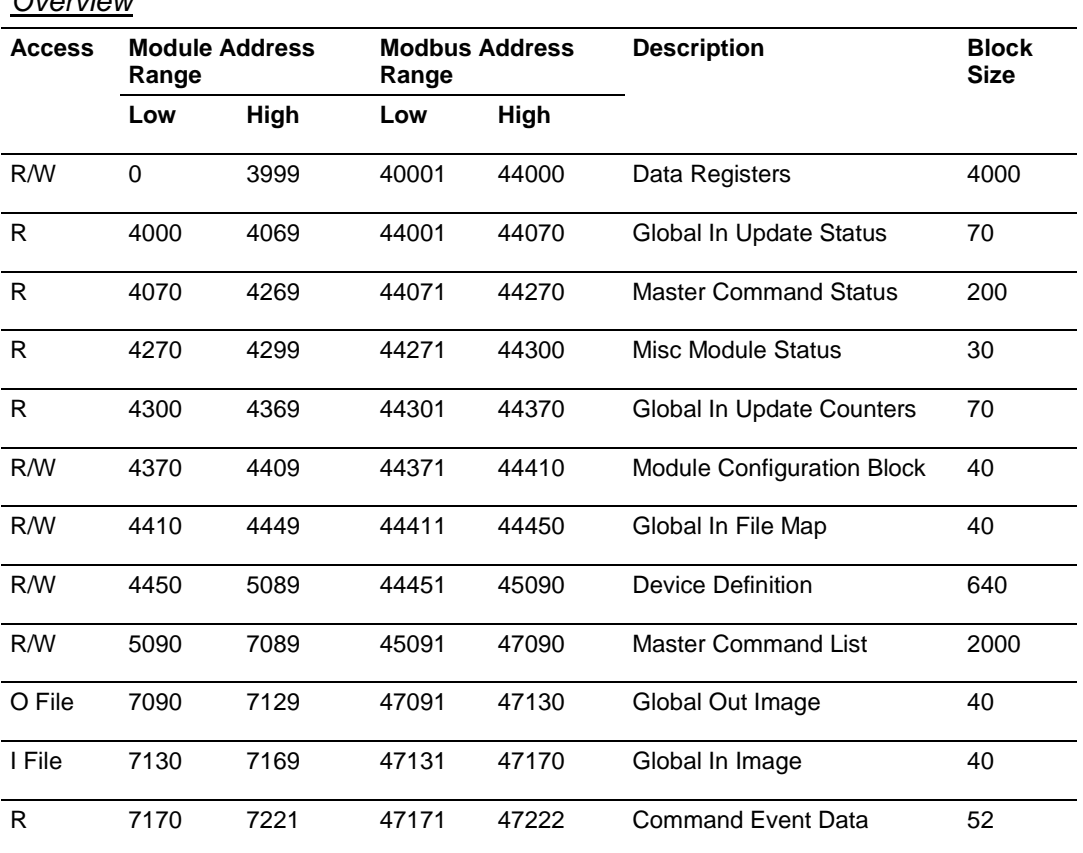

The Data Registers area holds data collected from other nodes on the network (master read commands or global input data) or data received from the processor (write blocks). Additionally, this data area is used as a data source for the processor (read blocks) or other nodes on the network (master write commands).

Detailed definition of the status data area can be found in Status Data Definition (page [73\)](#page-72-0). These areas include the following: Global In Update Status, Master Command Status, Misc Module Status and Global In Update Counters.

Definition of the configuration data areas can be found in Configuration Data Definition. These data areas include the following: Module Configuration Block, Global In File Map, Device Definition, Master Command List.
The Global Out Image is a data area of 40 words. Only the first 32 words are filled with data. This data is transferred from the processor to the module on each write block command and placed on the Modbus Plus network. This data area is used for high-speed data that must be passed to other nodes on the network at a high frequency.

The Global In Image is a data area of 40 words. Only the first 32 words are filled with data. This data is transferred from the module to the processor on each block read command. Data in the block is determined by the Global In File Map data set. This data area is used for high-speed data that must be passed to the processor at the highest frequency.

The Command Event Data area controls master commands under processor control. This data area is updated on each write block transfer from the processor to the module. Each bit in the data area corresponds to a command in the master command list. When the bit is set high, the command will be issued. When the bit is clear, the command will not execute. Event command control bits apply only to commands that have a value of two for their **Enable** parameter in the master command list

# *5.6.2 Status Data Definition*

**Global In Update Status**

This section contains a description of the members present in the **MBPStat** object. This data is transferred from the module to the processor approximately every second.

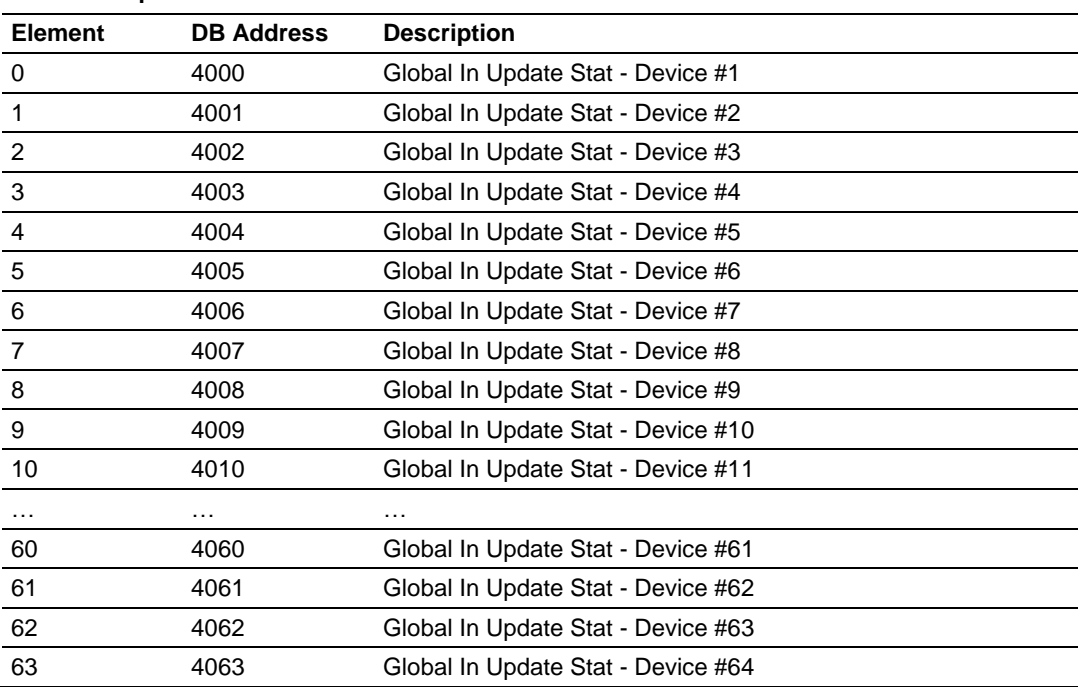

### *Array assignments for InUpdate member of MBPStat object*

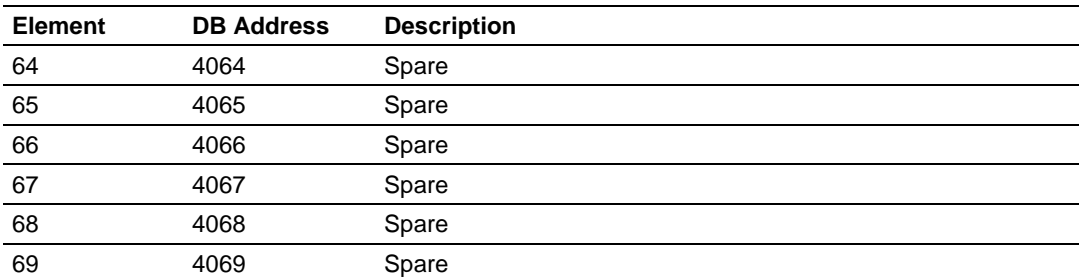

# **Status Code Definitions**

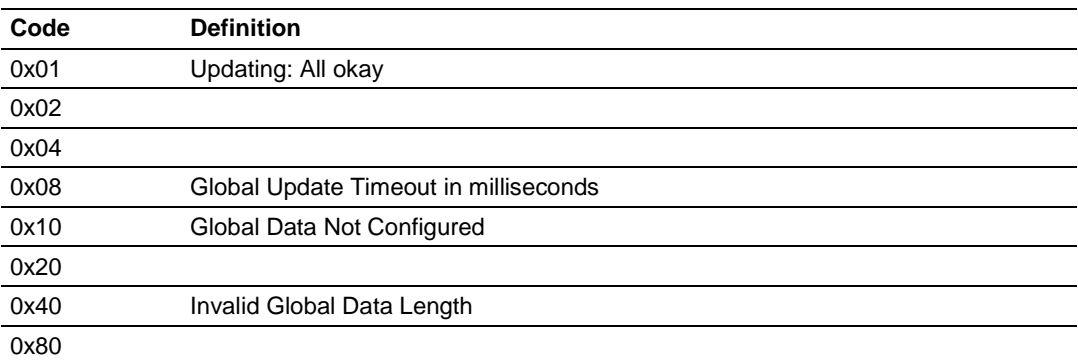

# *Array assignments for MstrCmd member of MBPStat object*

# **Master Command Status**

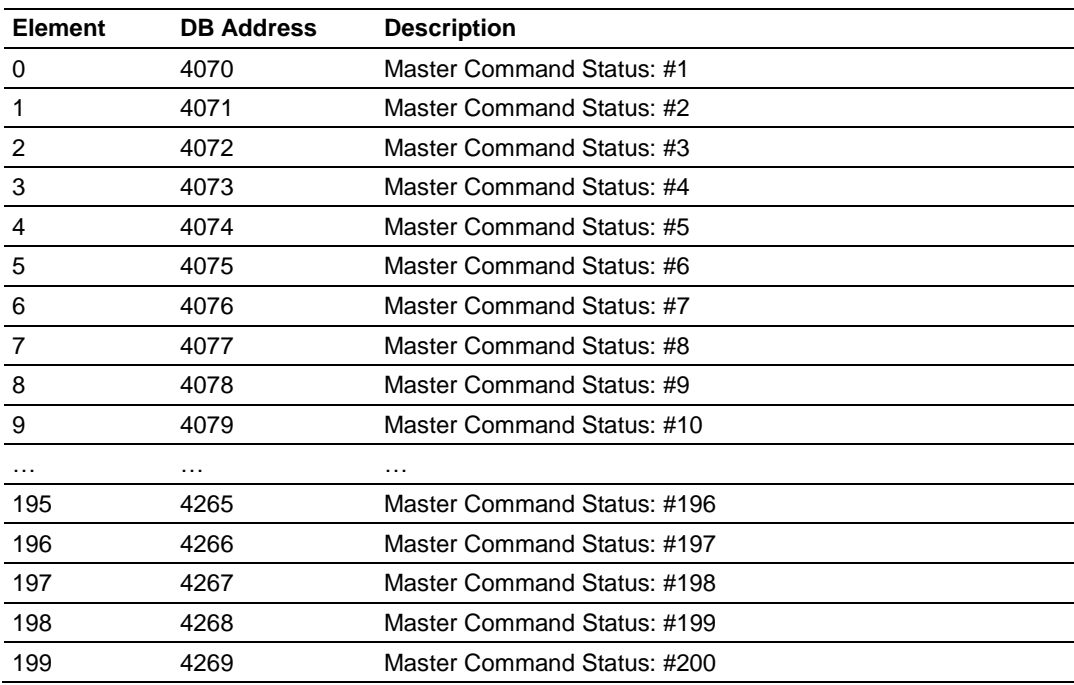

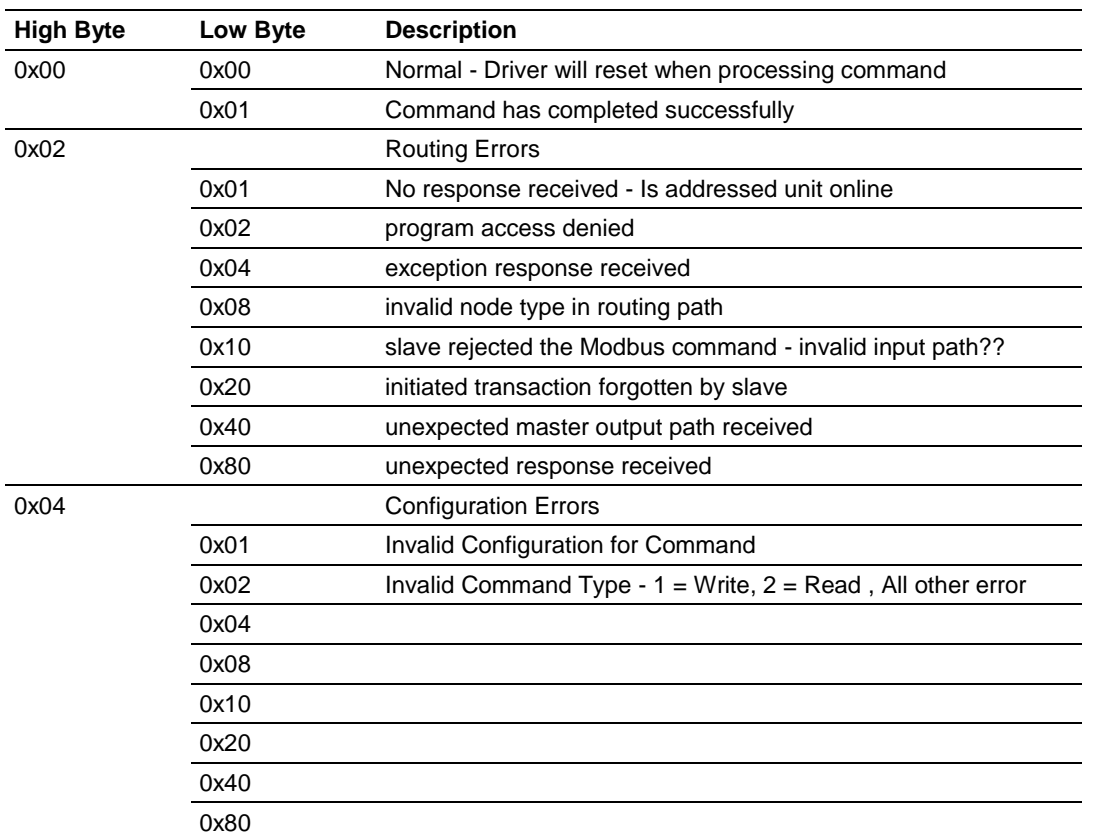

# **Error Code Definition**

# *Array assignments for Misc member of MBPStat object*

# **Miscellaneous Module Status**

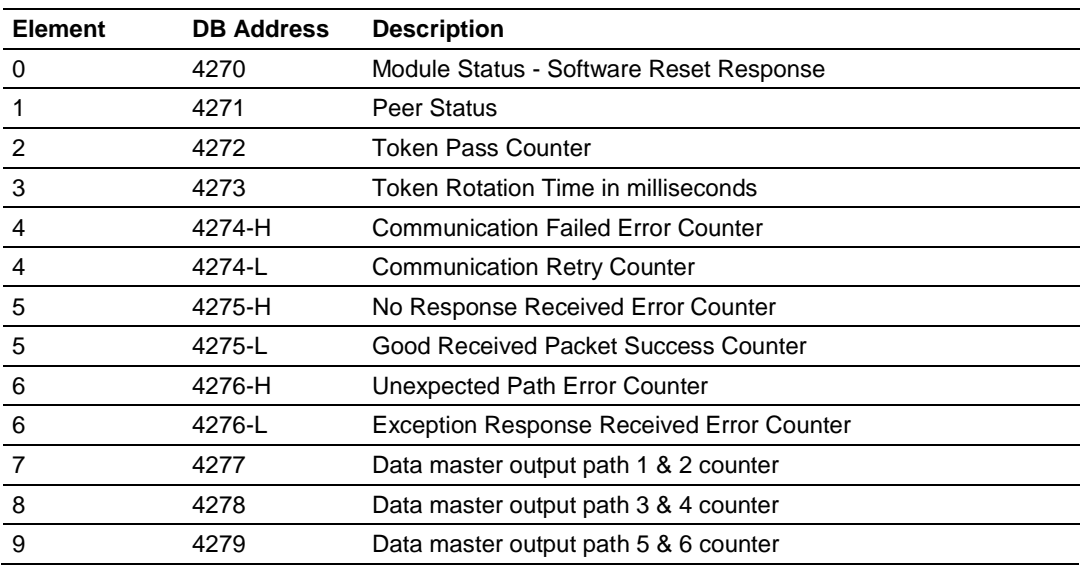

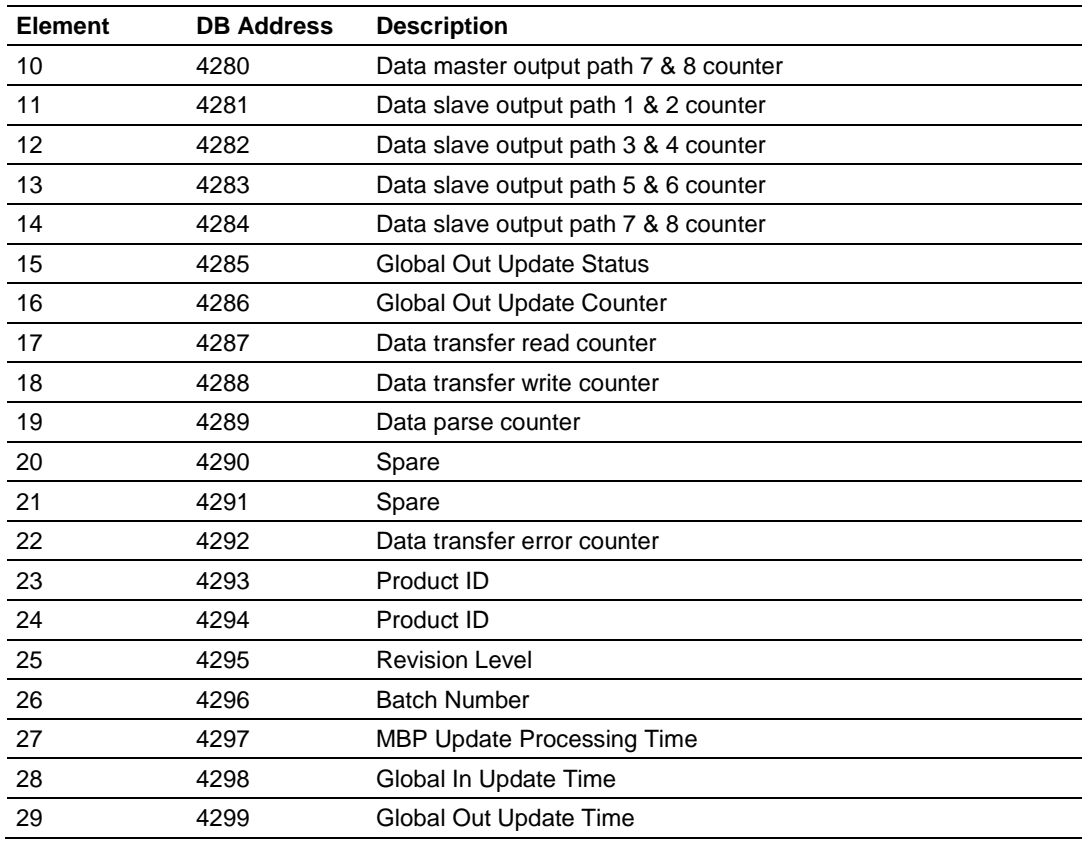

# *Module Status Values*

# **Normal Operation**

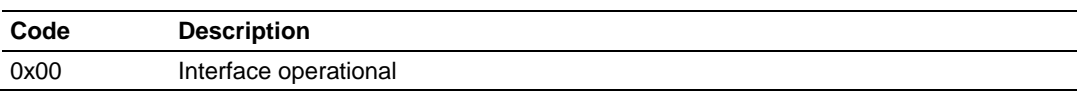

# **Interface Crash Codes**

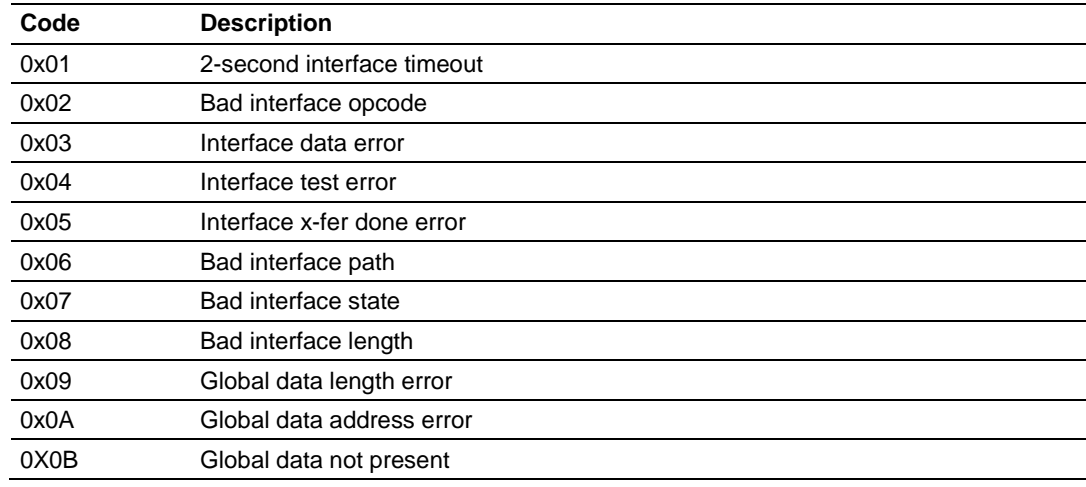

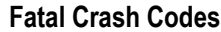

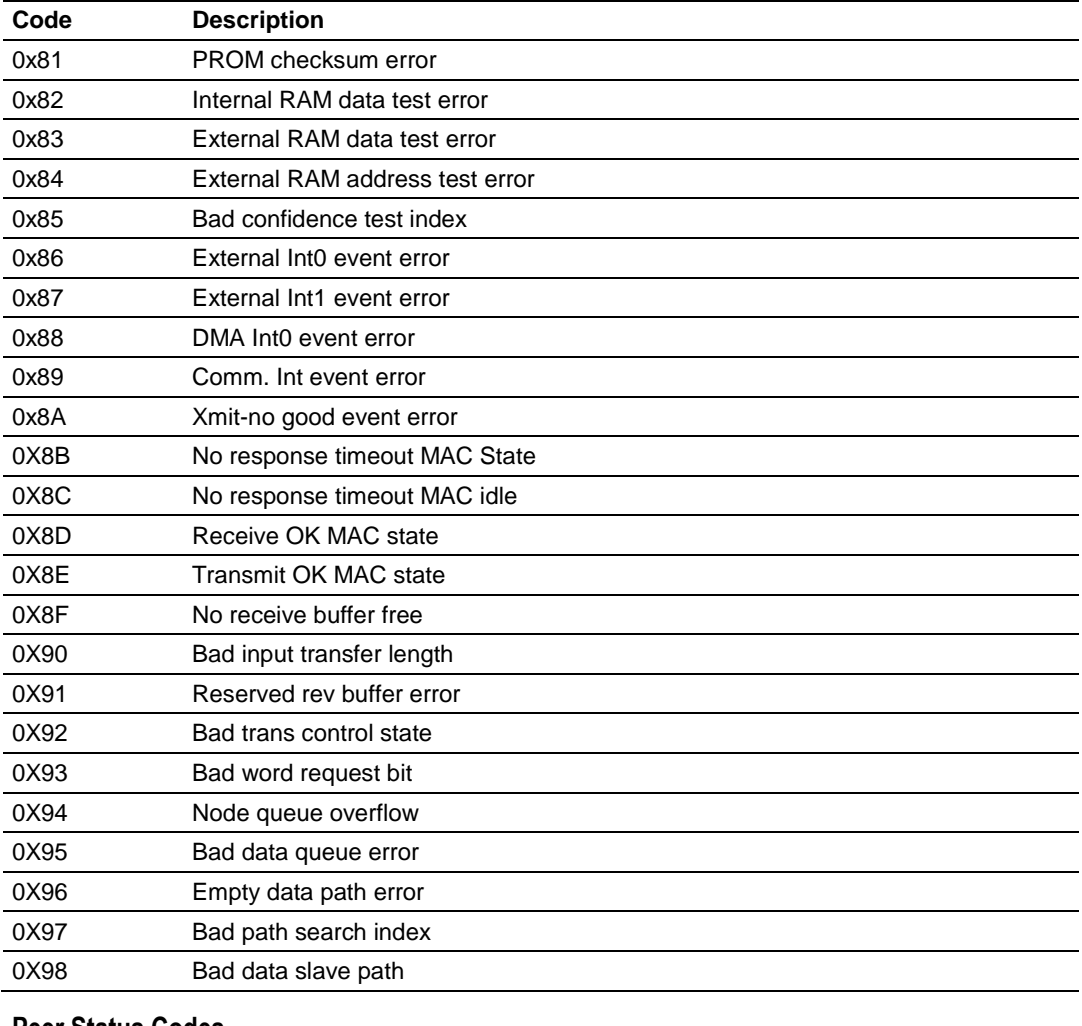

#### **Peer Status Codes**

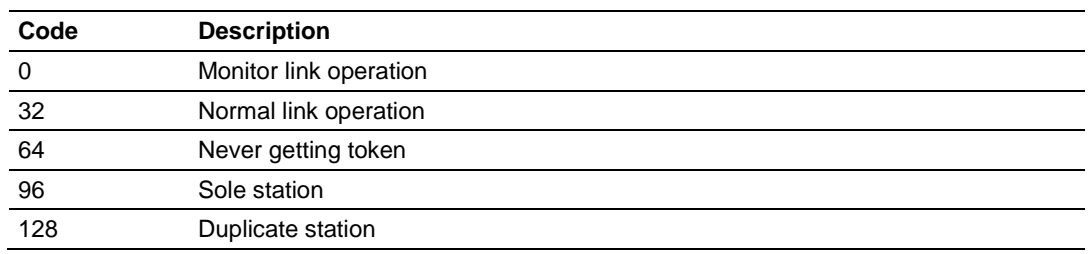

### **Global Out Update Status**

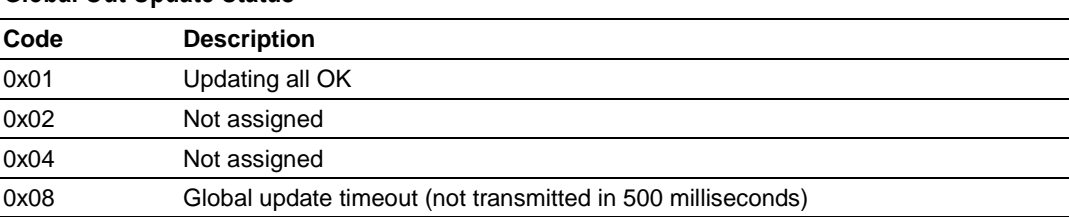

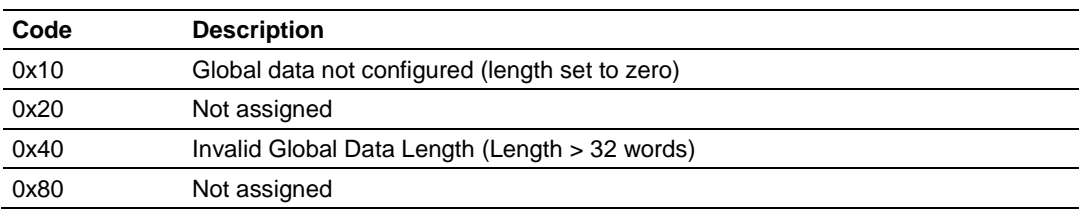

# *Array assignments for InCntr member of MBPStat object*

# **Global In Update Counters**

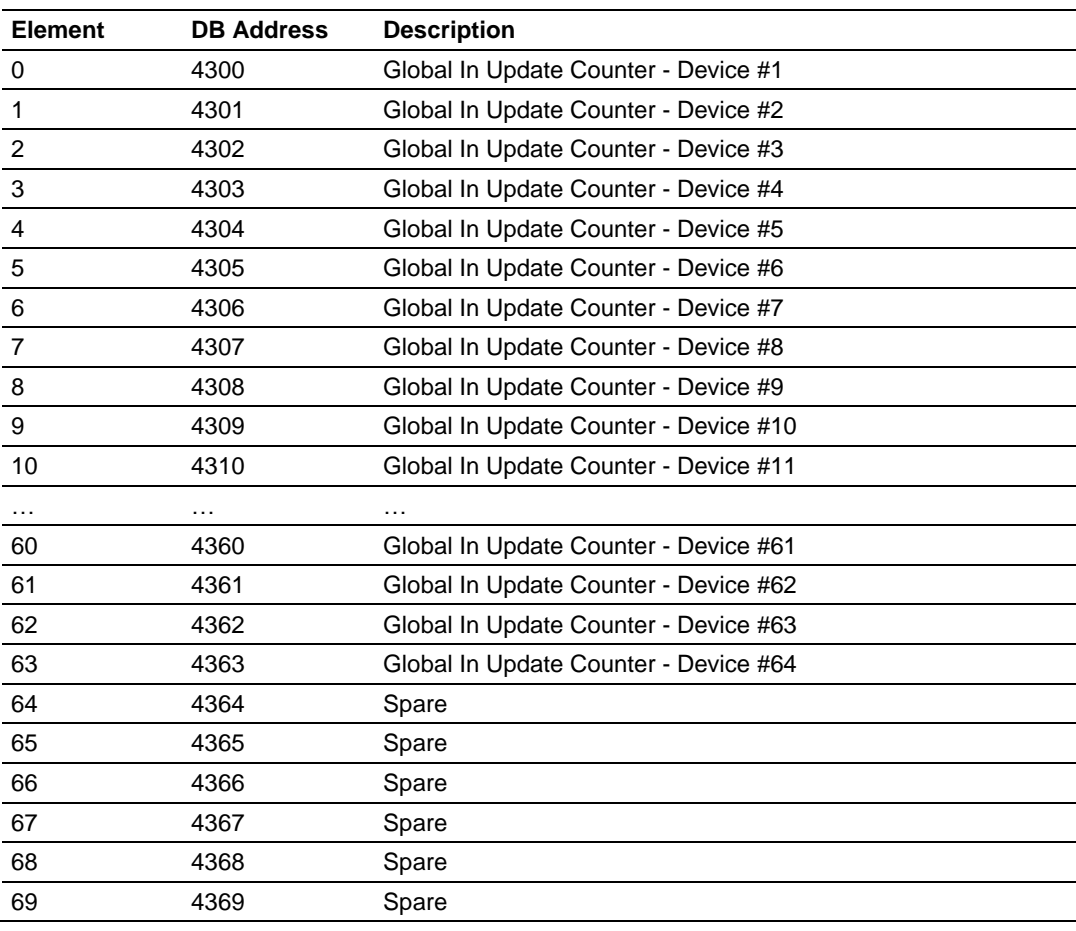

# *5.6.3 Configuration Data*

This section contains listings of the MVI56-MBP module's database that is related to the module's configuration. This data is available to any node on the network.

| <b>DB Address</b> | <b>Modbus Address</b> | <b>Parameter</b>                                                   | <b>Description</b>                                                                                                    |
|-------------------|-----------------------|--------------------------------------------------------------------|----------------------------------------------------------------------------------------------------|
| 4370              | 44371                 | Module Command<br>Word                                             | This register controls the module from a remote device. The<br>value placed in the register will be processed and then set to<br>zero after the function requested has been performed. The<br>following function codes are currently supported: 9997=transfer<br>module configuration to processor, 9998=warm boot module<br>and 9999=cold boot module. |
| 4371              | 44372                 | Local Modbus Plus<br>Node Address (1<br>to $64)$                   | This value defines the Modbus Plus Node Address for the<br>module. A valid node address must be entered for the module<br>to operate, and the address must be unique on the network.<br>Valid values are between 1 and 64, inclusive.                                                                                                    |
| 4372              | 44373                 | Global Output File<br>Length $(0 \text{ or } 1 \text{ to }$<br>32) | This value defines the number of Global Output words to be<br>placed on the Modbus Plus network. If the value is set to 0, no<br>global output data will be placed on the network. Values of 1 to<br>32 represent the number of words to be used by the module.<br>This data must be transferred from the processor to the<br>module.                   |
| 4373              | 44374                 | Global Out Update<br>Timing                                        | This parameter determines the frequency of update of the<br>Global Output Data from the processor to the Modbus Plus<br>Chipset. This value should be set to zero to provide the fastest<br>possible update of this data from the processor to the network.<br>Valid values for this parameter are 0 to 65535 milliseconds.                             |
| 4374              | 44375                 | Input File Length<br>(0 or 1 to 32)                                | This value defines the number of words to be transferred by<br>the module to the processor in the In File section of the input<br>image. Valid values for this parameter are 0 to 32. For most<br>applications, a value of 32 is used.                                                                                                    |
| 4375              | 44376                 | Input File Update<br>Timing                                        | This parameter is not used by the MVI56-MBP module as the<br>In File data is updated with each new input image sent to the<br>processor.                                                                                                    |
| 4376              | 44377                 | Global In Update<br>Timeout                                        | This value defines the timeout period (0 to 65535 milliseconds)<br>for receiving Global Input Data from other nodes on the<br>network. After the timeout period has been exceeded, the<br>Timeout Error will be returned in the Global In Update Status<br>data set. A value of 0 will result in the default value of 1000<br>milliseconds (1 second).  |
| 4377              | 44378                 | Spare                                                              | Not used                                                                                                    |
| 4378              | 44379                 | Spare                                                              | Not used                                                                                                    |
| 4379              | 44380                 | Spare                                                              | Not used                                                                                                    |
| 4380              | 44381                 | Number of Nodes<br>Defined in the<br>Device Definition<br>File     | This value specifies the number of devices to consider in the<br>Device Definition Table. Valid range for this parameter is 0 to<br>64 inclusive. These node definitions are used by several<br>modes of operation of the module.                                                                                                    |

*General Configuration*

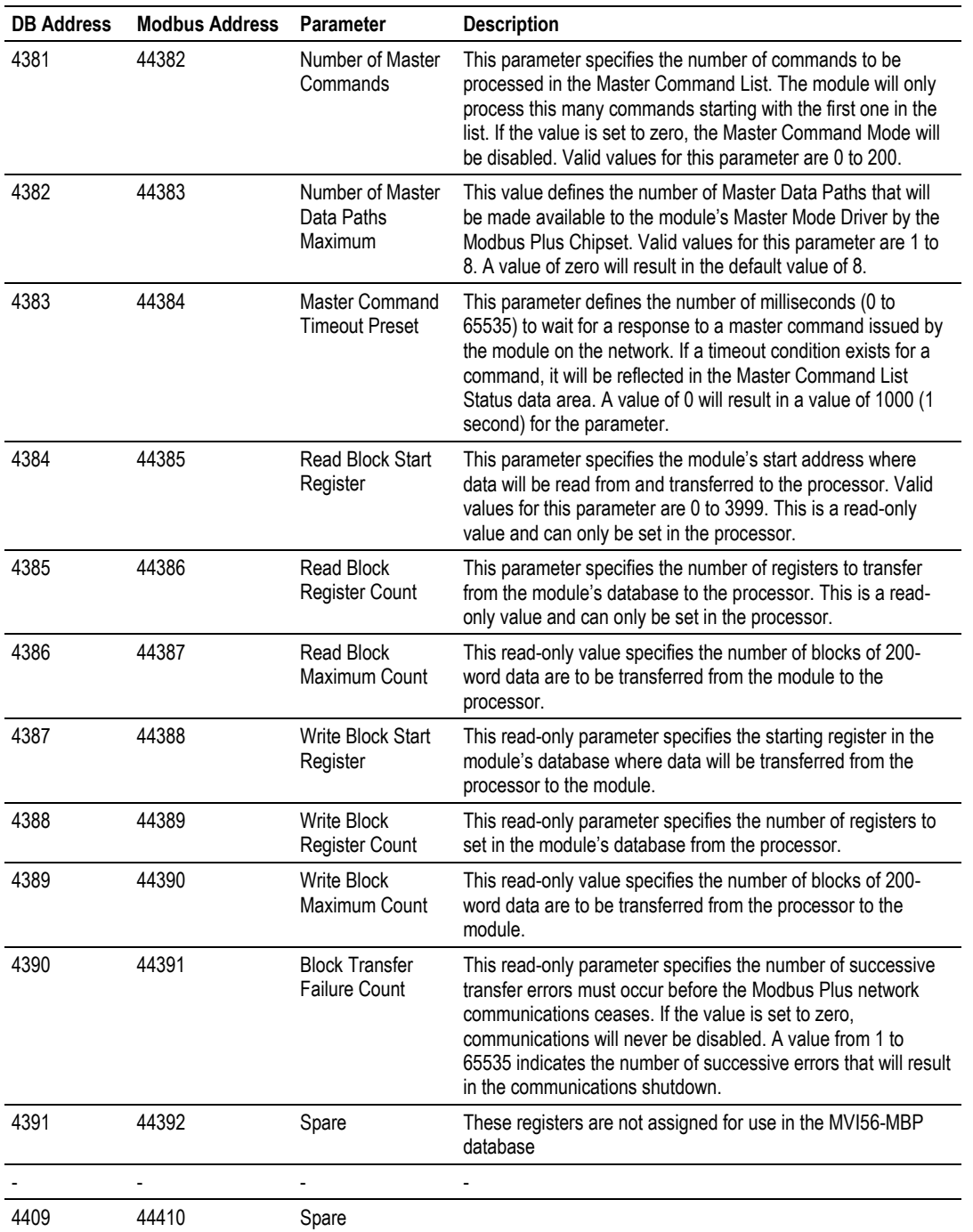

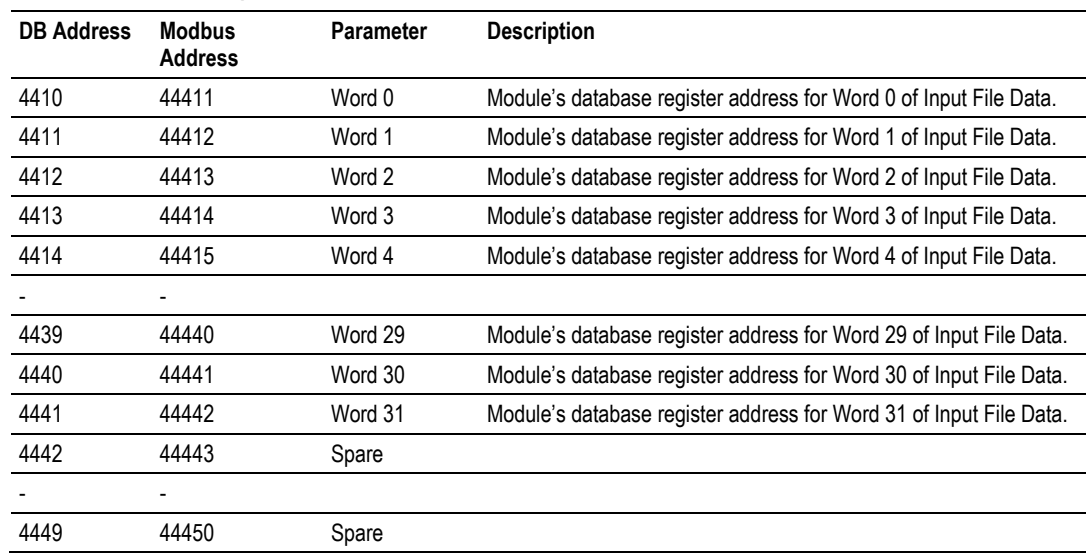

# *Global In File Map*

### *Device Definition*

The Device Definition table consists of 64 blocks of data with each block containing the information for a single device to interface with on the network. The following table describes the starting addresses of each block of data.

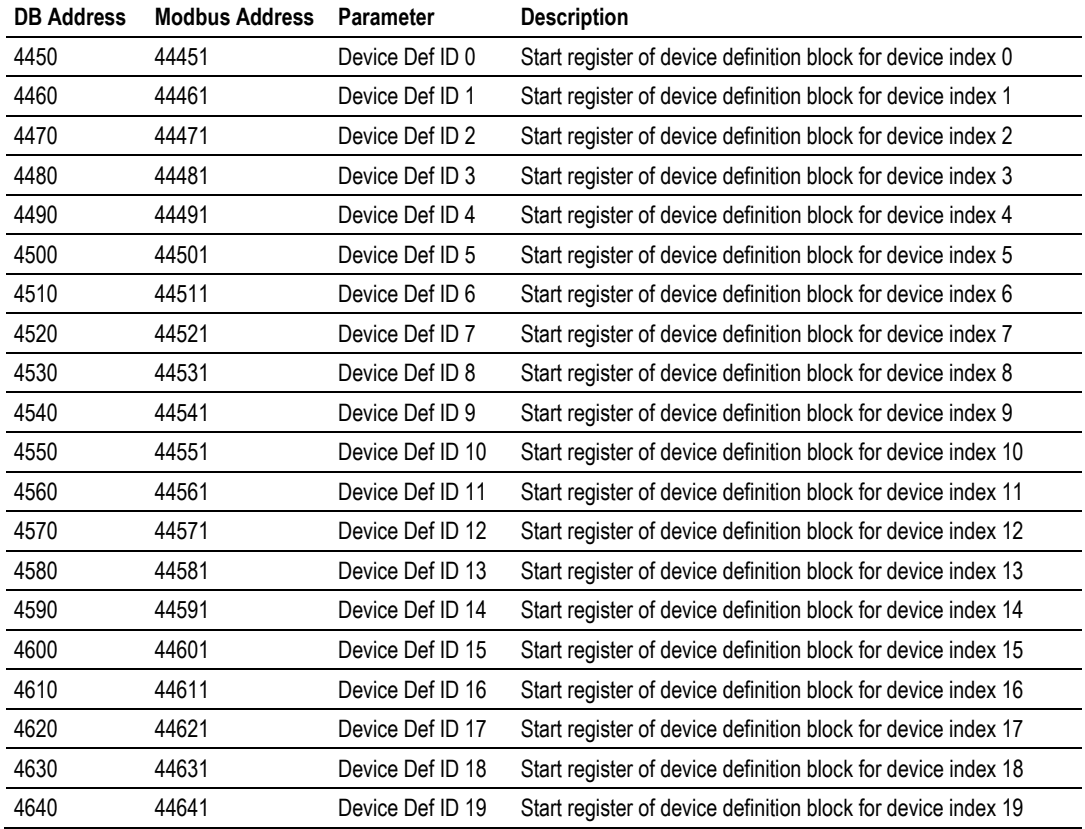

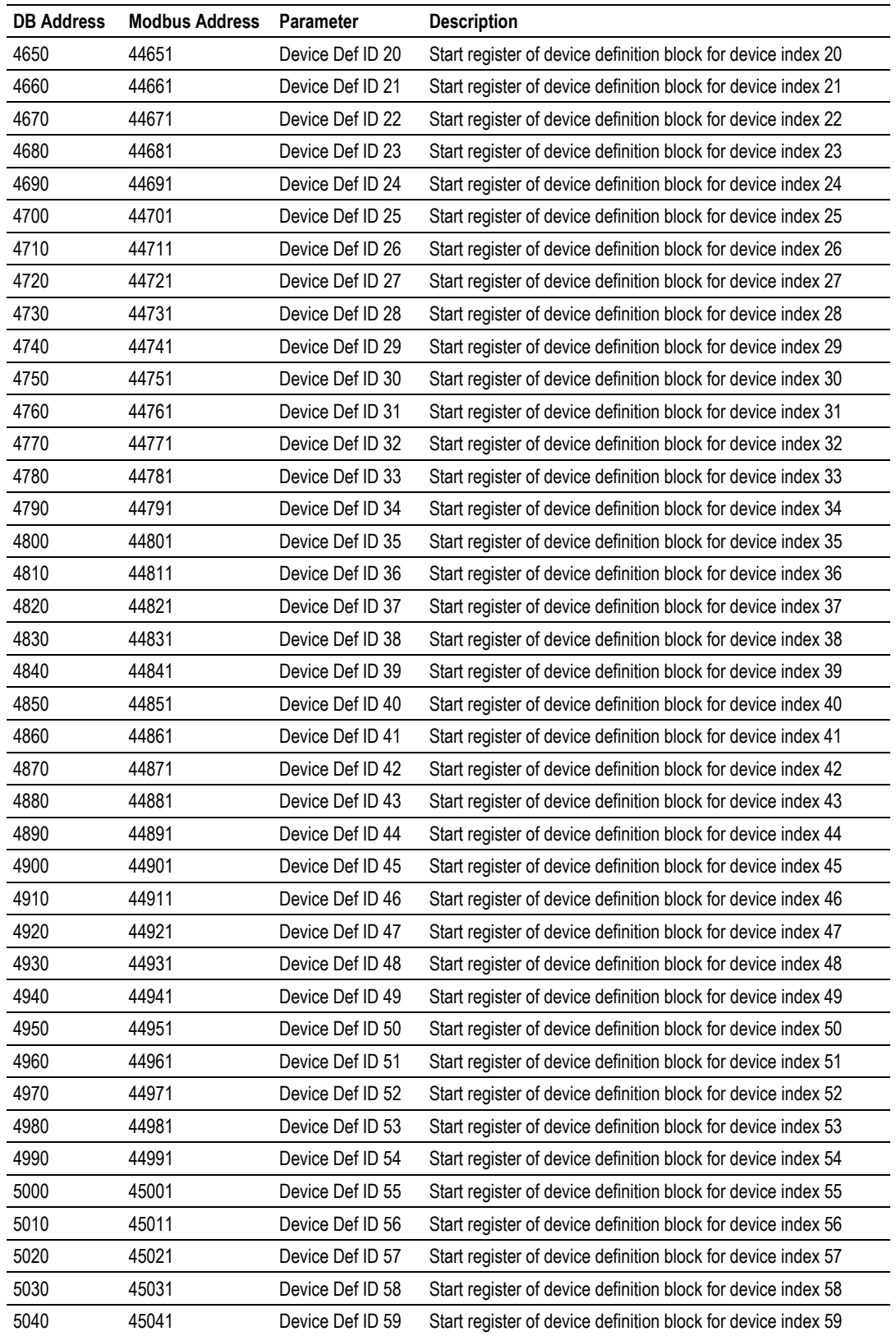

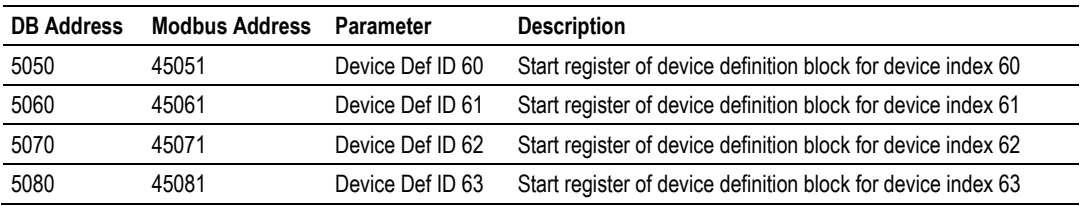

# *Device Definition Block Format*

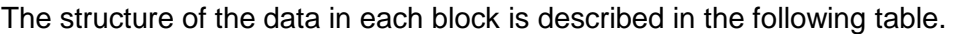

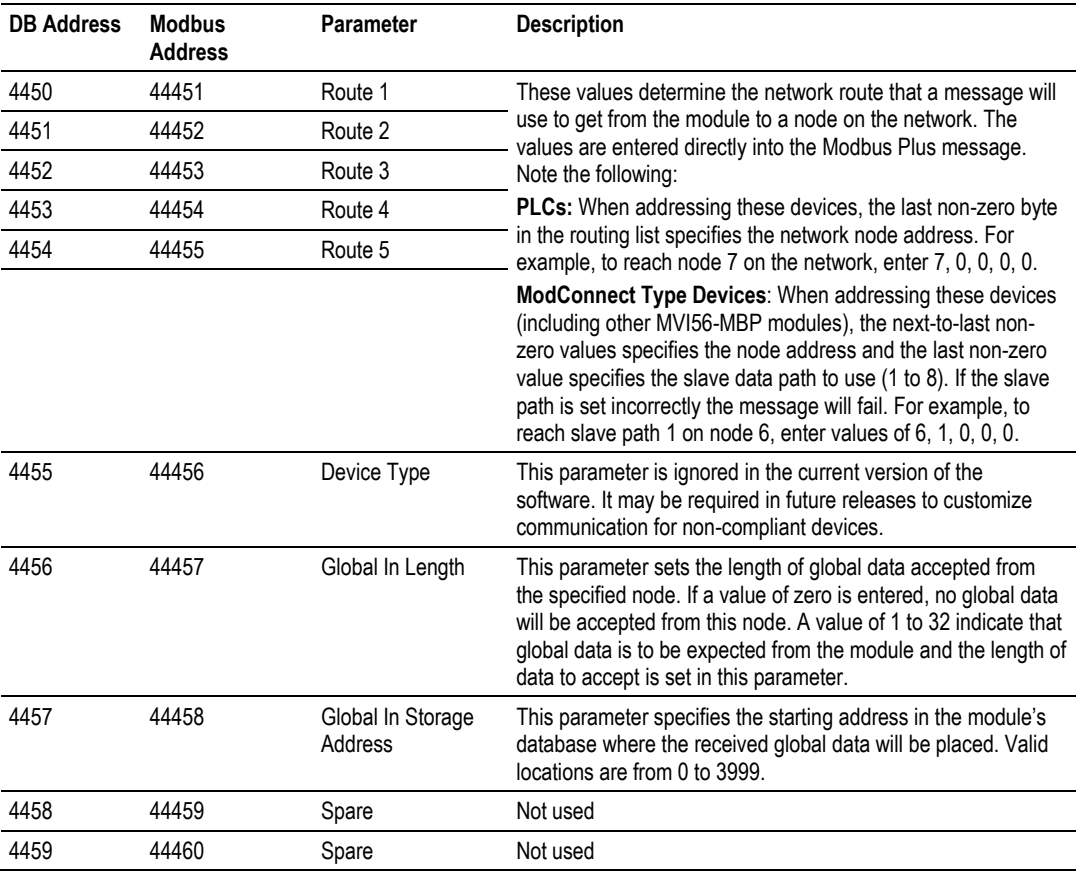

# *Master Command List*

The next data set present in the module's database is the master command list. Each command requires a block of ten registers in the database to describe the command. There are 200 commands that can be defined in the module. Therefore, this data occupies 2000 registers. The starting locations for the commands is shown in the following table.

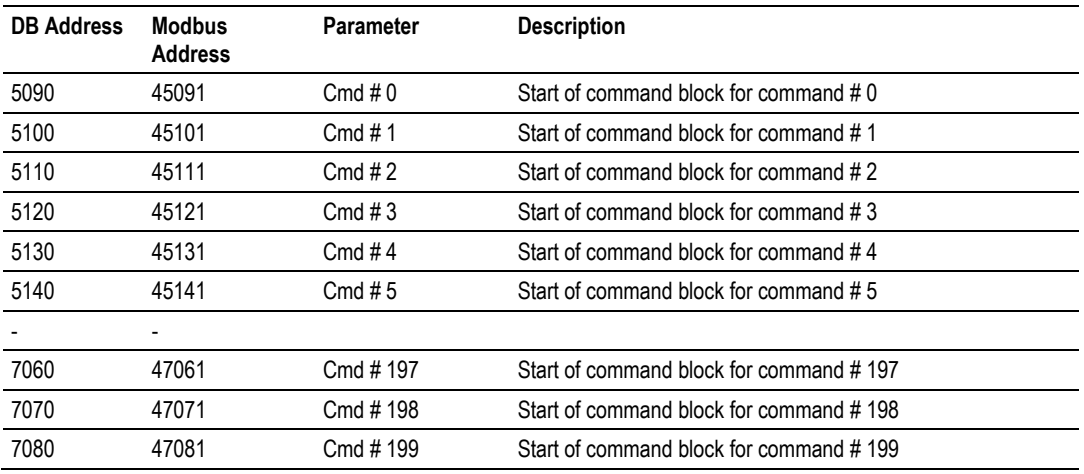

The data structure associated with each command block is described in the following table.

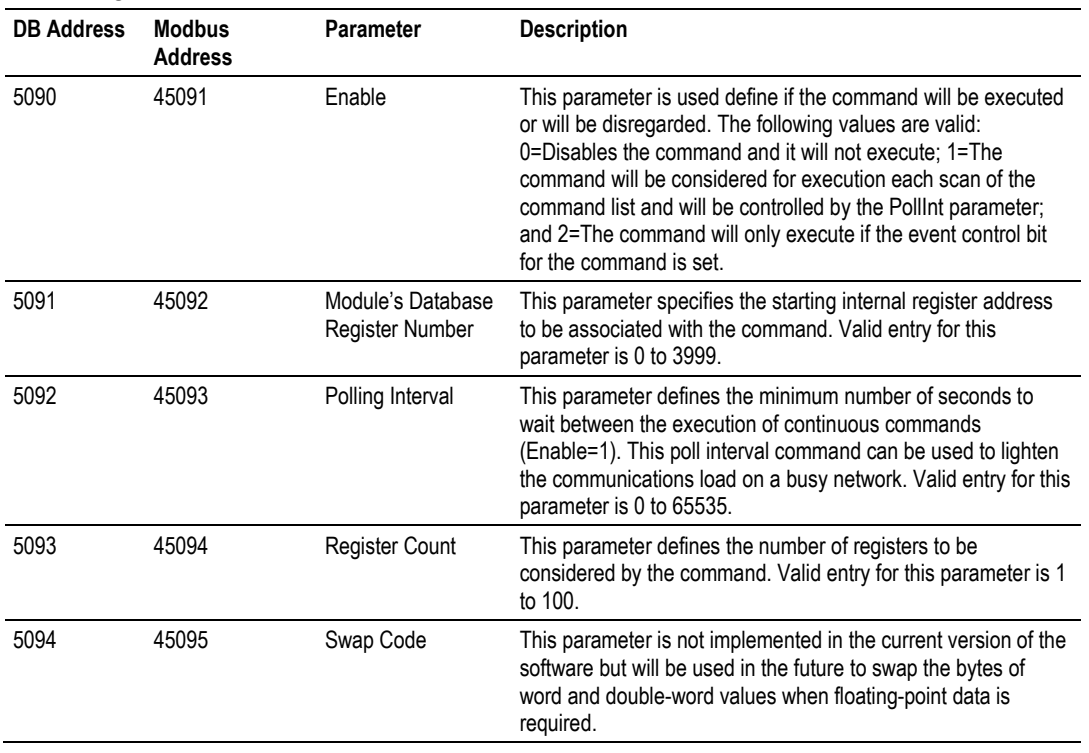

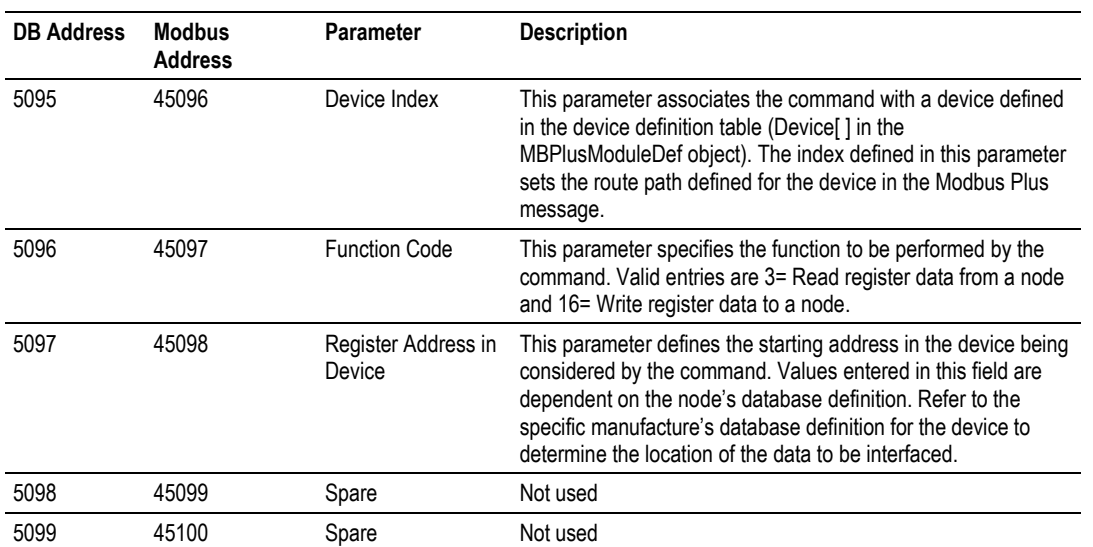

# *5.6.4 Global Output Data*

Global Output Data transmitted from the MVI56-MBP module to the network is located at registers 7090 to 7121 in the module's database. This data is globally broadcast to all active nodes on the network.

Destination nodes can be configured to accept or ignore incoming data from specific source nodes. Data is transferred from the processor to the module in each new output image block. The following table shows the database registers used by this data.

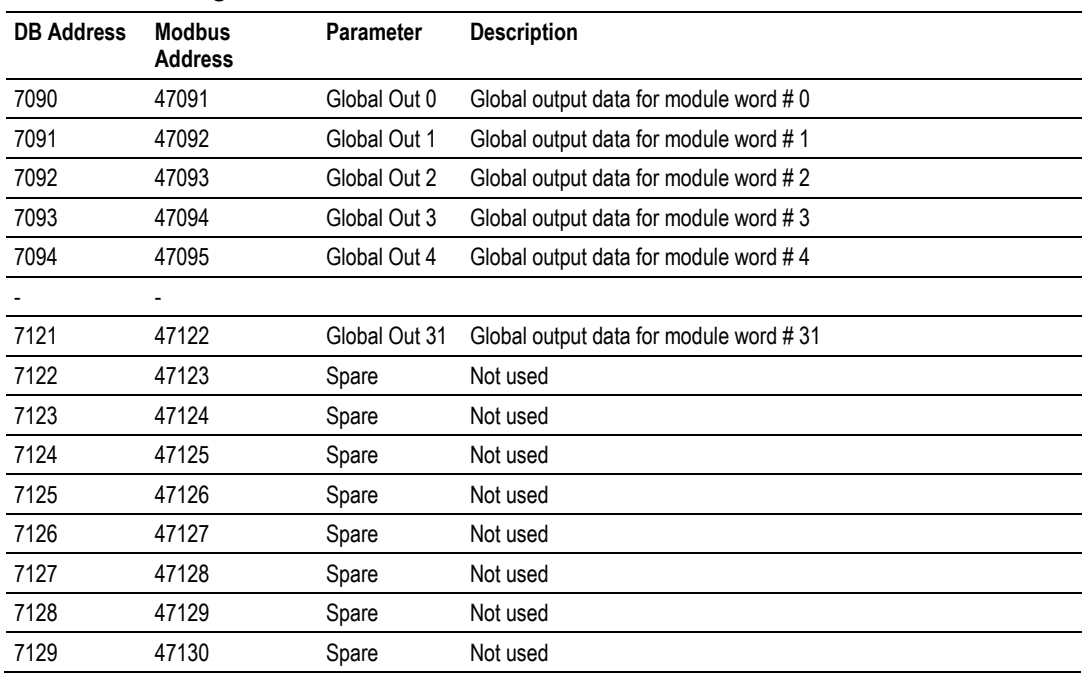

### *Global Out Image*

# *5.6.5 Input File Data*

The MVI56-MBP module transfers up to 32 words of data in each new input image block sent to the processor. Incoming data from each source node can be indexed into up to eight fields for delivery into separate data destinations in the receiving node. Nodes configured for global input can request up to 32 words from each node up to a maximum of 500 words.

The data used to construct is block is determined by the Input File Map data set. The data transferred to the processor is located in the module's database at registers 7130 to 7161. The following table describes the register locations for this data in the module's database:

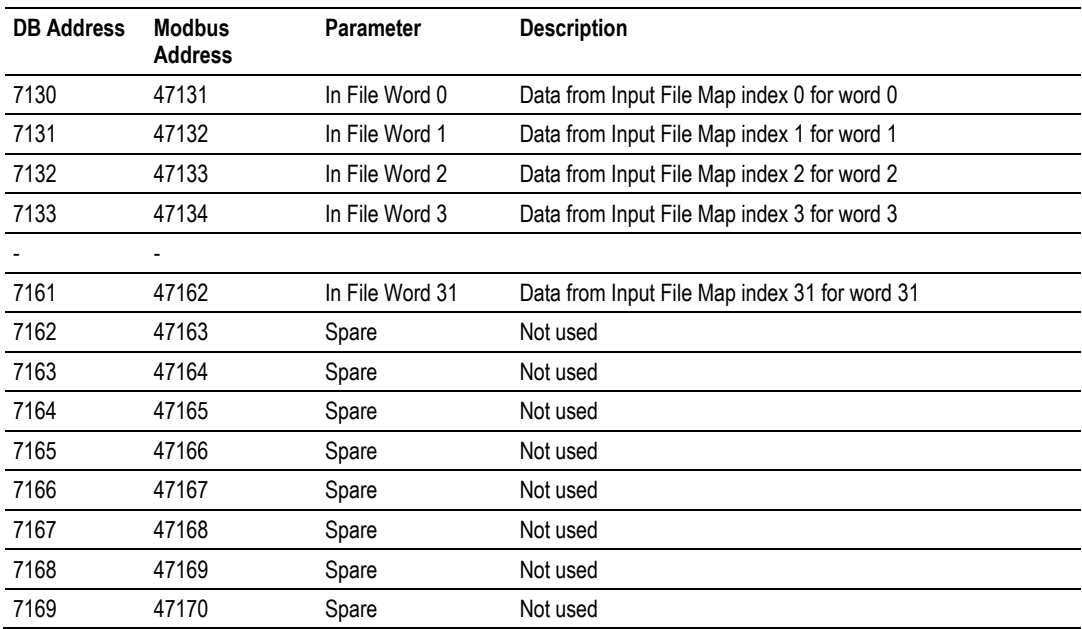

### *Global In Image*

# *5.6.6 Command Event Data*

The command event data controls the master command list. If a command is set to be controlled by events, then the status of the bits contained in this data set enable the command for a single instance. Each bit in the event data set is associated with an individual command. When the bit is set, the command will be issued once. The bit must be cleared and set again for the command to be issued again. The first thirteen words of data area associated with the event command data set contain these control bits. The remainder of the data area holds data associated with each event. The following table describes the event data area:

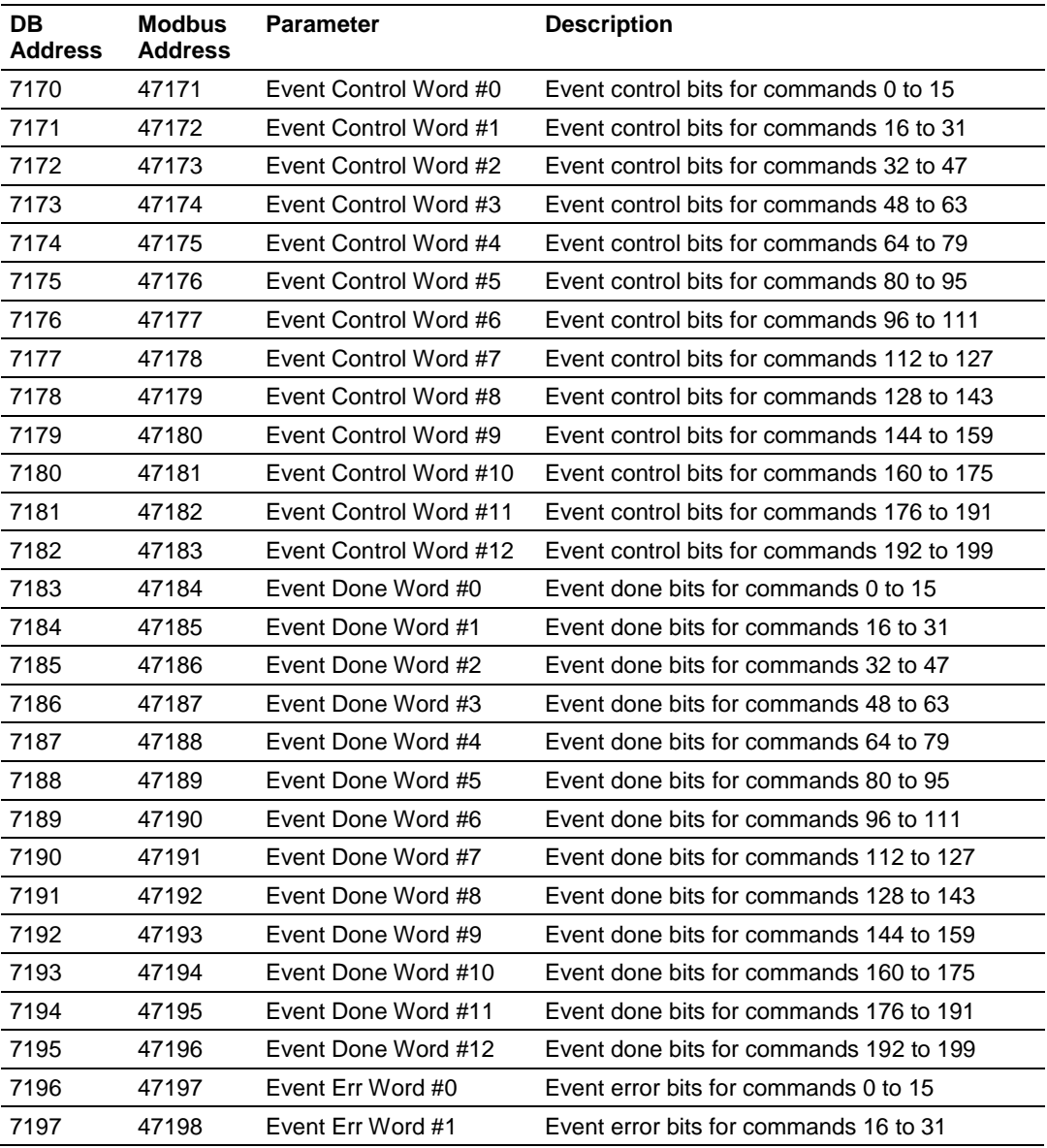

### *Command Event Control*

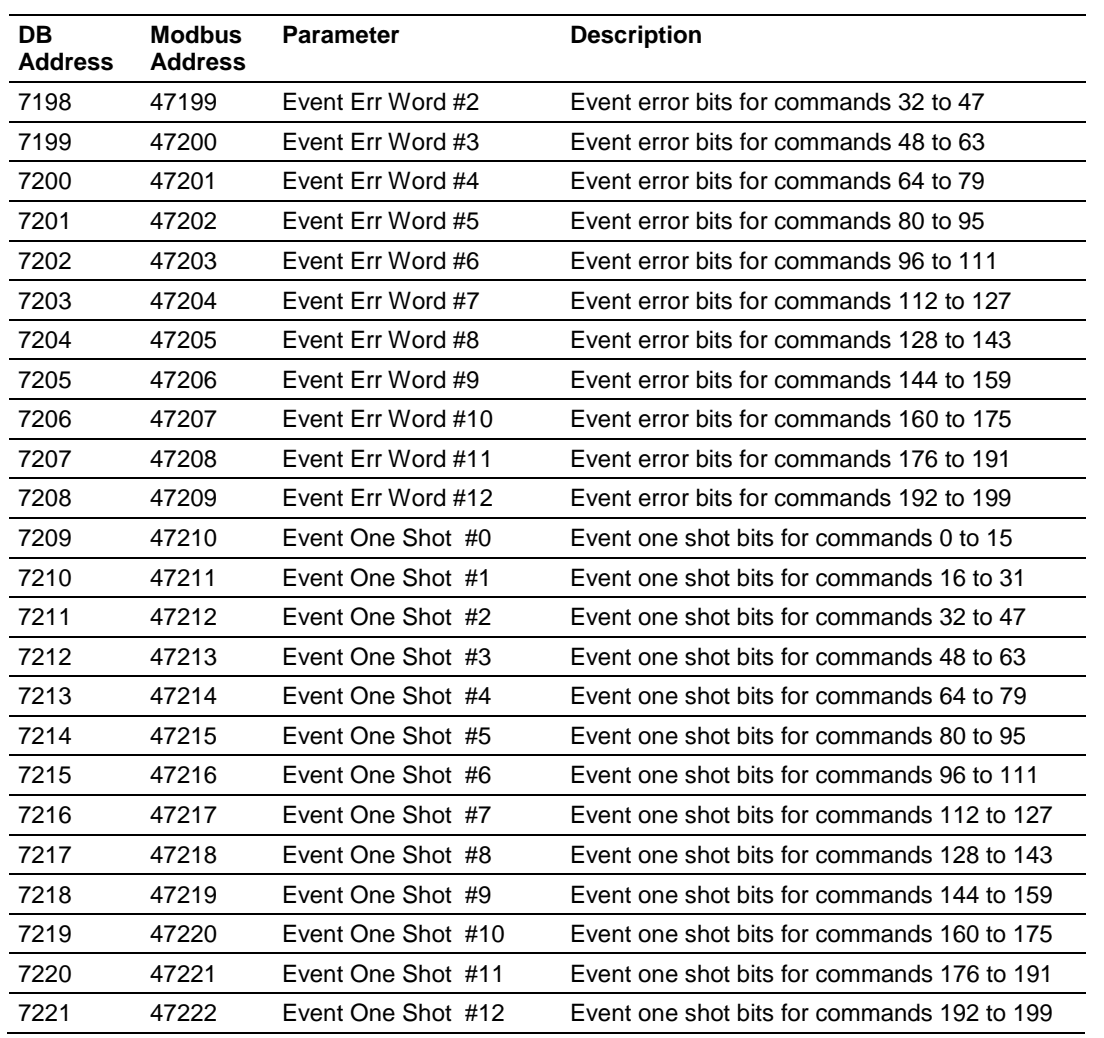

# <span id="page-88-0"></span>**6 Support, Service & Warranty**

# *In This Chapter*

- [Contacting Technical Support](#page-88-0) ..............................................................[.89](#page-88-0)
- [Warranty Information.](#page-90-0)...........................................................................[.91](#page-90-0)

# **6.1 Contacting Technical Support**

ProSoft Technology, Inc. is committed to providing the most efficient and effective support possible. Before calling, please gather the following information to assist in expediting this process:

- **1** Product Version Number
- **2** System architecture
- **3** Network details

If the issue is hardware related, we will also need information regarding:

- **1** Module configuration and associated ladder files, if any
- **2** Module operation and any unusual behavior
- **3** Configuration/Debug status information
- **4** LED patterns
- **5** Details about the serial, Ethernet or Fieldbus devices interfaced to the module, if any.

**Note:** *For technical support calls within the United States, ProSoft's 24/7 after-hours phone support is available for urgent plant-down issues. Detailed contact information for all our worldwide locations is available on the following page.*

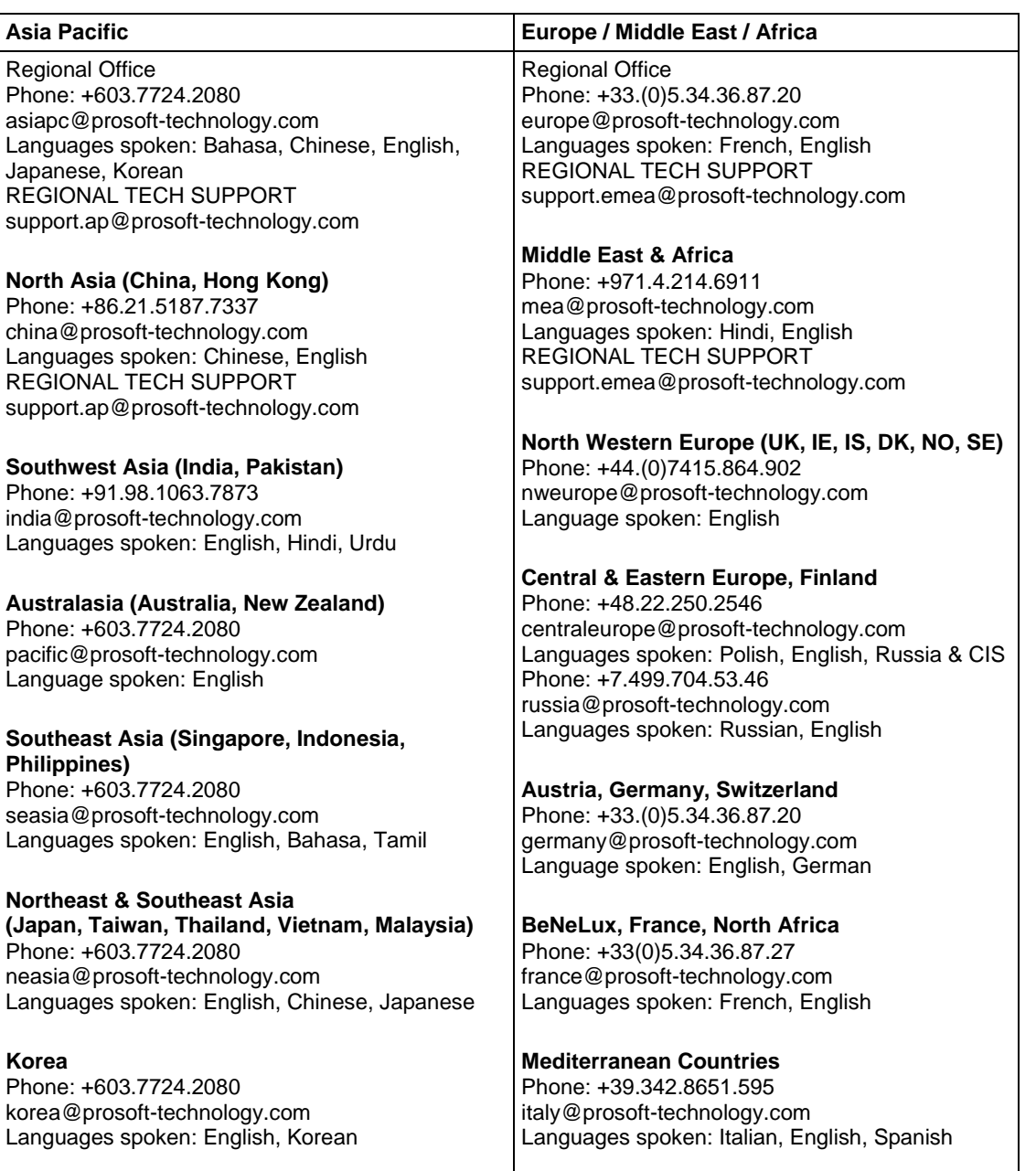

<span id="page-90-0"></span>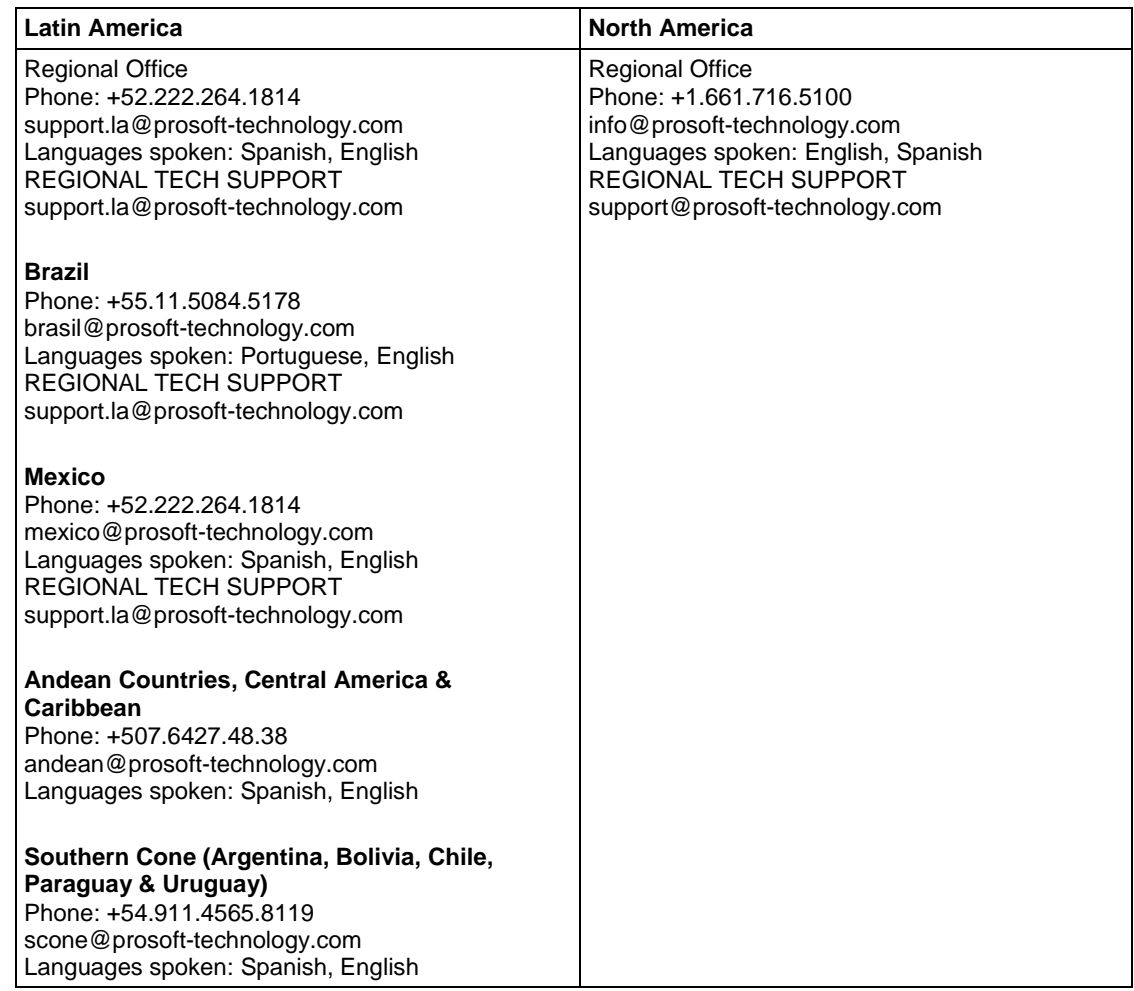

# **6.2 Warranty Information**

For complete details regarding ProSoft Technology's TERMS & CONDITIONS OF SALE, WARRANTY, SUPPORT, SERVICE AND RETURN MATERIAL AUTHORIZATION INSTRUCTIONS, please see the documents at: www.prosoft-technology/legal

Documentation is subject to change without notice.

# **Index**

# **(**

(0x0000) Turn Debug off • 36 (0x0001) Service Requests • 36 (0x0002) Put Master Command to Output Path • 36 (0x0004) Get Slave Command from Input Path • 36 (0x0008) Put Slave Response to Input Path • 36 (0x0010) Get Master Response from Output Path • 37 (0x0020) Abort Transaction • 37 (0x0040) Configuration Status • 37 (0x0080) Interface Diagnostics • 37 (0x0100) Software Reset • 37 (0x0200) Put Global Data • 37 (0x0400) Get Global Data • 38

# **A**

Adding the Module to an Existing Project • 25 Array assignments for InCntr member of MBPStat object • 78 Array assignments for InUpdate member of MBPStat

object • 73

Array assignments for Misc member of MBPStat object • 75

Array assignments for MstrCmd member of MBPStat object • 74

### **B**

Backplane Data Transfer • 48 Battery Life Advisory • 3

# **C**

Changing Parameters During Operation • 67 Clearing a Fault Condition • 43 Command Control Object • 25 Command Event Control • 87 Command Event Data • 87 Configuration Data • 79 Configuration Data Transfer • 52 Configuration Objects • 16 Configuring the RSLinx Driver for the PC COM Port • 13 Connecting Your PC to the ControlLogix Processor • 11 Connecting Your PC to the Module • 14 Contacting Technical Support • 89

### **D**

Data Analyzer • 35 Data Flow between MVI56-MBP Module and ControlLogix Processor • 59 Data Transfer Parameters • 16 Database Definition • 23, 72

Database View Menu • 39 DB9 to RJ45 Adaptor (Cable 14) • 71 Device Definition • 17, 81 Device Definition Block Format • 83 Device Definition File • 64 Device Definition List Menu • 38 Diagnostics and Troubleshooting • 29 Disabling the RSLinx Driver for the Com Port on the PC • 30, 68 Displaying the Current Page of Registers Again • 39 Downloading the Sample Program to the Processor • 12

# **E**

Error Code Definition • 75 Event Command Control • 64 Exiting the Program • 35

### **F**

Fatal Crash Codes • 77 Functional Overview • 47 Functional Specifications • 46

### **G**

General Concepts • 47 General Configuration • 79 General Specifications • 46 Global Data In Mode • 65 Global Data Out Mode • 59 Global In File Map • 81 Global In Image • 86 Global In Update Counters • 78 Global In Update Status • 73 Global Out Image • 85 Global Out Update Status • 77 Global Output Data • 85

### **H**

Hardware Specifications • 47 How to Contact Us • 2

### **I**

Important Installation Instructions • 2 Input File Data • 86 Input File Map • 17 Installing the Module in the Rack • 9 Interface Crash Codes • 76

### **K**

Keystrokes • 31

# **L**

Ladder Logic • 21 LED Status Indicators • 42

### **M**

Main Logic Loop • 48 Main Menu • 31 Markings • 3 Master Command Error List Menu • 41 Master Command List • 84 Master Command List - MBP • 64 Master Command Status • 74 Master Driver Mode • 63 MBP User Cmd • 22 Miscellaneous Module Status • 75 Modbus Plus Connections • 70 Modbus Plus Master Commands • 18 Modbus Plus Parameters • 17 Module Configuration • 15 Module Data Object • 21 Module Memory Map • 72 Module Power Up • 47 Module Status Values • 76 Moving Back Through 5 Pages of Registers • 40 MVI (Multi Vendor Interface) Modules • 2 MVI56-MBP Configuration • 15

### **N**

Navigation • 30 Normal Data Transfer • 50 Normal Operation • 76

### **O**

Opening the Data Analyzer Menu • 31 Opening the Device Definition List Menu • 32 Overview • 72

### **P**

Package Contents • 8 Peer Status Codes • 77 Power Up • 67 Processor Not in Run • 48 Product Specifications • 45

### **R**

Reading Status Data from the Module • 29 Redisplaying the Current Page • 38, 41 Reference • 45 Returning to the Main Menu • 38, 40 RS-232 Configuration/Debug Port • 68

# **S**

Setting Jumpers • 9 Skipping 500 Registers of Data • 40 Slave Driver Mode • 60 Special Function Blocks • 54 Start Here • 7 Status Blocks • 54 Status Code Definitions • 74 Status Data Definition • 72, 73 Status Objects • 22

Successful Execution • 65 Support, Service & Warranty • 89 System Requirements • 8

### **T**

The Configuration/Debug Menu • 29 Transferring Module Configuration to the Processor • 34 Troubleshooting • 43

### **U**

Unsuccessful Execution • 67 User Data Objects • 24 Using the Configuration/Debug Port • 30

### **V**

Viewing Block Transfer Statistics • 32 Viewing Communication Status • 34 Viewing Data in ASCII (Text) Format • 40 Viewing Data in Decimal Format • 40 Viewing Data in Floating Point Format • 40 Viewing Data in Hexadecimal Format • 40 Viewing Global In Data • 32 Viewing I/O File Data • 33 Viewing Module Configuration • 32 Viewing Register Pages • 39 Viewing the Event Command Enable List • 34 Viewing the Next 100 Registers of Data • 40 Viewing the Next 20 Commands • 41 Viewing the Next Page of Commands • 38, 41 Viewing the Previous 100 Registers of Data • 40 Viewing the Previous 20 Commands • 41 Viewing the Previous Page of Commands • 38, 41 Viewing Version Information • 33

### **W**

Warm Booting the Module • 33 Warnings • 3 Warranty Information • 91

### **Y**

Your Feedback Please • 2